# **PROGRESS<br>EXCHANGE®** DISCOVER, DEVELOP, DELIVER.

**Application Modernization Labs**

An introductory guide to Modernizing OpenEdge Applications using OpenEdge 11.3

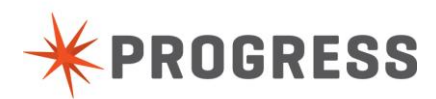

# <span id="page-1-0"></span>**Executive Summary**

Using a Sample Legacy Application as the basis, we'll take you through an entertaining guide to let you modernize your application step-by-step and seamlessly use the new features within your existing OpenEdge Application.

In this workshop, you'll learn how to:

- **> Assess –** Carefully assess business and technical state of your application AND your future needs and wishes.
- **> Restructure –** As the basis for any Modernization you first need to make split the layers. No big bang bu a phased approach is the only right way.
- **> Insert new technology features –** OpenEdge 11.3 offers a wide range of new features that your application will benefit from. Modernize while you go. Again, no big bang, and your existing legacy application needs to run seamlessly with the newly developed features like OE-Mobile, OE-Corticon and OE-BPM.

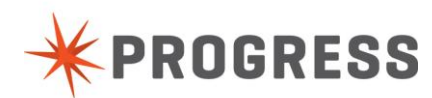

# <span id="page-2-0"></span>**Table of Contents**

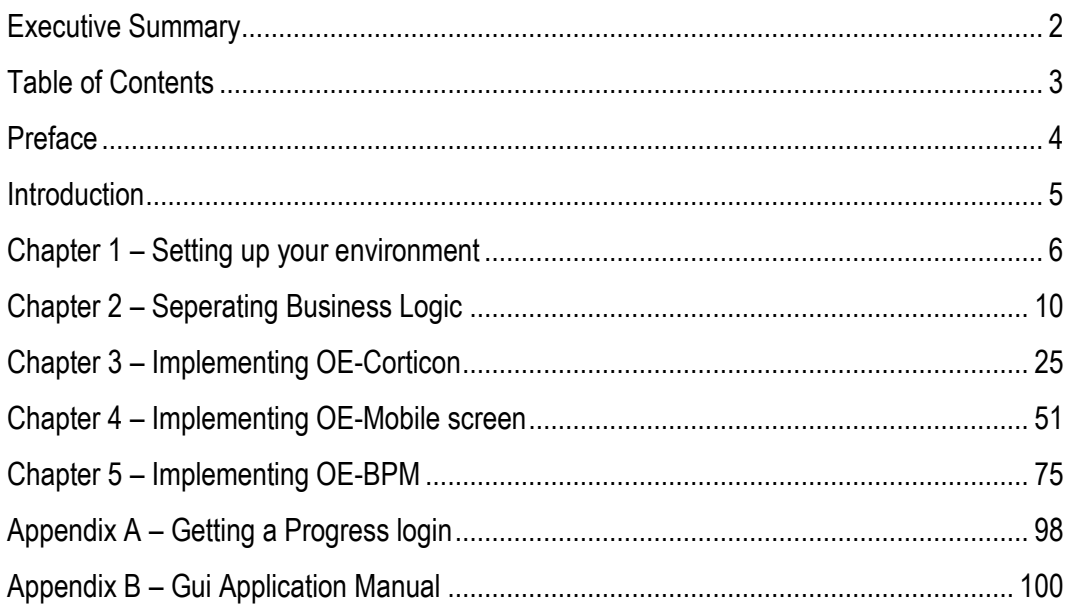

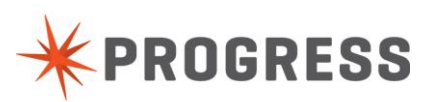

Page  $|3$ 

# <span id="page-3-0"></span>**Preface**

This guide is designed to quickly introduce you to the basics of Modernizing Business Applications using the power of OpenEdge 11.3. We'll only cover some of the basic aspects in this guide while showing the true power the newest features can bring.

#### **HOW TO USE THIS GUIDE**

This guide is designed to flow from one lesson to the next, with each lesson building on the previous. Starting from a legacy application sample, we will then extract your OpenEdge business logic from the legacy application and afterwards re-use that separated Business Logic in OE-Mobile, OE-Corticon and OE-BPM.

To best leverage this guide, it is recommended you perform the operations as you read them, taking breaks between lessons as required. After you've completed all the lessons, the guide will make for a practical reference that you can dive into at any point to refresh yourself on the concepts.

#### **CONVENTIONS USED IN THIS GUIDE**

This document uses the following conventions to distinguish elements of text:

- **> Bold**  Indicates new terms and titles of commands
- **>** *Bold italics –* Notes and tips that alert you to important information.
- **> Bold Courier font**  Text that you should type.
- **>** *Footnotes*  Expand on details and used to define terminology

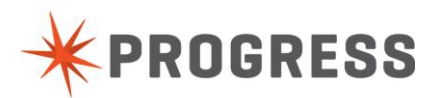

## <span id="page-4-0"></span>**Introduction**

#### **DESCRIPTION OF THE SAMPLE LEGACY APPLICATION**

For Legacy Application Manual see Appendix B.

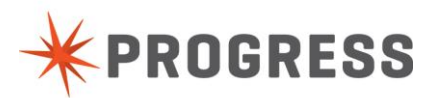

## <span id="page-5-0"></span>**Chapter 1 – Setting up your environment**

#### *Getting started with Progress Arcade*

#### **WHAT IS PROGRESS ARCADE?**

Progress® Arcade™ is a web portal where you can deploy and manage Progress applications in a Cloud-based environment. You can use Arcade to migrate existing Progress applications to a public Cloud environment, run and test the application in the Cloud, and then deploy the application. Deployment includes the ability to host demos or to publish applications that are available to subscribers.

Progress Arcade is also a site where you can interact with other Arcade users, and find out about services offered by various Progress Technology Partners.

#### **HOW DO I ACCESS THE FEATURES OF PROGRESS ARCADE?**

The features of Progress Arcade are grouped into functional areas, represented by six panels on the Arcade home page. The panels include:

- **> Stage & Test –** Gain experience in running your application in the public cloud.
- **> Deploy -** Deploy your application into full production for customer use directly from the public cloud (not currently available).
- **> Demo –** Publish your application for demonstration purposes using the public cloud.
- **> Expo –** Search for information on complementary products and services offered by the Progress community.
- **> Community Café** Access Progress product resources and network with others in the Progress community.
- **> Product Showroom** Learn about the features and benefits of Progress products. Specify what technology you are interested in, and within minutes get a public cloudbased machine dedicated to your exclusive use.

#### **PROGRESS LOGIN CREDENTIALS**

P a g e | **6**

In order to be able to do this workshop, you'll need a Progress Login (PSDN, Communities, ESD,…). If you don't have one yet, don't worry. Just go to [Appendix A](#page-97-0) – Getting a [Progress login](#page-97-0) and follow the described steps.

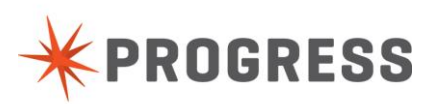

#### **GET AN ARCADE INSTANCE**

- Open a browser (Google Chrome, Mozilla Firefox or Apple Safari)
- Go to<http://54.226.102.130:8980/WorkshopApp>
- **Enter your email address**
- **Press the button: Get Arcade Instance**

*This will give you a DNS for a running Arcade instance, which you can use to connect an RDP session.*

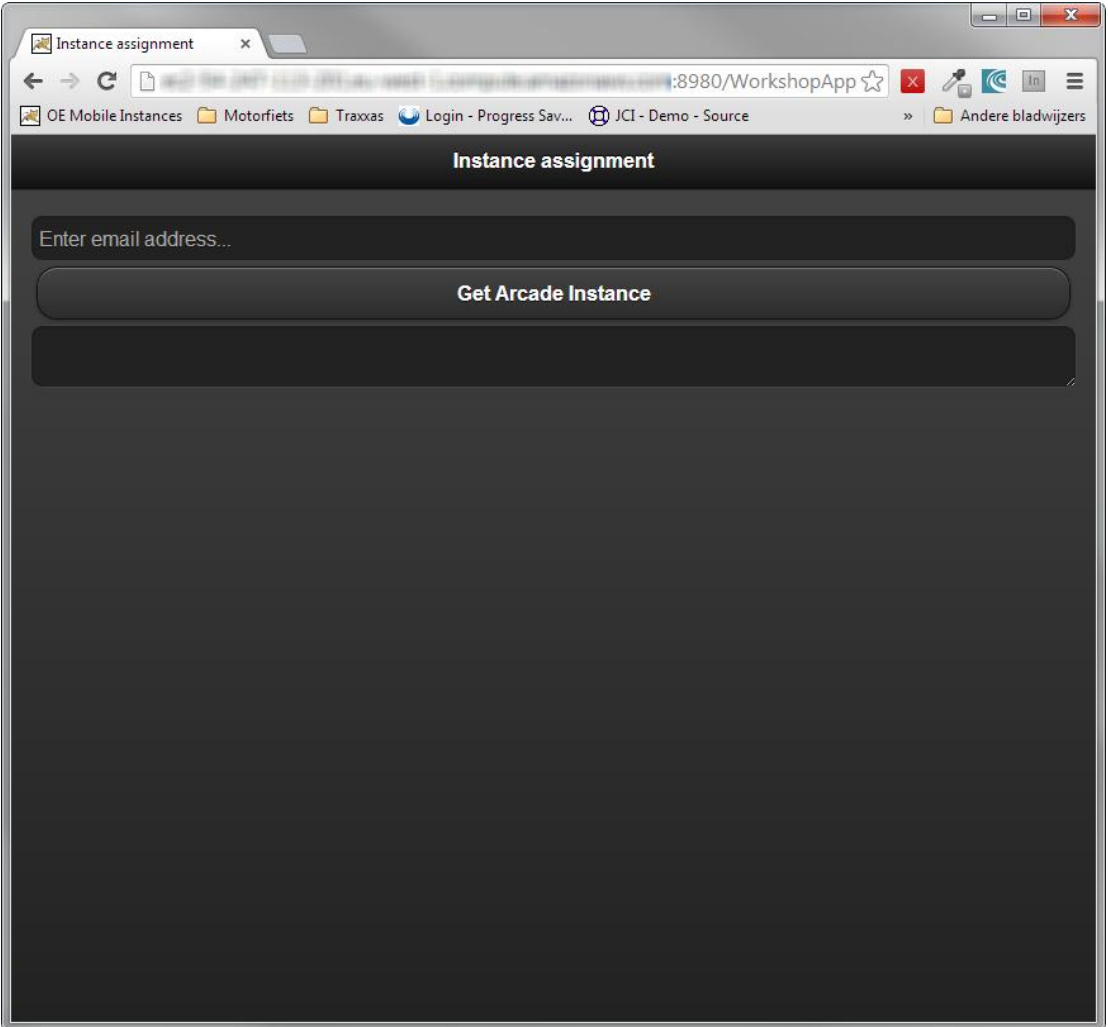

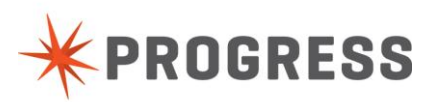

#### **LAUNCHING YOUR MODERNIZATION DEMO MACHINE ON PROGRESS ARCADE**

To launch your Modernization Demo machine:

- 1. Several machines have been started for this workshop. Each of you will be given a unique DNS address by the workshop host at this point which points to a virtual windows server running on Progress Arcade.
- 2. On your laptop, choose **Start| Accessories| Remote Desktop Connection** and paste your unique DNS into the **Computer** field. Click the **Connect** button. You may need to click the button left of Options to change (erase) the domain name.

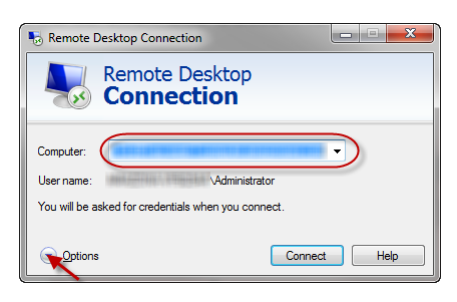

3. Enter **Administrator** for the Username, and **Exchange2013** as the Password.

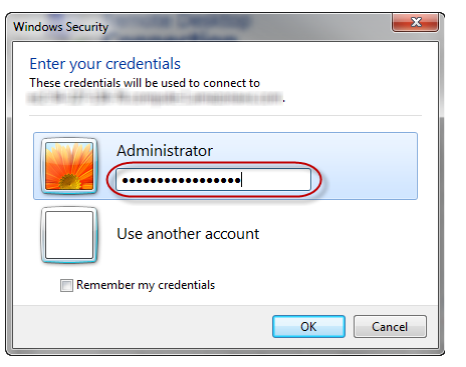

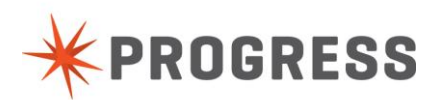

4. Click the **Yes** button to say you trust this remote connection.

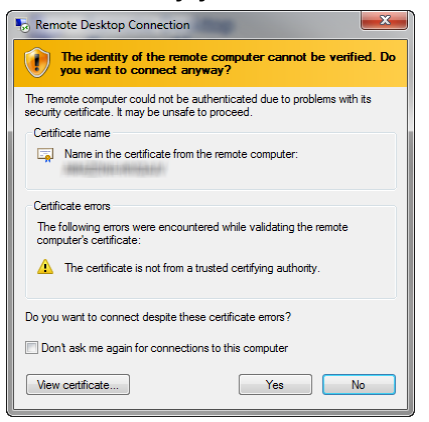

5. You should now be connected to the demonstration machine running in Progress Arcade.

*Note:* The machine instance has may have a different keyboard setting than what you are using. If your laptop has a different keyboard, you may need to set this up yourself on the machine instance through **Control Panel| Region and Language** settings.

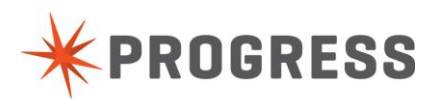

# <span id="page-9-0"></span>**Chapter 2 – Seperating Business Logic**

# *What Business Logic to select*

It's not needed to split up your entire legacy application in order to modernize only a part.

# *Your Work environment*

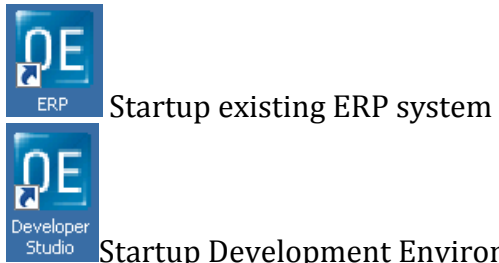

Startup Development Environment

# *Test the current ERP*

Start the current ERP system with the 'ERP' icon on your desktop. This icon also can be used during the workshop to test your changes.

Login can be done with one of the existing users.

Each user behaves different in the application. In general, 'Buyer' can only add articles. 'Supplier' can only update 'Supplier tab' and 'Merchandising' can only update 'Merchandising tab'.

Password can be left blank for all users. After login you will get the main screen.

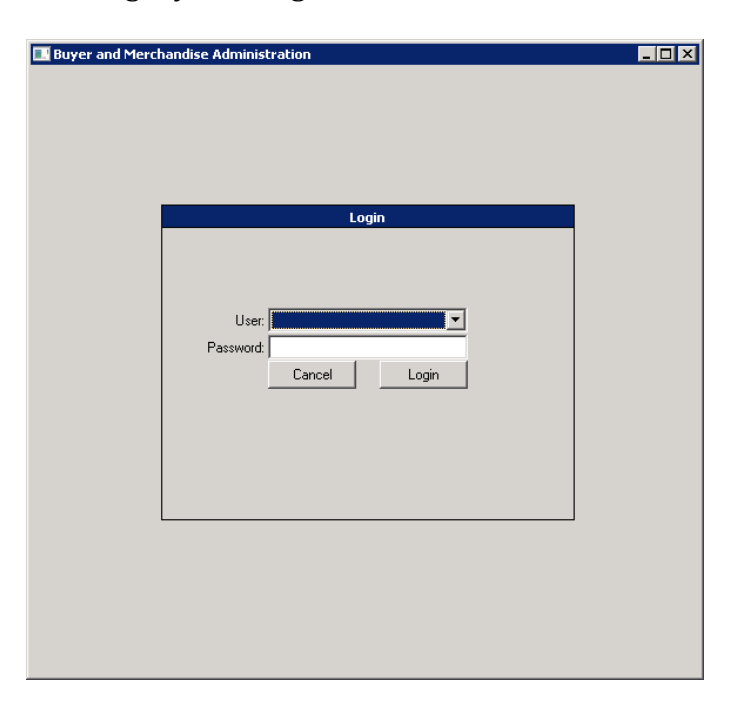

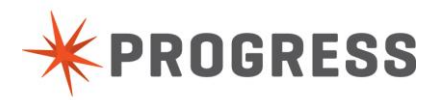

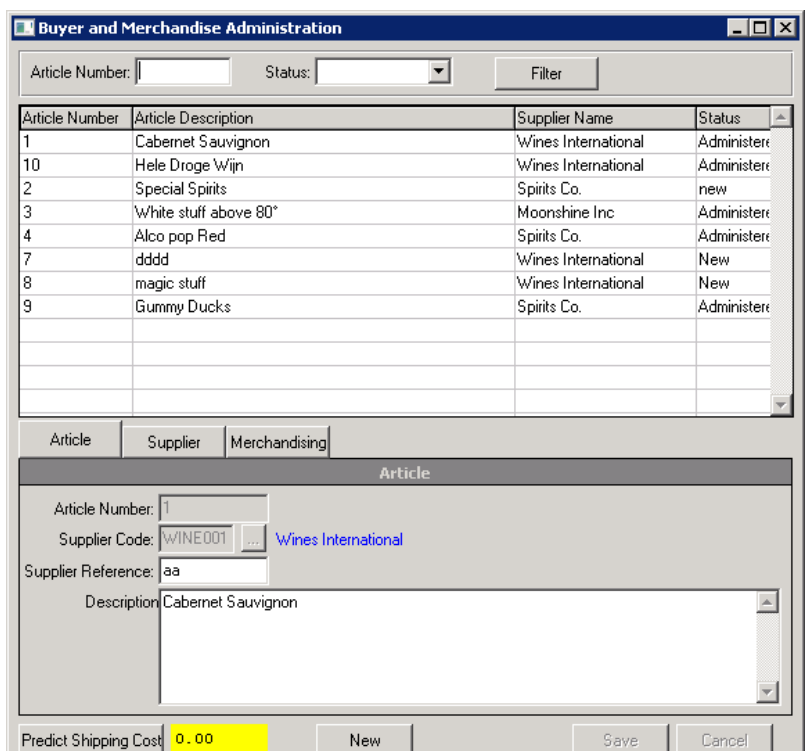

For the total functional description look in appendix "B".

Some general notes:

-Data access is done from the UI.

-Some security rules are removed to make it easier for testing.

Try to create a new article.

Try to update an article as Supplier.

Try to update an article as Merchandising.

Try the Predict Shipping Cost.

#### *Development Environment*

Open your development environment by double-clicking the 'Developer icon' on the desktop.

As workspace select "c:\Exchange" and press Ok.

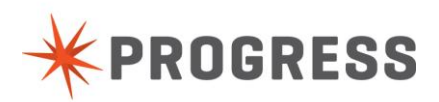

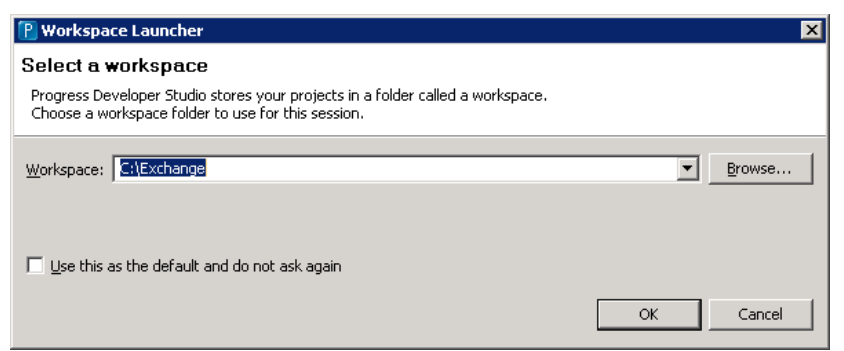

You now will see a development environment with at the left side (Project Explorer) already 3 projects set-up.

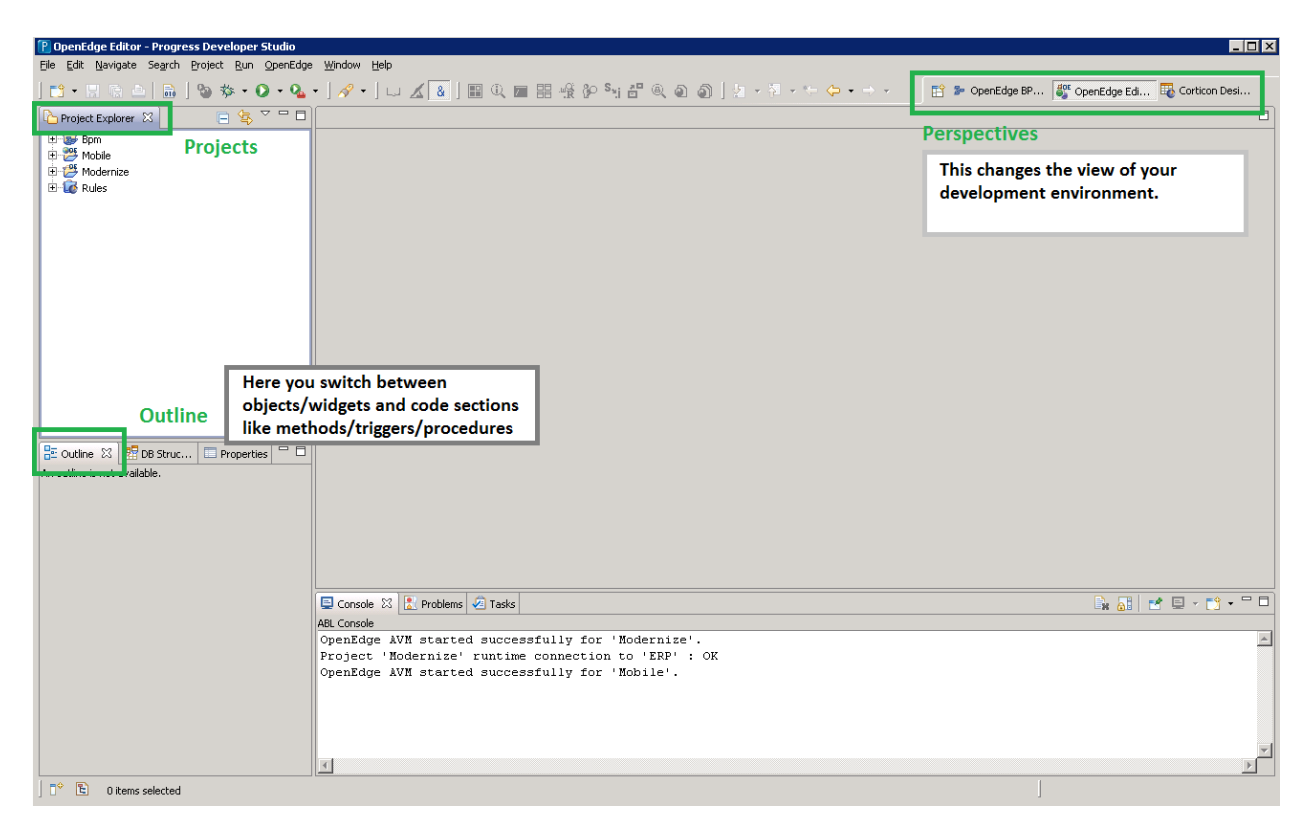

OEBpm : Here we will define our business process and design the webscreen for the Suppliers.

Modernize : This holds all the files from the current application and some already prepared files.

Rules : Here we will define our External Rules for the Shipment calculation. Mobile : You will create later yourself.

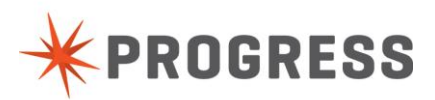

# *Extract Business Logic from GUI*

Expand The 'Modernize' project

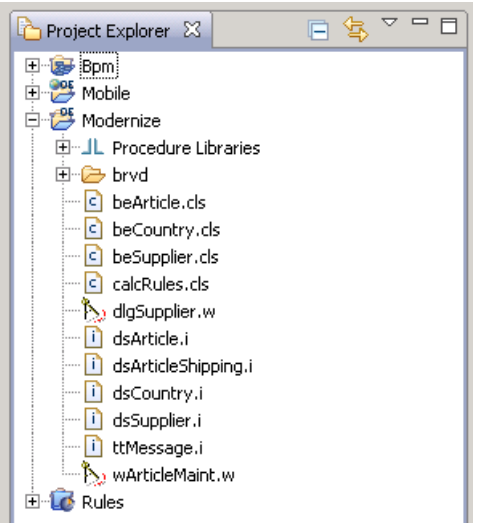

# *Extract getSupplier code from Supplier dialog*

Open dlgSupplier.w

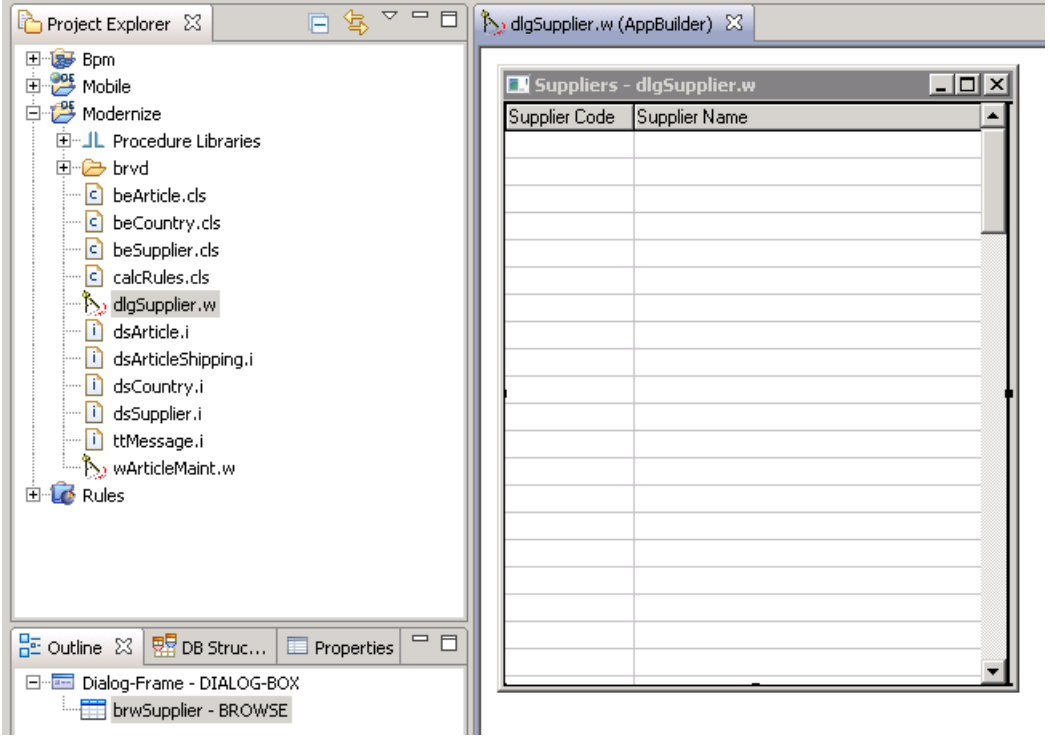

#### Go to the Section Editor.

You can do this by a right-click on dlgSupplier.w and selecting "Open With/Openedge ABL Editor". You can also select the grid in the Appbuilder, right-click on it and select "View Source" or press F9.

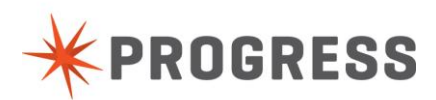

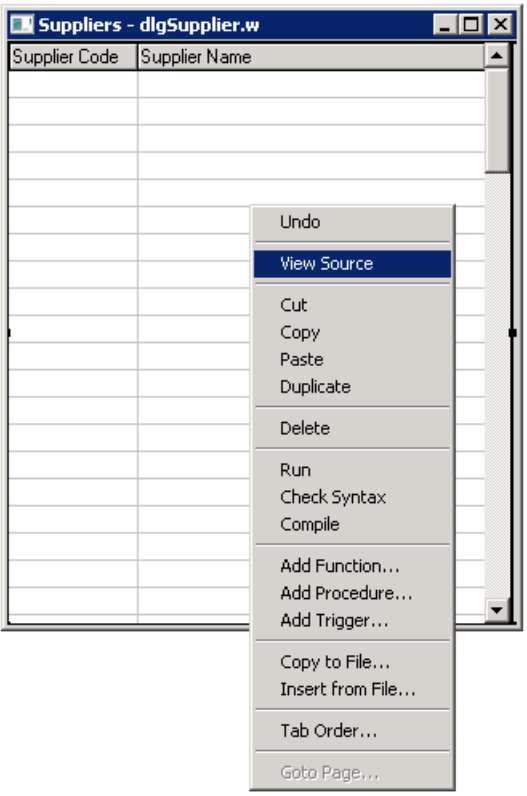

Grey sections can not be edited, this is specific code generated for the AppBuilder.

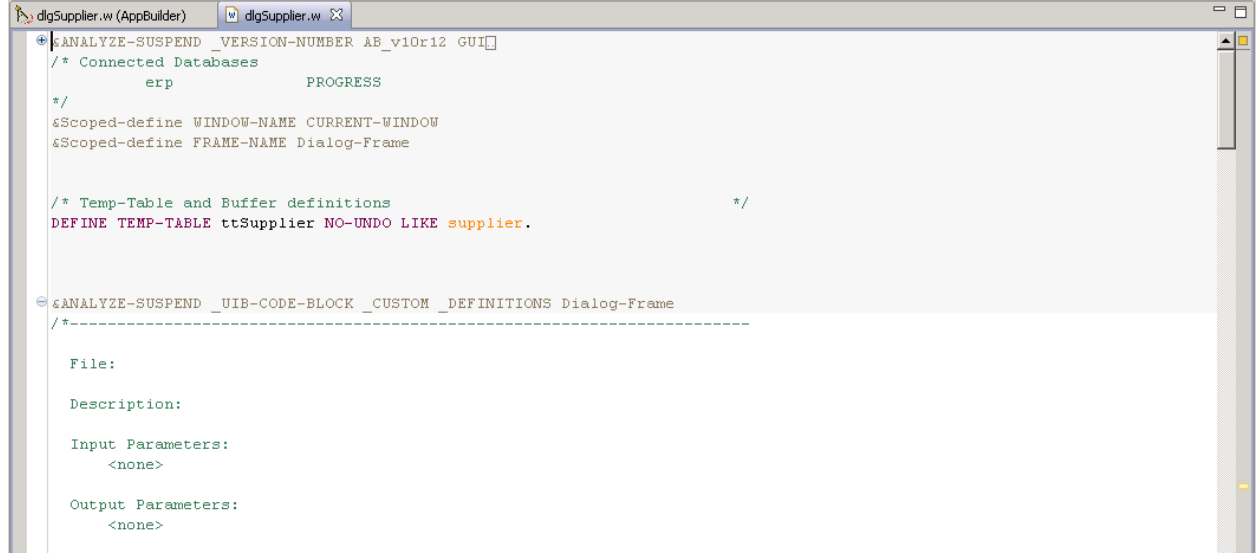

First we will add a dataset definition to the window definition section because we want all our data which travels between front and backend using datasets. This will make it easier and more standardized to reuse our backend code later on.

/\* Local Variable Definitions ---  $*$ DEFINE DATASET dsSupplier FOR ttSupplier.

You can easily jump to code sections via the outline view.

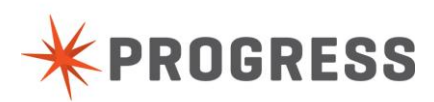

Just click on 'Definitions' and Definitions section will be viewed on the screen. Add your dataset definition here.

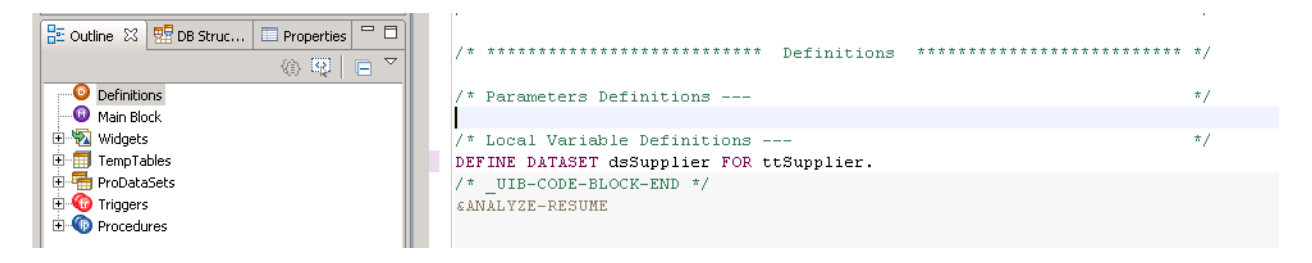

Now we will rebuild the internal procedures to get our supplier list.

It should call a class now which runs on the backend instead of having a direct db connection from the GUI.

Select Procedures -> getSuppliers in the Outline View. In the section editor we now see the code from the getSuppliers procedure.

You see that this is looping through a database table and fills a temp-table. Filling this temp-table should happen at the backend.

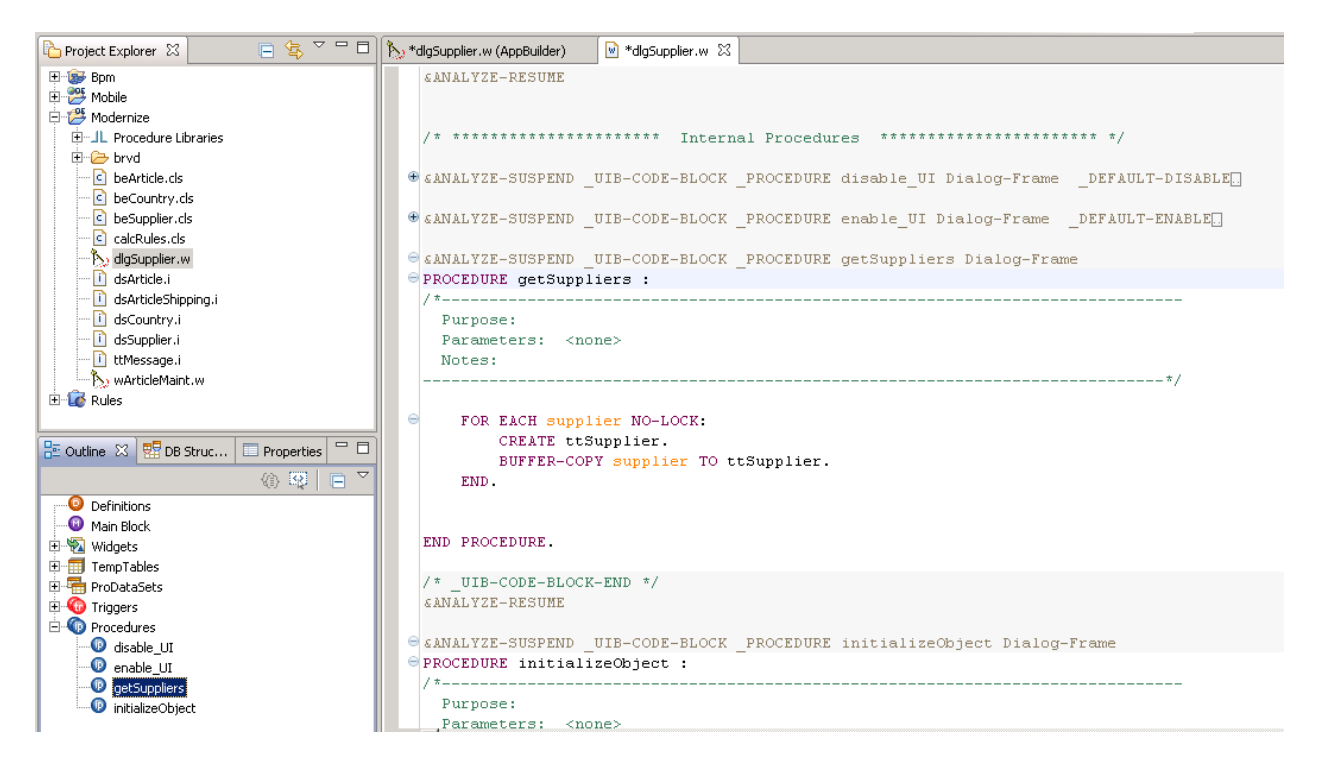

Comment or remove the old code and add the code which instantiates a Supplier class and invokes the ReadbeSupplier method.

The method expects a filter as input and return a dataset as output.

Filter can stay blank because we want all Suppliers.

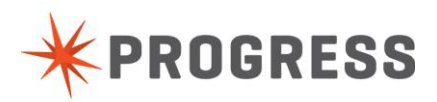

/\*------------------------------------------------------------------------------ Purpose: Parameters: <none> Notes: ------------------------------------------------------------------------------\*/ /\* FOR EACH supplier NO-LOCK: \*/ /\* CREATE ttSupplier. \*/ /\* BUFFER-COPY supplier TO ttSupplier. \*/  $/*$  END.  $*$  DEFINE VARIABLE objSupplier AS CLASS beSupplier. objSupplier = NEW beSupplier(). objSupplier:ReadbeSupplier(INPUT "", OUTPUT DATASET dsSupplier). END PROCEDURE.

Save your project

You can click the save or save-all buttons, or ctrl-shift-S will also work.

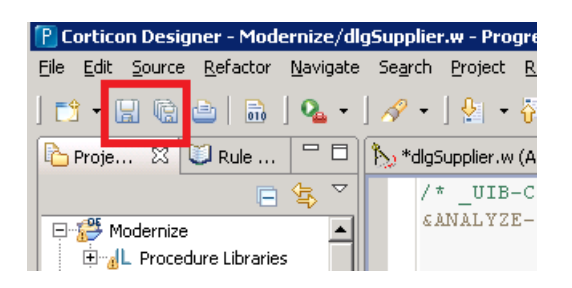

You can also check your syntax from time tot time. Ctrl-shift-C Or right-click code and select 'Check Syntax'.

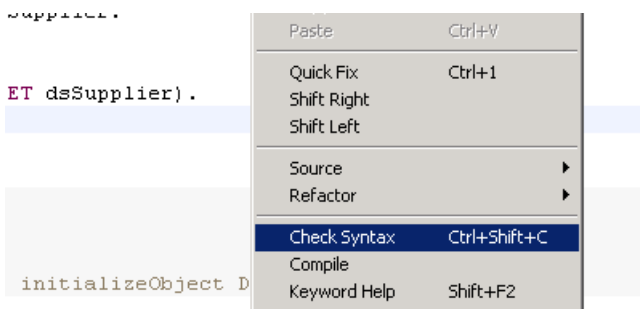

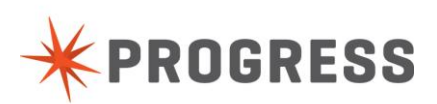

Now we need to add code at the backend to fill the supplier dataset. We can use the same code which was in the screen, but it would be better to use dataset methods. This gives a better performance compared to a "for each" and is more flexible in complex situations.

Open the 'beSupplier.cls' by double-clicking this file in the project Explorer. Then select the 'ReadbeSupplier' Method in the outline view. Now we see the 'ReadbeSupplier' Method in the section editor.

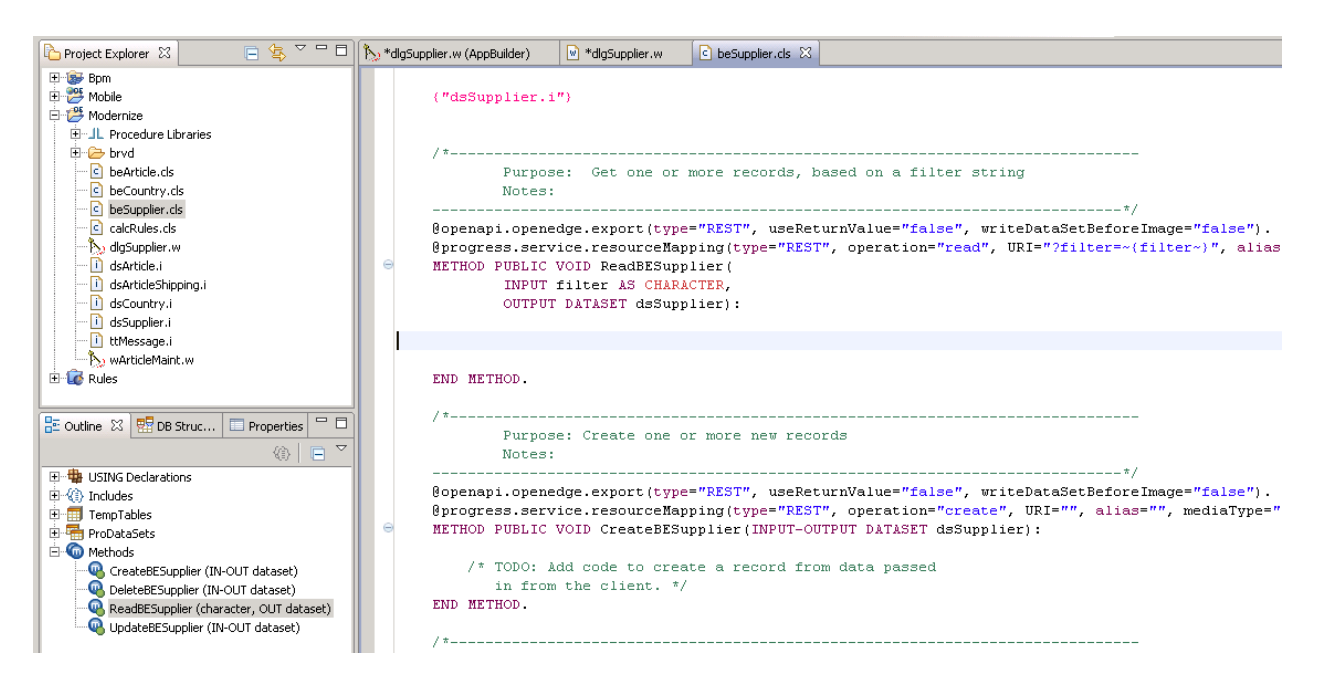

Add following code in the ReadbeSupplier methods to fill the Supplier Dataset.

 METHOD PUBLIC VOID ReadBESupplier( INPUT filter AS CHARACTER, OUTPUT DATASET dsSupplier): DEFINE DATA-SOURCE srcSupplier FOR supplier. DATASET dsSupplier:empty-dataset(). BUFFER ttSupplier:ATTACH-DATA-SOURCE(DATA-SOURCE srcSupplier:HANDLE). DATASET dsSupplier:FILL(). BUFFER ttSupplier:DETACH-DATA-SOURCE(). END METHOD.

Save all your work. With the save-all button or pressing ctrl-shift-S.

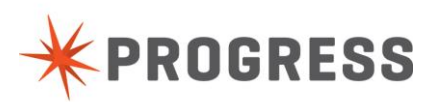

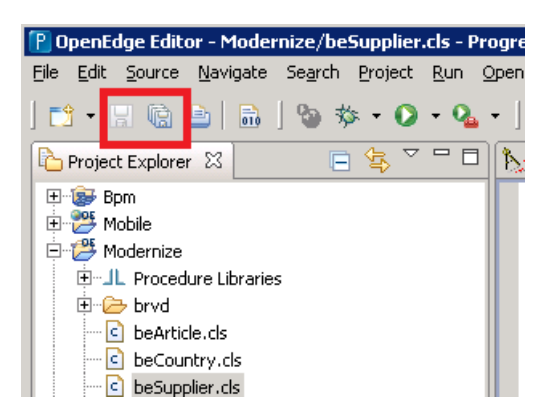

Test the application and check that the supplier dialog is filled with all the Suppliers. To verify that the code you just added gets executed you can add a message to the ReadBESupplier method: MESSAGE PROGRAM-NAME(1)VIEW-AS ALERT-BOX.

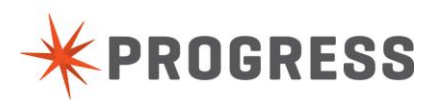

## *Extract createArticle code from wArticleMaint*

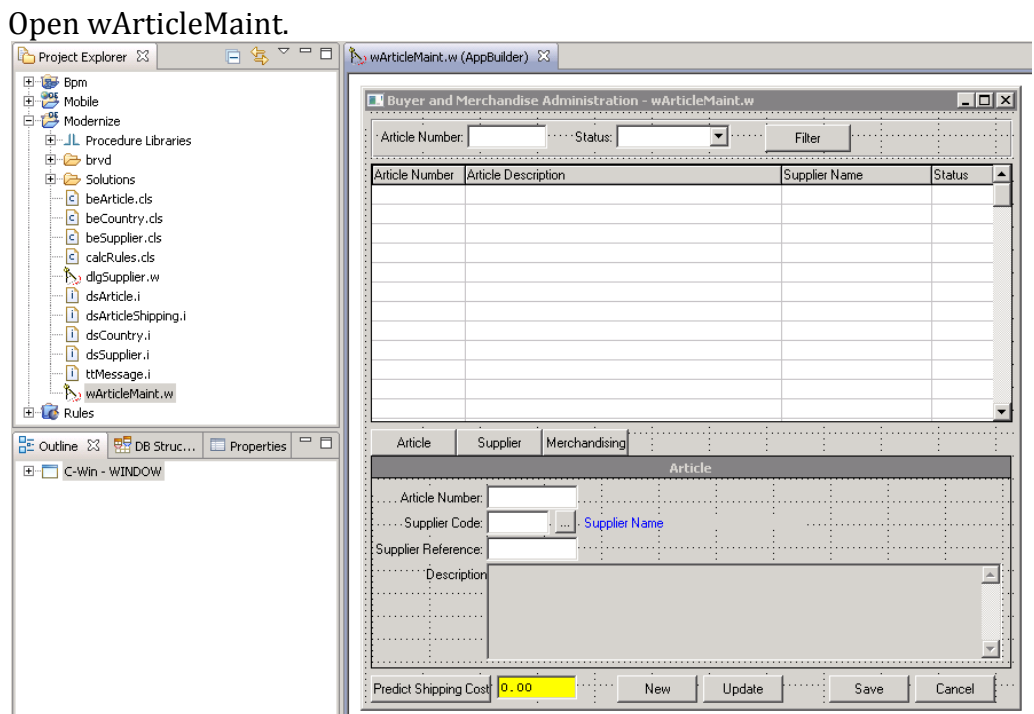

Go to the section code editor with right-click and View source or F9.

Add temp-table definition to the definition section. We define a second temp-table to store only the changed record to send to the backend.

/\* Local Variable Definitions --- \*/ DEFINE VARIABLE cActionMode AS CHARACTER NO-UNDO. DEFINE VARIABLE tabY AS INTEGER INITIAL 343 NO-UNDO. DEFINE VARIABLE tabHeight AS INTEGER INITIAL 29 NO-UNDO. DEFINE VARIABLE cActiveTab AS CHARACTER NO-UNDO. DEFINE VARIABLE cUser AS CHARACTER NO-UNDO.

DEFINE TEMP-TABLE ttArticle\_copy LIKE ttArticle.

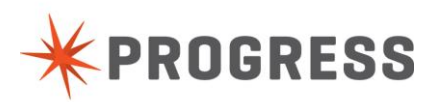

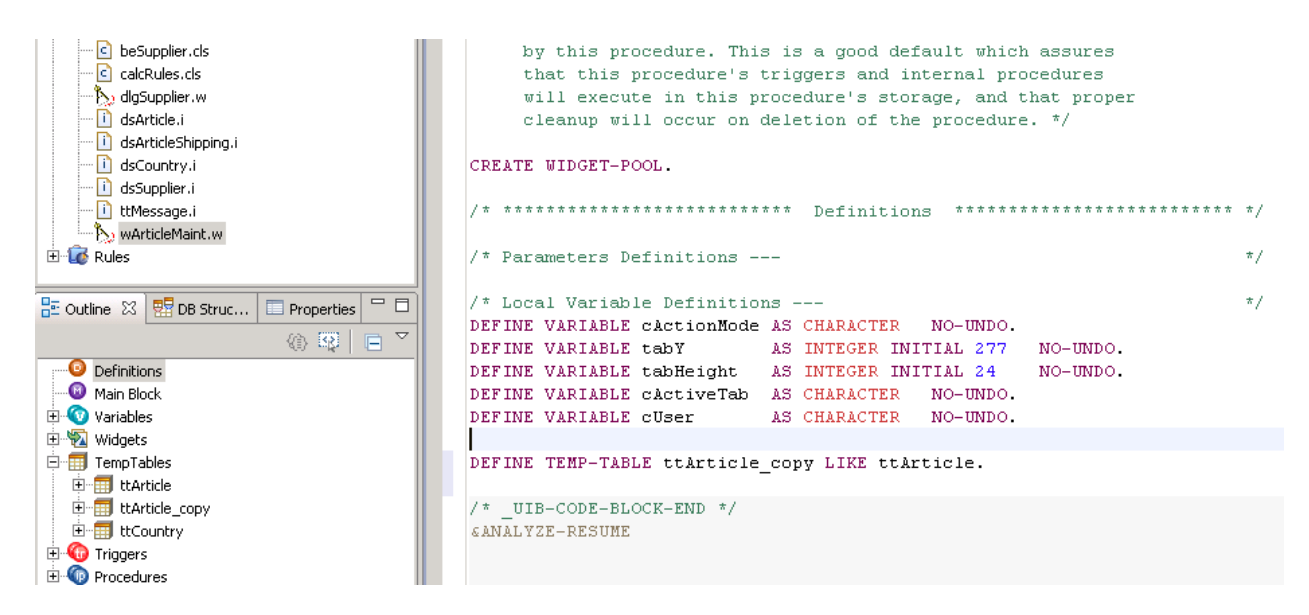

Now Select the saveArticle procedure in the outline pane.

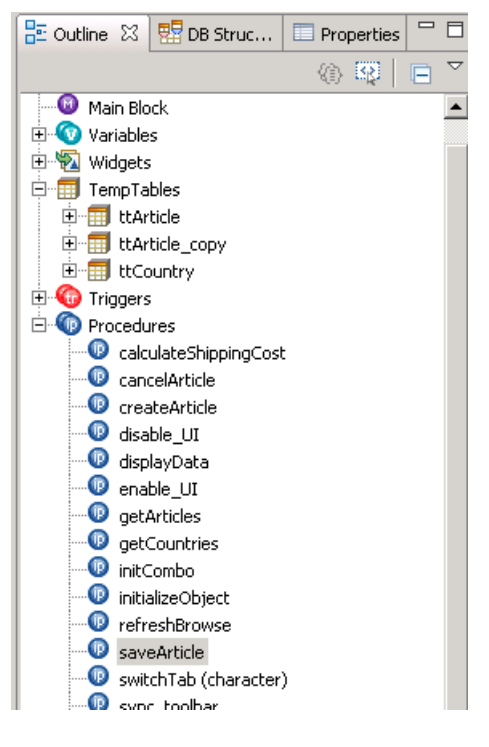

Change the 'saveArticle' procedure that it calls the backend validation and save method. -Comment or remove the validation check code section

- -Comment or remove the Set new status code
- -Comment or remove the Save code

P a g e | **20**

Add following code before the "show error" code section.

Your code should look like on the next 2 pages.

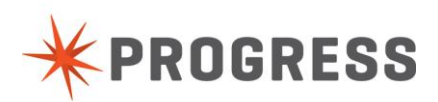

```
PROCEDURE saveArticle :
/*------------------------------------------------------------------------------
  Purpose: 
  Parameters: < none>
  Notes: 
------------------------------------------------------------------------------*/
DEFINE VARIABLE cError AS CHARACTER NO-UNDO.
/* Assign screen-values */ 
ASSIGN FRAME frmArticle {&FIELDS-IN-QUERY-frmArticle}.
IF ERROR-STATUS:ERROR
THEN DO:
  ASSIGN cError = "Article number already exists.".
   /* Show CLIENT-SIDE error */
   MESSAGE cError
     VIEW-AS ALERT-BOX ERROR BUTTONS OK.
   APPLY "entry" TO ttArticle.article nr.
    /* RETURN NO-APPLY. */
   UNDO, LEAVE.
END.
DISPLAY ttArticle.article_nr ttArticle.supplier_code WITH FRAME frmSupplier.
DISPLAY ttArticle.article nr ttArticle.supplier code WITH FRAME frmMerchandising.
ASSIGN FRAME frmSupplier {&FIELDS-IN-QUERY-frmSupplier}.
ASSIGN FRAME frmMerchandising {&FIELDS-IN-QUERY-frmMerchandising}.
/* Validation */
\frac{1}{2} /*IF cError EQ \frac{1}{2} \frac{1}{2} \frac{1}{2} \frac{1}{2} \frac{1}{2} \frac{1}{2} \frac{1}{2} \frac{1}{2} \frac{1}{2} \frac{1}{2} \frac{1}{2} \frac{1}{2} \frac{1}{2} \frac{1}{2} \frac{1}{2} \frac{1}{2} \frac{1}{2} \frac{1}{2} \frac{1}{2} \frac{1}{\frac{1}{2} /*THEN DO:
\frac{1}{2} \frac{1}{2} \frac{1}{2} \frac{1}{2} \frac{1}{2} \frac{1}{2} \frac{1}{2} \frac{1}{2} \frac{1}{2} \frac{1}{2} \frac{1}{2} \frac{1}{2} \frac{1}{2} \frac{1}{2} \frac{1}{2} \frac{1}{2} \frac{1}{2} \frac{1}{2} \frac{1}{2} \frac{1}{2} \frac{1}{2} \frac{1}{2} \sqrt{*} – WHEN "new" \sqrt{*}\gamma^* then do: \gamma^*\frac{1}{x} /* Article_nr unique ? */<br>
/* IF ttArticle.article nr EQ "" \frac{x}{x} */
/* IF ttArticle.article_nr EQ "" \begin{array}{ccc} & & \star \end{array} \begin{array}{ccc} & & \star \end{array} \begin{array}{ccc} & & \star \end{array} \begin{array}{ccc} & & \star \end{array}\sqrt{\phantom{a}} then the set of the set of the set of the set of the set of the set of the set of the set of the set of the set of the set of the set of the set of the set of the set of the set of the set of the set of the set
/* ASSIGN cError = "Article Nr can not be empty". */
/* IF CAN-FIND(FIRST article NO-LOCK WHERE article nr = ttArticle.article nr)
\sqrt{*} THEN \sqrt{*}/* ASSIGN cError = cError + CHR(13) + "Article Code already exists. Choose unique one.".*/<br>/* /* Supplier exists? */
/* /* Supplier exists? */<br>/* TE NOT CAN-EIND(FIRST supplier NO-LOCK WHERE supplier code = ttArticle.supplier code) */
/* IF NOT CAN-FIND(FIRST supplier NO-LOCK WHERE supplier_code = ttArticle.supplier_code) */
\sqrt{\phantom{a}} then the set of the set of the set of the set of the set of the set of the set of the set of the set of the set of the set of the set of the set of the set of the set of the set of the set of the set of the set
/* ASSIGN cError = cError + CHR(13) + "Supplier does not exist.". \star */<br>/* END. \star\frac{1}{2} END. \frac{1}{2} END.
/* END CASE. */
   /* IF ttArticle.article_code_supplier EQ "" */
\gamma ^{\star} THEN ^{\star}/* ASSIGN cError = cError + CHR(13) + "Supplier Reference can not be empty.". */<br>/* IF ttArticle.article_desc EQ "" */
   IF ttArticle.article_desc EQ "" \frac{1}{2} */
\frac{1}{2} then the set of the set of the set of the set of the set of the set of the set of the set of the set of the set of the set of the set of the set of the set of the set of the set of the set of the set of the set 
/* ASSIGN cError = cError + CHR(13) + "Description can not be empty.". * //* IF ttArticle.weight_gross < ttArticle.weight_net */
\gamma ^{\star} THEN ^{\star}/* ASSIGN cError = cError + CHR(13) + "Gross Weight can not be smaller than net weight.". */<br>/*RND */
\frac{1}{\sqrt{2}} /*END.
/* Call backend code */
DEFINE VARIABLE objArticle AS CLASS beArticle.
EMPTY TEMP-TABLE ttArticle copy.
CREATE ttArticle copy.
BUFFER-COPY ttArticle TO ttArticle_copy. 
objArticle = NEW beArticle().
objArticle:validateSaveArticle(INPUT cActionMode, 
                               INPUT TABLE ttArticle copy,
                                INPUT cUser, 
                              OUTPUT CError).
```
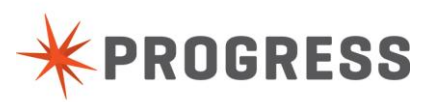

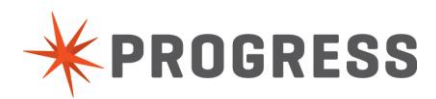

```
/* Show error */
IF cError NE ""
THEN DO:
   MESSAGE cError
     VIEW-AS ALERT-BOX ERROR BUTTONS OK.
    APPLY "entry" TO ttArticle.article_nr.
   RETURN NO-APPLY.
END.
/* Set New Status */
\frac{1}{2} /*CASE cuser: \frac{1}{2} /*CASE cuser:
/* WHEN "Supplier"<br>/* THEN ASSIGN ttA
     THEN ASSIGN ttArticle.article_status = "Administered"
/* WHEN "Merchandising" */
/* THEN ASSIGN ttArticle.article_status = "Purchase". */
/*END CASE./* Save *//*FIND FIRST article EXCLUSIVE-LOCK
/* WHERE article.article nr = ttArticle.article nr NO-ERROR.*/
/*IF NOT AVAILABLE article
\frac{1}{\sqrt{2}} / * THEN
/* CREATE article.
/*BUFFER-COPY ttArticle TO Article.
/* Refresh data */
RUN refreshBrowse.
RUN sync_widgets("Save").
END PROCEDURE.
```
The backend code to create an article already exists. You can find this by opening the beArticle class and validateSaveArticle method.

Save your code.

Test the ERP application to check if create of an article is still working. Use the "Buyer" user login.

Easiest way to test your code is by starting the ERP application from the icon on your desktop.

Or you can select the wArticleMaint.w tab in the development environment and click the "Run As" button.

Then Choose "Progress OpenEdge Application". And Click OK.

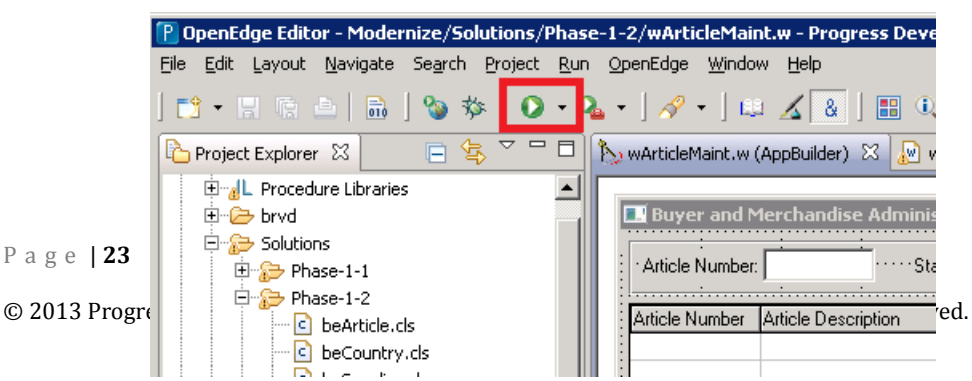

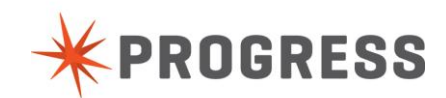

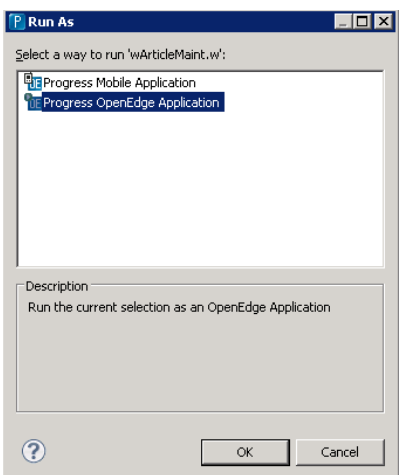

# *Extra work*

Extract the fill of country records for the combo-box from the GUI. Replace the fill of temp-table in the getCountries method with a backend call. Don't forget to define the object (beCountry) and dataset (dsCountry) definition!

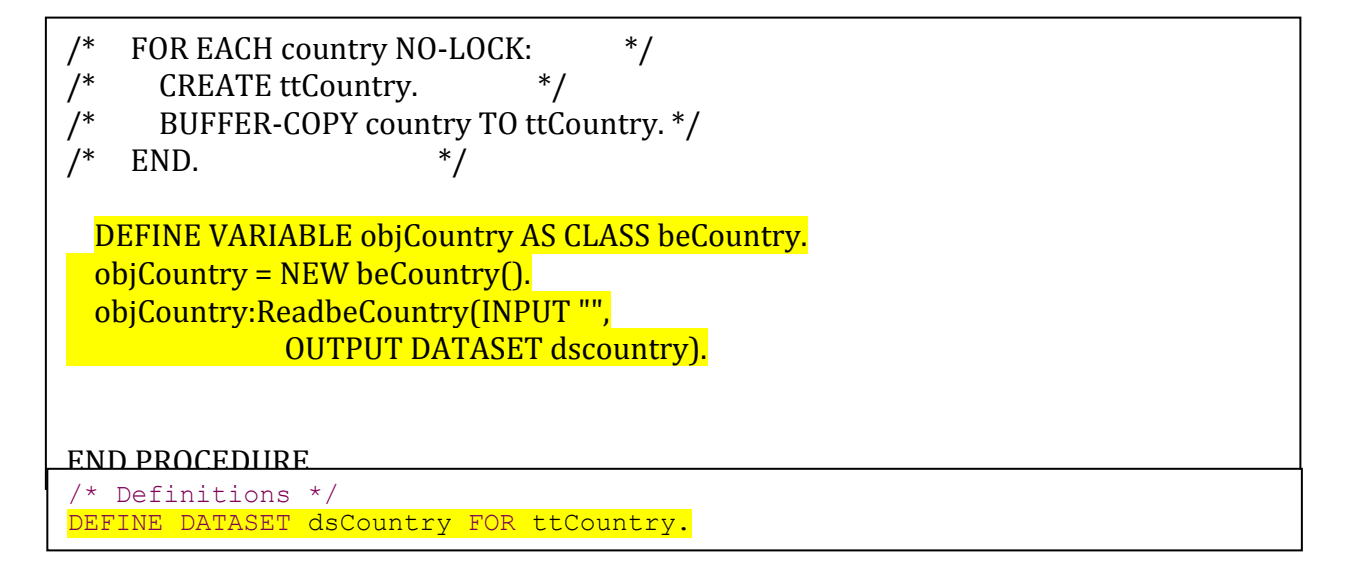

Backend class is "beCountry". "ReadbeCountry" method is already supplied. Test the application.

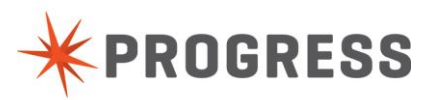

# <span id="page-24-0"></span>**Chapter 3 – Implementing OE-Corticon**

## *Extract rules and calculations from the GUI client.*

#### *Preperation*

Go to the server view, right-click on the 'restmgr1 OE WebServer 11.3' and press Start. This will start the rules engine. Startup takes about 1 minute.

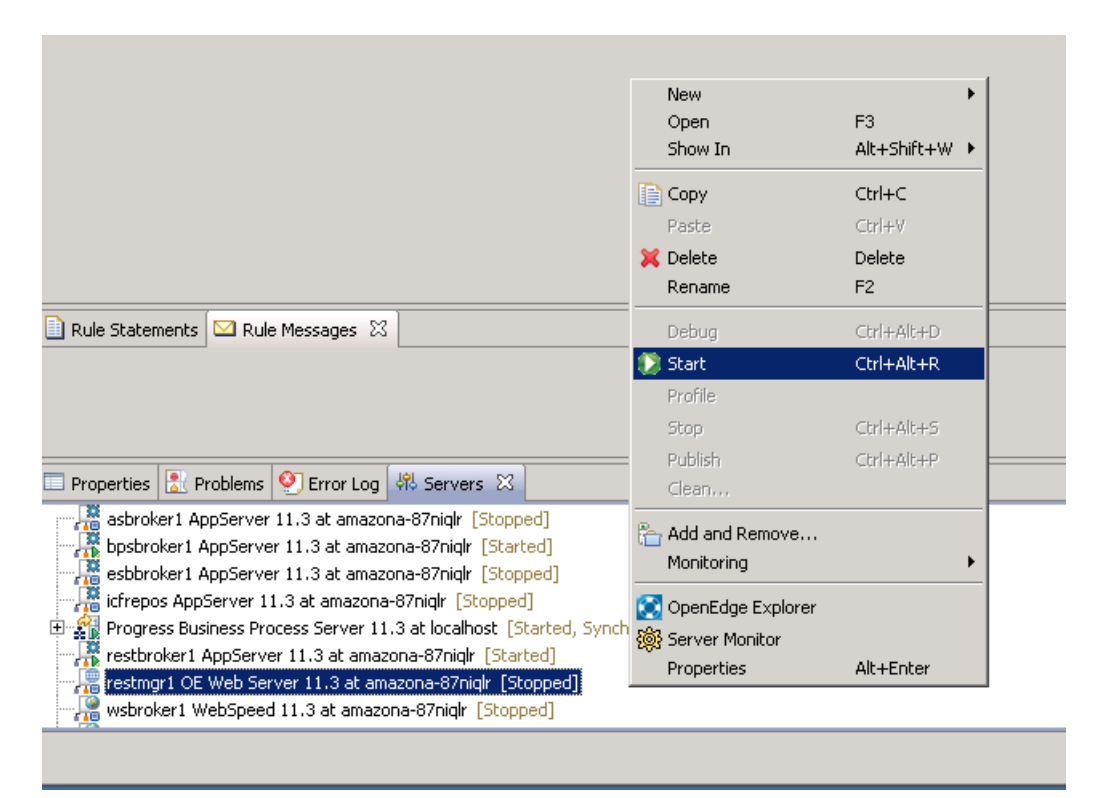

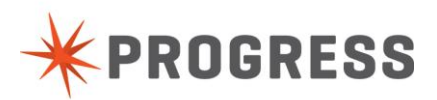

## *Add extra "CalculateRule" button on the current screen and fill-in for the result.*

\*For testing later on we will leave the old code like it is and add a second calculate button.

Open the Modernize project in the Project Explorer. This project is the ABL side of the application.

Open the "OpenEdge Editor" perspective.

Open the "wArticleMaint" file.

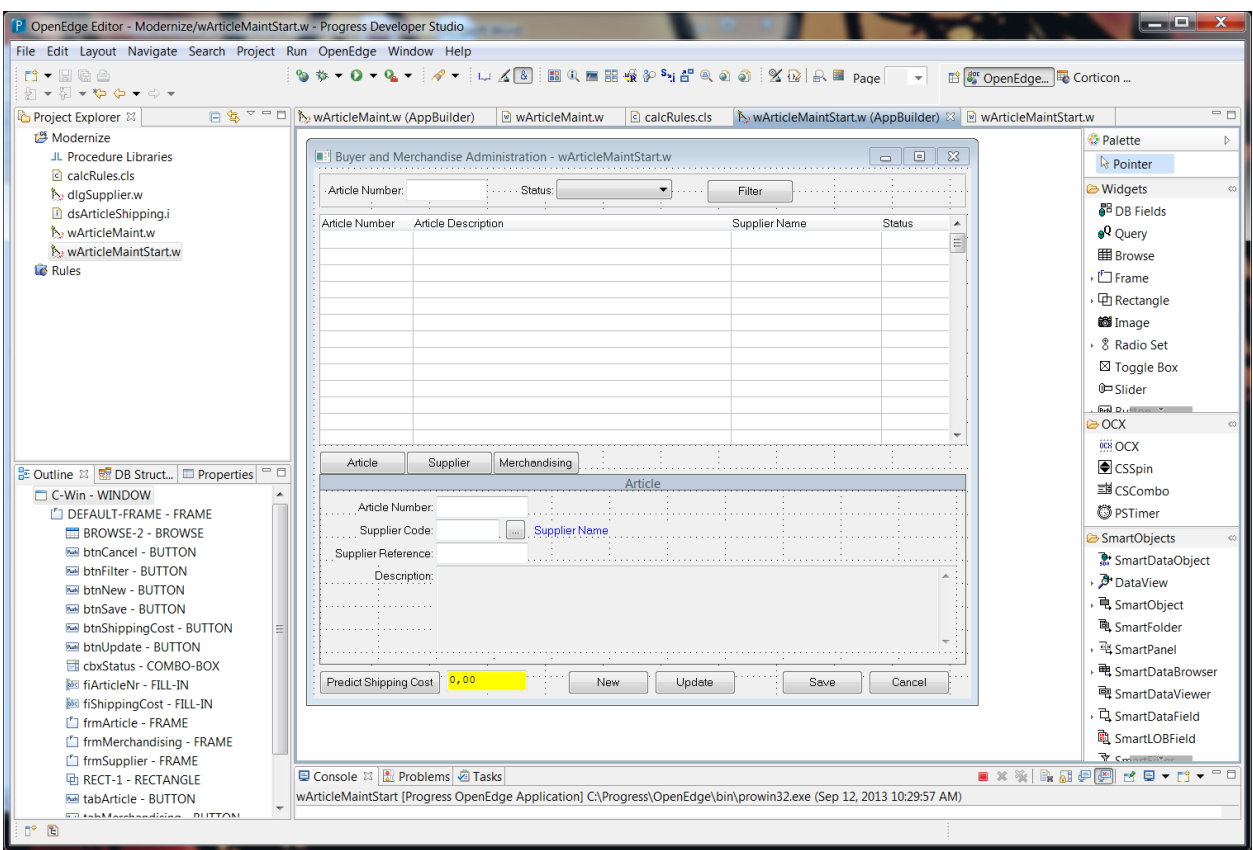

Make the screen a bit higher so that we can add an extra button and fill-in for our code. A new button and fill-in will be added below the "predict and yellow result fill-in.

We do this so you can test the old OE logic and compare it with the External Corticon rule.

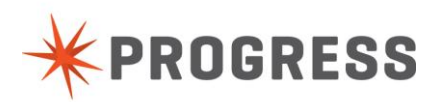

-Copy and paste the "Predict Shipping Cost" button. Change the label and object name of the new button. You can do this by double-clicking the widget. Object Name : btnCorticonRule Label : Corticon Shipping Cost

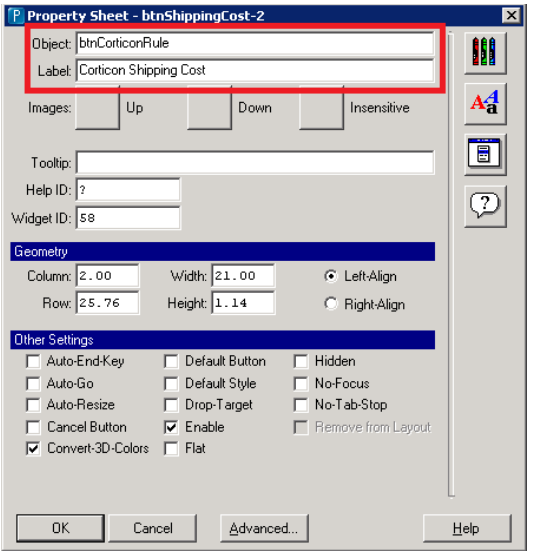

-Copy and paste the "yellow result fill-in" field. Change name of the new fill-in. Object Name : fiShippingCostCorticon

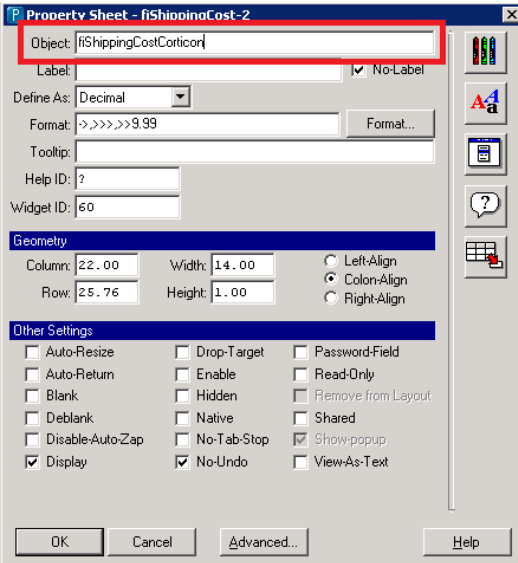

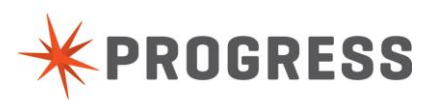

#### Result:

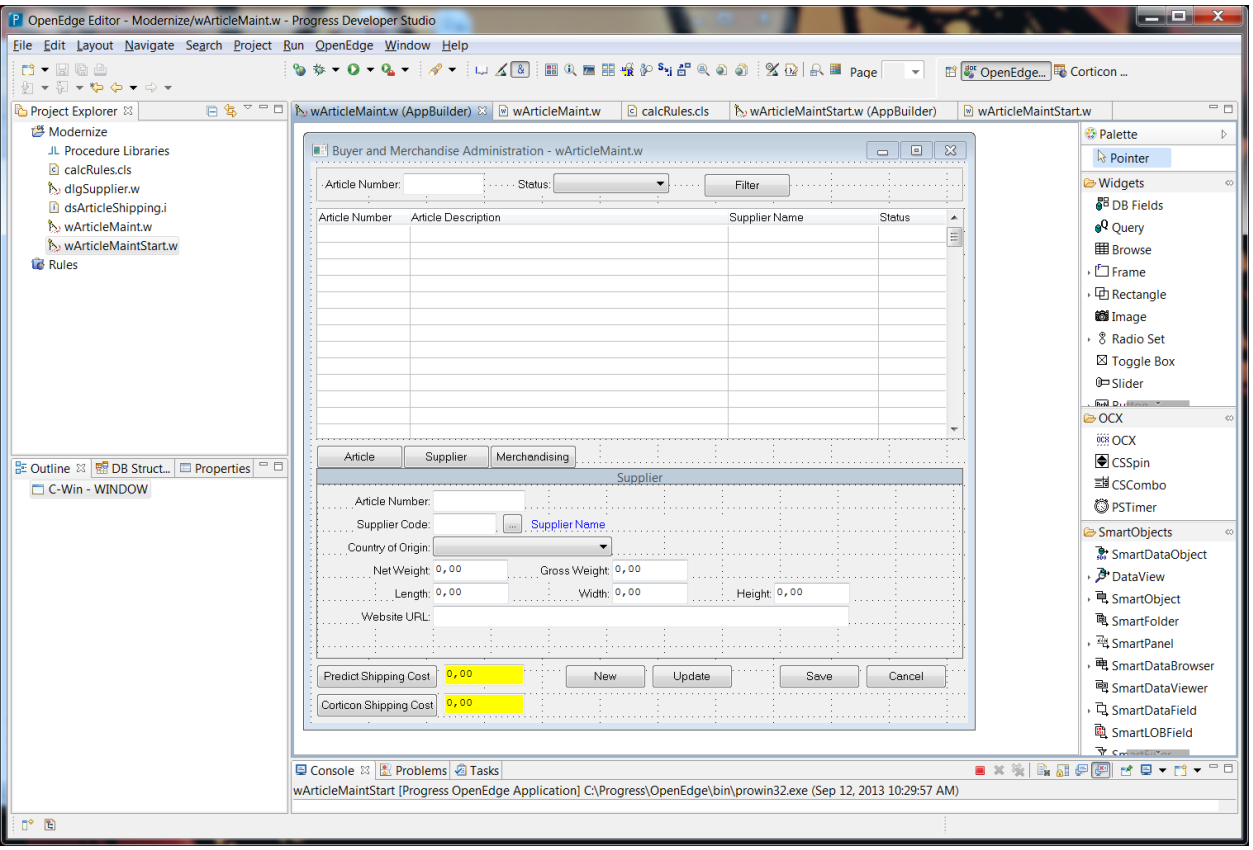

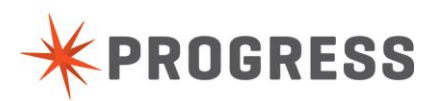

### *Change the trigger code behind the new button so that it will call the Corticon rule.*

Change the trigger code of the new button. First we need to go to the code section editor by pressing F9. Now select the "ON CHOOSE OF btnCorticonRule" trigger in the outline pane.

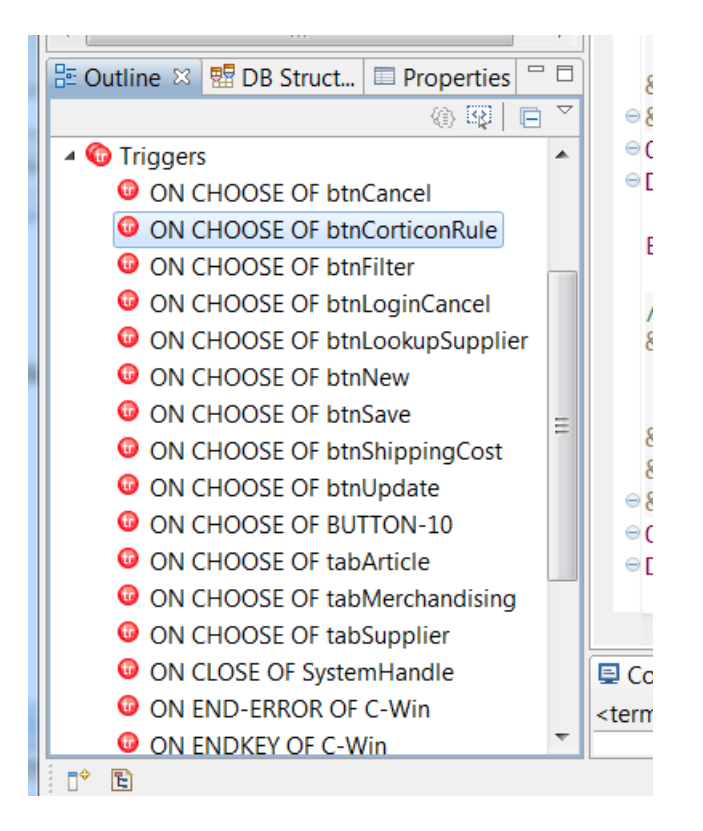

Change the run statement to a new internal procedure. From calculateShippingCost to calculateShippingCostCorticon

```
ON CHOOSE OF btnCorticonRule IN FRAME DEFAULT-FRAME /* Corticon Shipping Cost 
*/
DO:
   RUN calculateShippingCostCorticon.
END.
```
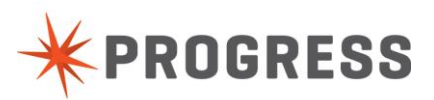

Add the schema-file to the window which we will use to send to the rules Engine. Go to the definitions section in the outline pane.

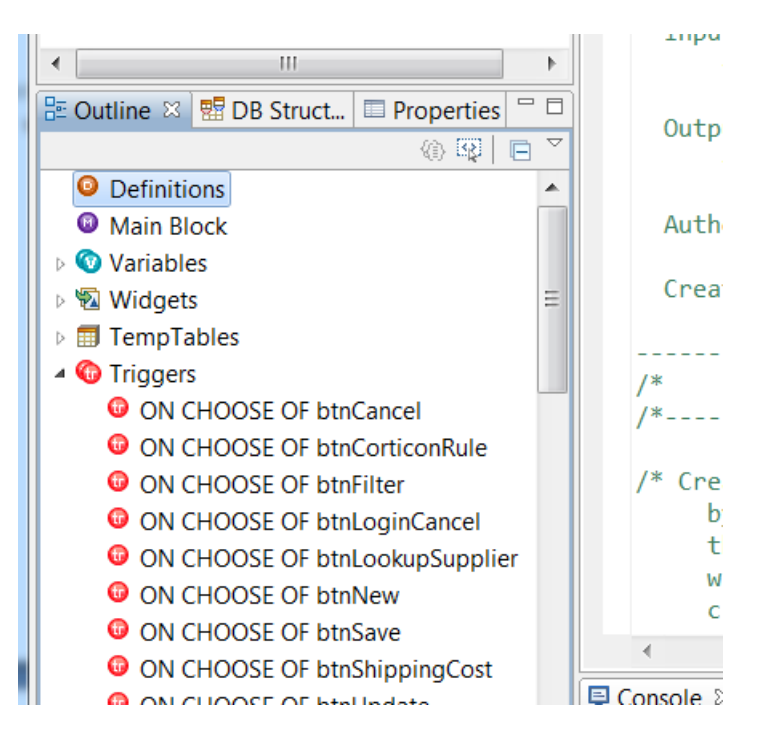

Add The schema include file to the definitions section

```
/* *************************** Definitions ************************** */
/* Parameters Definitions --- */
/* Local Variable Definitions --- */
DEFINE VARIABLE cActionMode AS CHARACTER NO-UNDO.
DEFINE VARIABLE tabY AS INTEGER INITIAL 343 NO-UNDO.
DEFINE VARIABLE tabHeight AS INTEGER INITIAL 29 NO-UNDO.
DEFINE VARIABLE cActiveTab AS CHARACTER NO-UNDO.
DEFINE VARIABLE cUser
DEFINE TEMP-TABLE ttArticle copy LIKE ttArticle.
DEFINE DATASET dsCountry FOR ttCountry.
{dsArticleShipping.i}
```
Save your project.

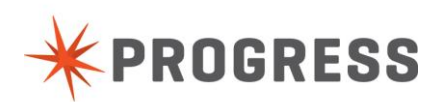

Create a new internal procedure called "calculateShippingCostCorticon" by right-clicking the editor window, select source and select add-procedure.

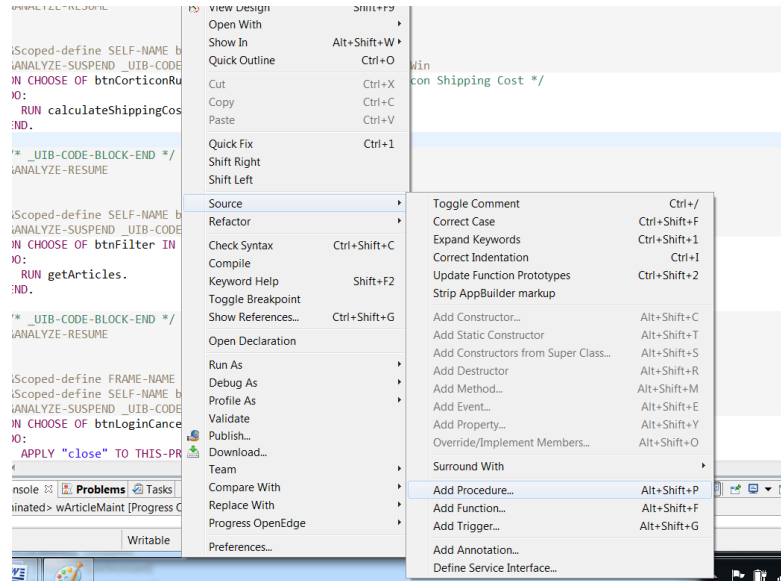

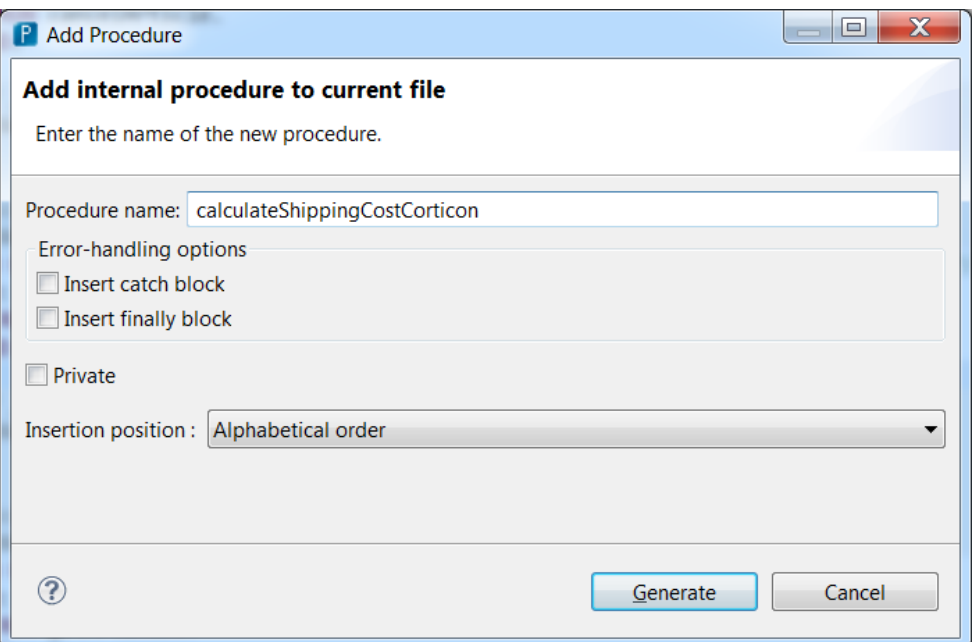

Add code to the "calculateShippingCostCorticon" procedure.

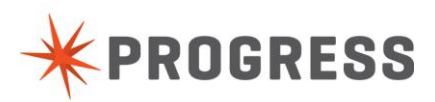

```
PROCEDURE calculateShippingCostCorticon :
/*------------------------------------------------------------------------------
Purpose:
Notes:
------------------------------------------------------------------------------*/
 DEFINE VARIABLE deShippingCost AS DECIMAL NO-UNDO.
 DEFINE VARIABLE deVolume AS DECIMAL NO-UNDO.
 DEFINE VARIABLE cResult AS CHARACTER NO-UNDO.
  DEFINE VARIABLE objCalcRules AS CLASS calcRules NO-UNDO.
  IF NOT AVAILABLE ttArticle
  THEN
      RETURN.
    /* Empty and fill temp-table with record to send to the rules engine */
    EMPTY TEMP-TABLE ttArticleshipping.
    CREATE ttArticleshipping.
    BUFFER-COPY ttArticle TO ttArticleShipping.
    /* Instantiate CalcRules class and invoke calcShipmentCost method */
    objCalcRules = NEW CalcRules().
    objCalcRules:calcShipmentCost(INPUT-OUTPUT DATASET dsArticleShipping).
     /* Display result in new cost field */
    FIND FIRST ttArticleShipping NO-ERROR.
    IF AVAILABLE ttArticleShipping THEN
    DO WITH FRAME {&frame-name}:
         ASSIGN fiShippingCostCorticon:SCREEN-VALUE = 
STRING(ttArticleShipping.ShippingCost)
               fiShippingCostCorticon:TOOLTIP = cResult
              fiShippingCostCorticon: BGCOLOR = 10.
    END. 
END PROCEDURE.
```
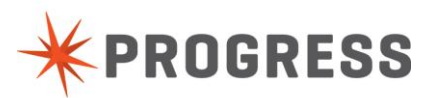

Uncomment the fill-in color reset code. Go to the "displayData" internal procedure and uncomment the code.

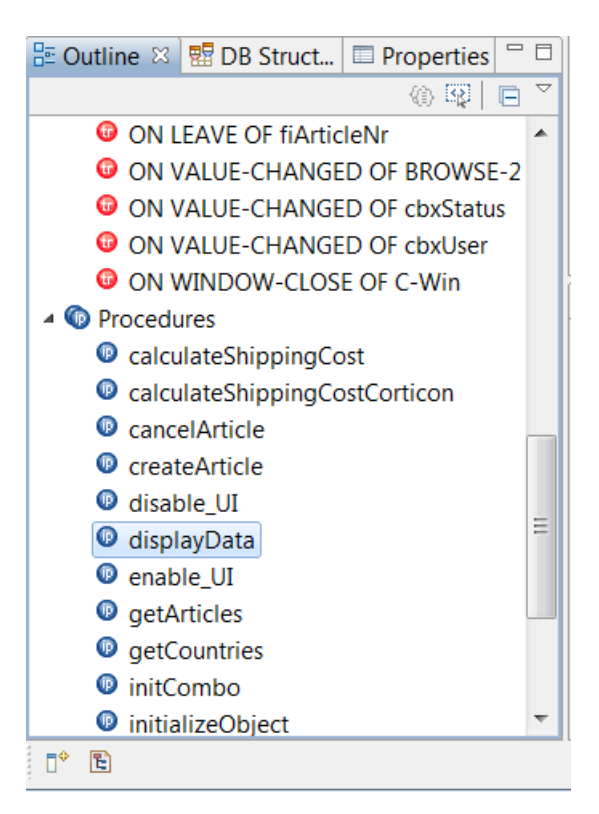

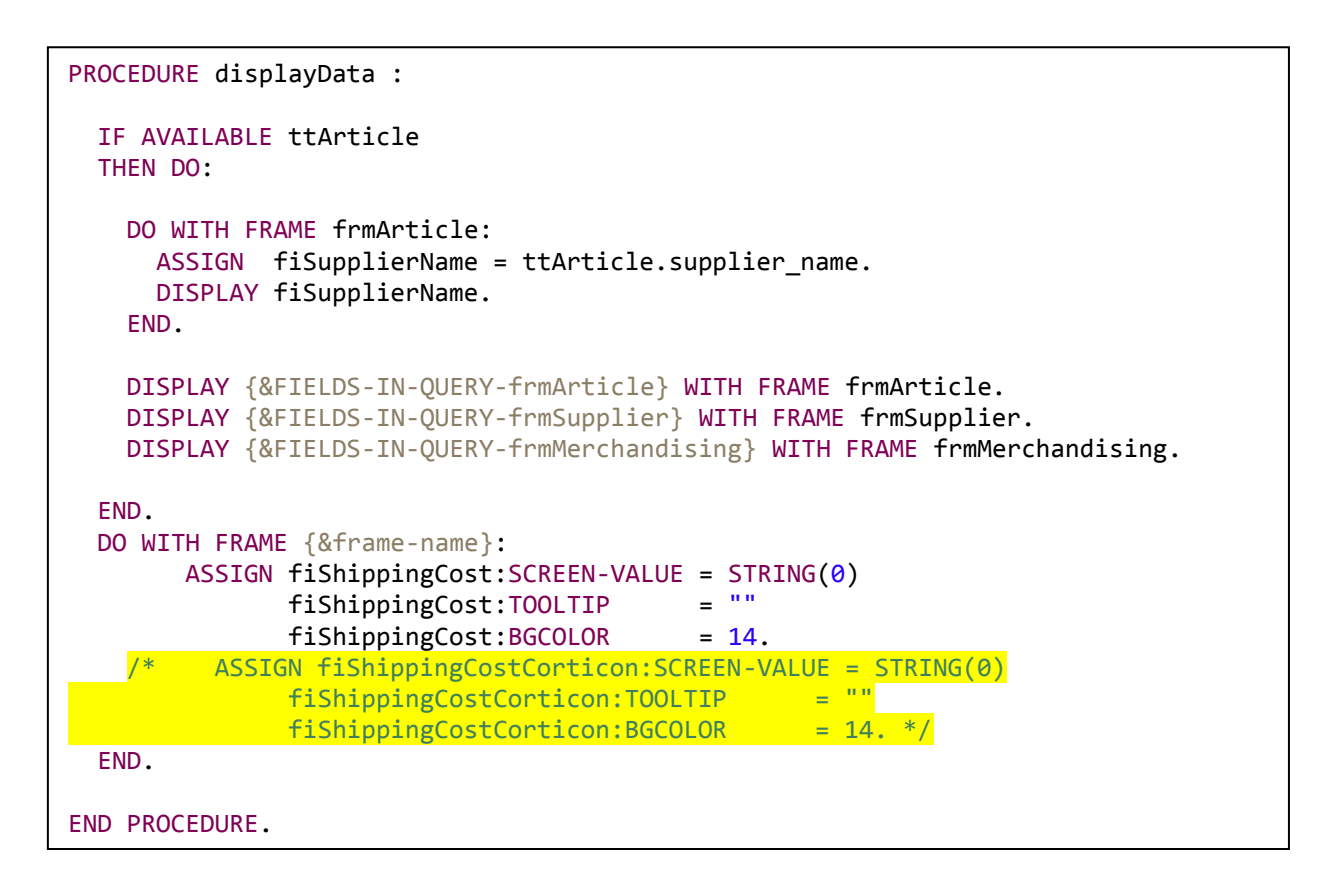

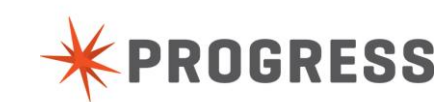

#### *Test calling the external class.*

Run the window and login with "Supplier".

Press the green arrow 'Run As…" button in the menu. In the menu choose the Run As submenu and then Progress Openedge Application.

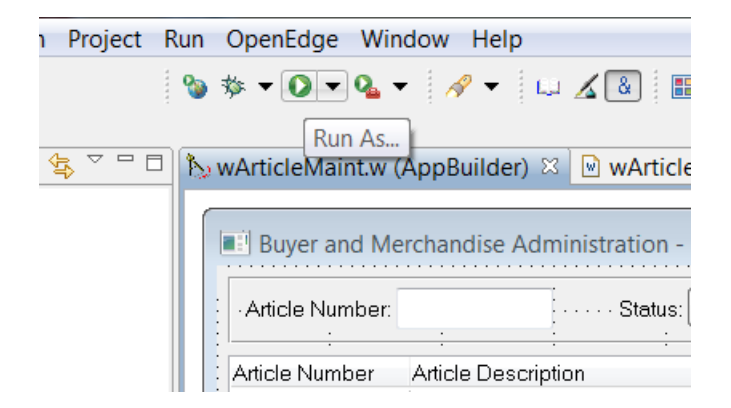

Go to the "Supplier" Tab

An press the 2 calculate buttons.

When clicking on a button the fill-in behind the button should become green, but the new button will not give a result yet. And you should a message that the method has been executed.

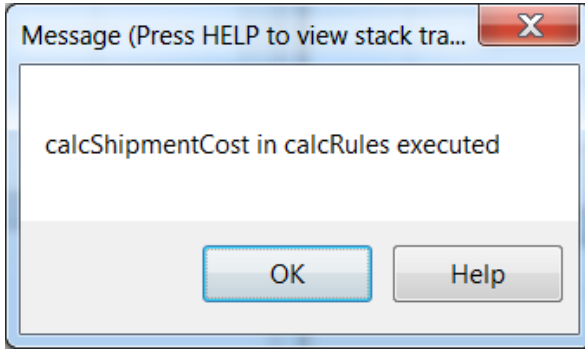

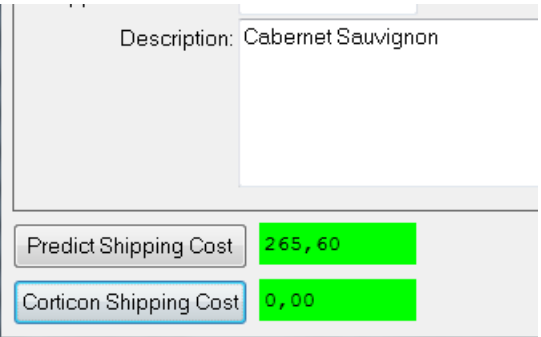

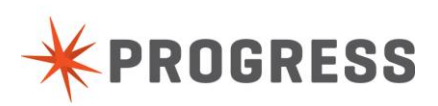

# *Adding Code to call the rules Engine.*

Open the file "calcRules" in the Project Explorer.

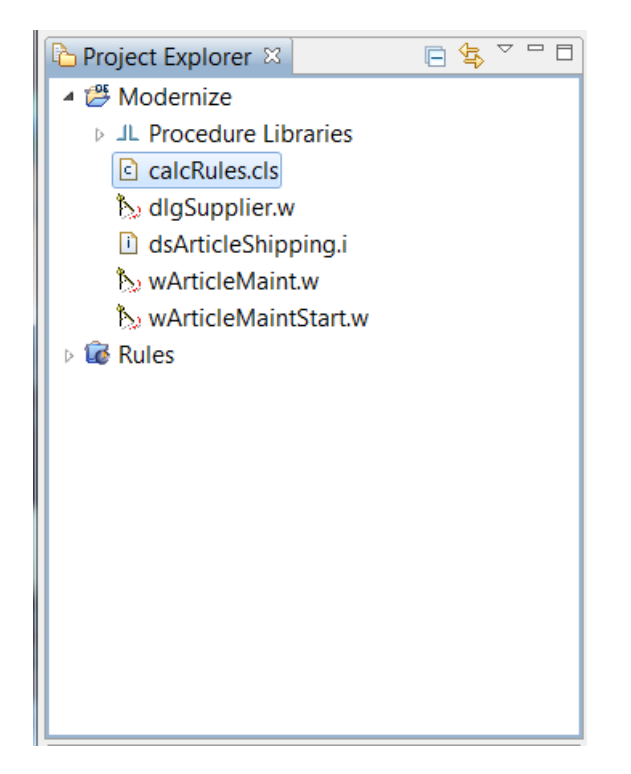

Add code to the "calcShipment" method and comment the message.

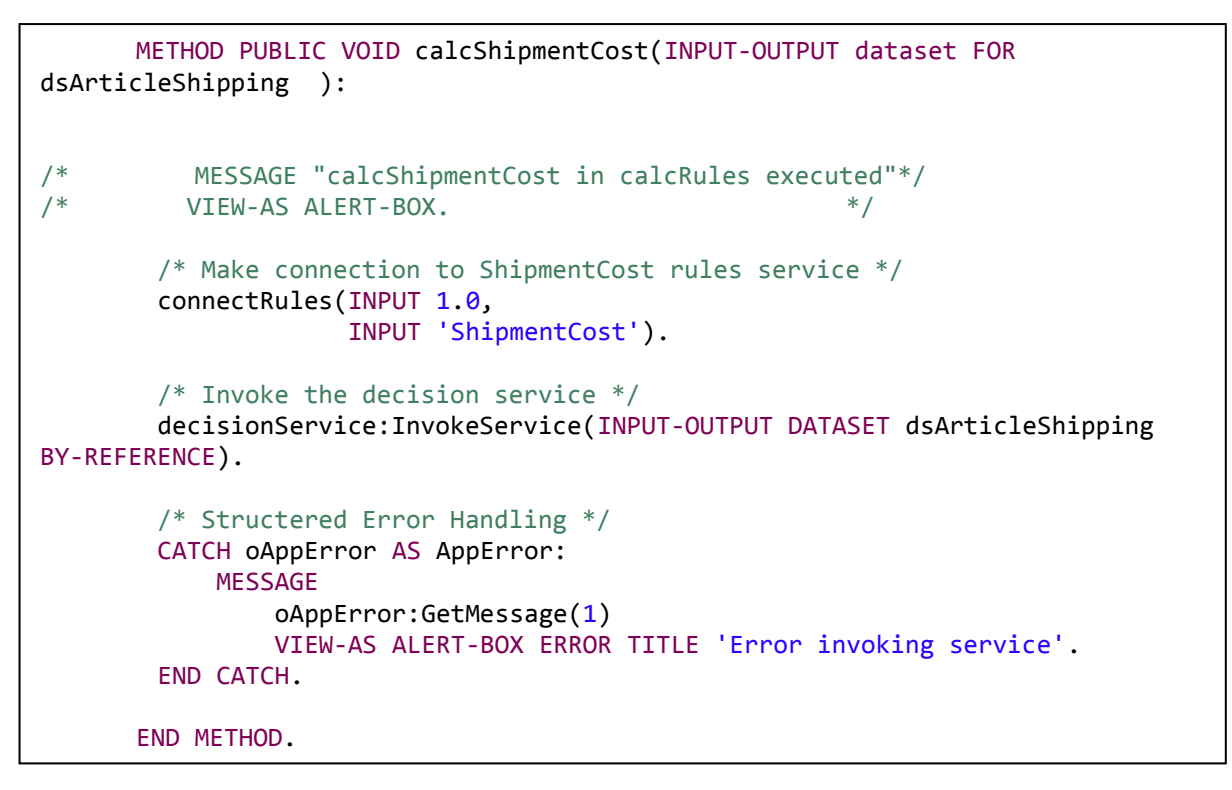

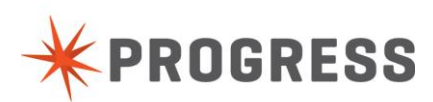

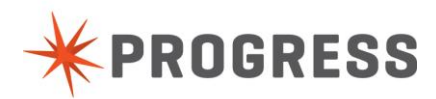
### *Test the new calculation rule.*

Start the GUi application again. Select a record and press the 2 rule buttons and compare the result.

If all works fine you should get the same result.

! First time you test Corticon rule it will be a bit slow because the new rule needs to be Initialized (few seconds).

After this it will become faster.

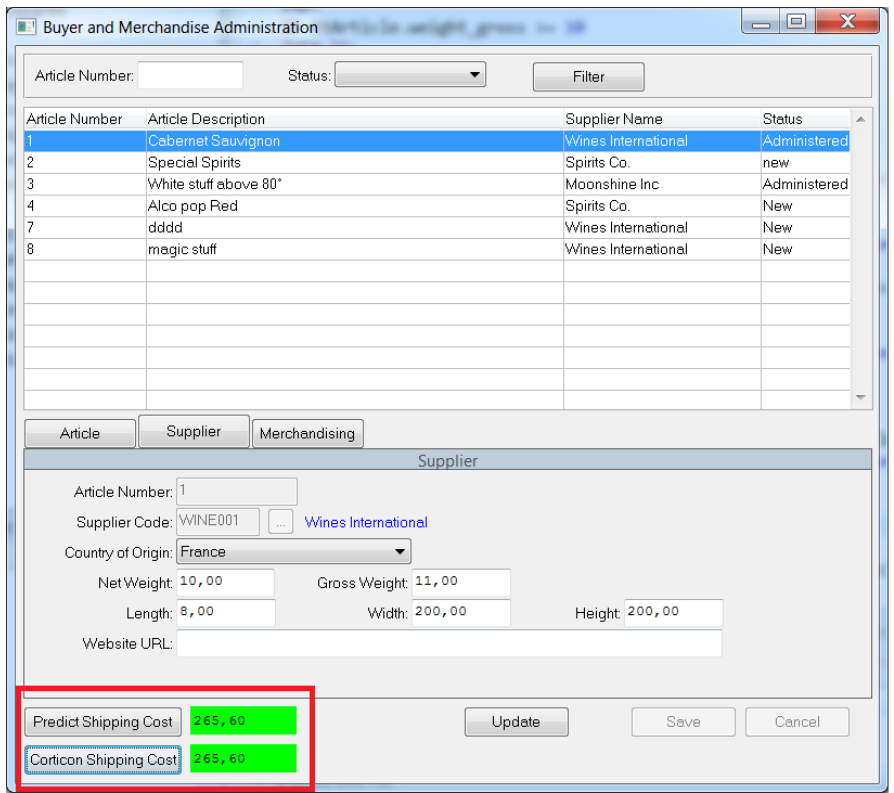

# *Change the rule without writing code*

One of the application requirements is that shipping price calculation should be flexible to change.

So the first request is that an additional price should be added when we ship something to 'France' and to 'Canada'. This is because there is no local warehouse in those countries for a certain customer. For other customers it can be they have other country-specific regulations so changing the rules should not be done in code.

We now will add an extra rule to calculate an additional shipping cost depending on the 'Country of Origin'.

Open the Rules project in the Project Explorer. Open the ShipmentCost.erf file. This is the ruleflow of the Shipment calculation.

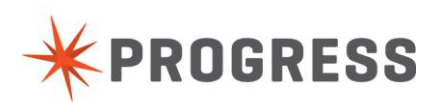

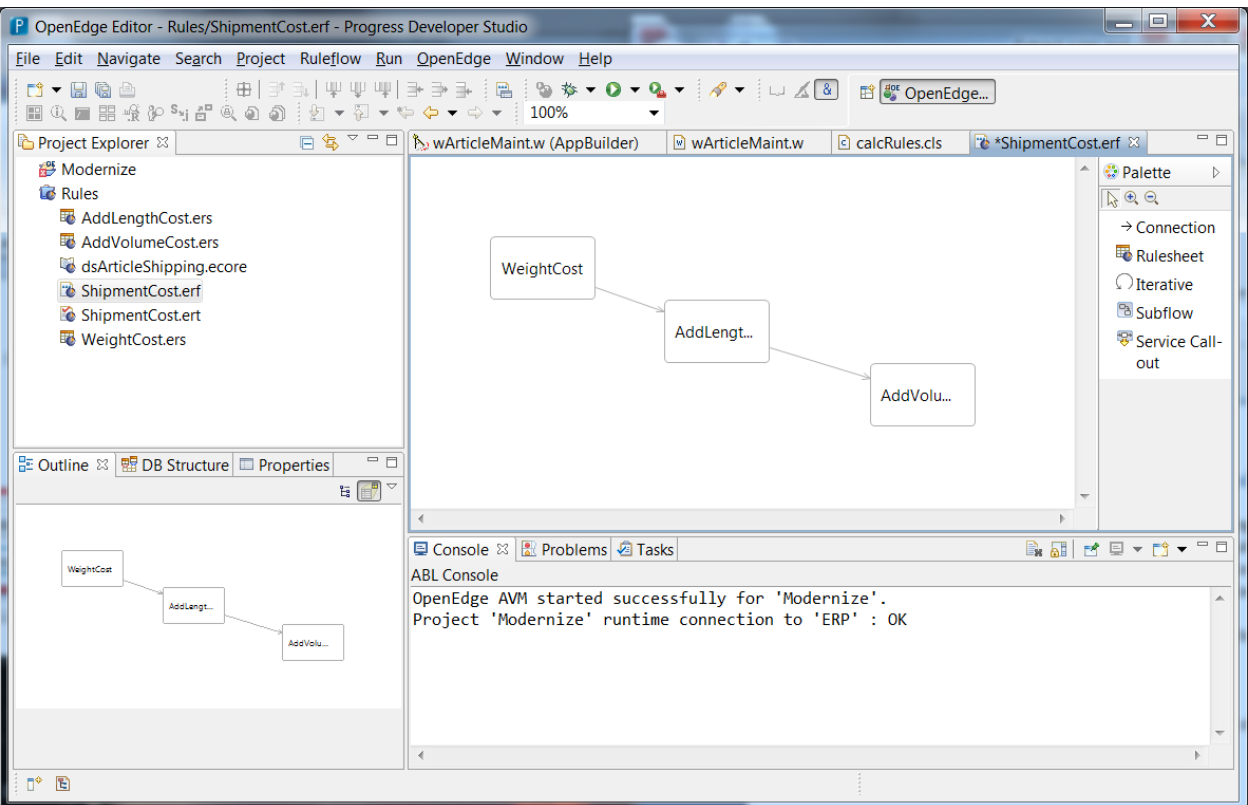

Here we see the ruleflow.

First the cost on Weight is calculated then an additional length cost is added and as last a possible additional cost for volume is added.

We will add an extra step that an extra cost for specific countries will be added.

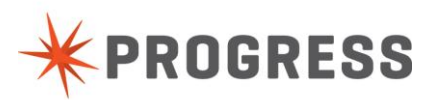

#### **Create new rulesheet**

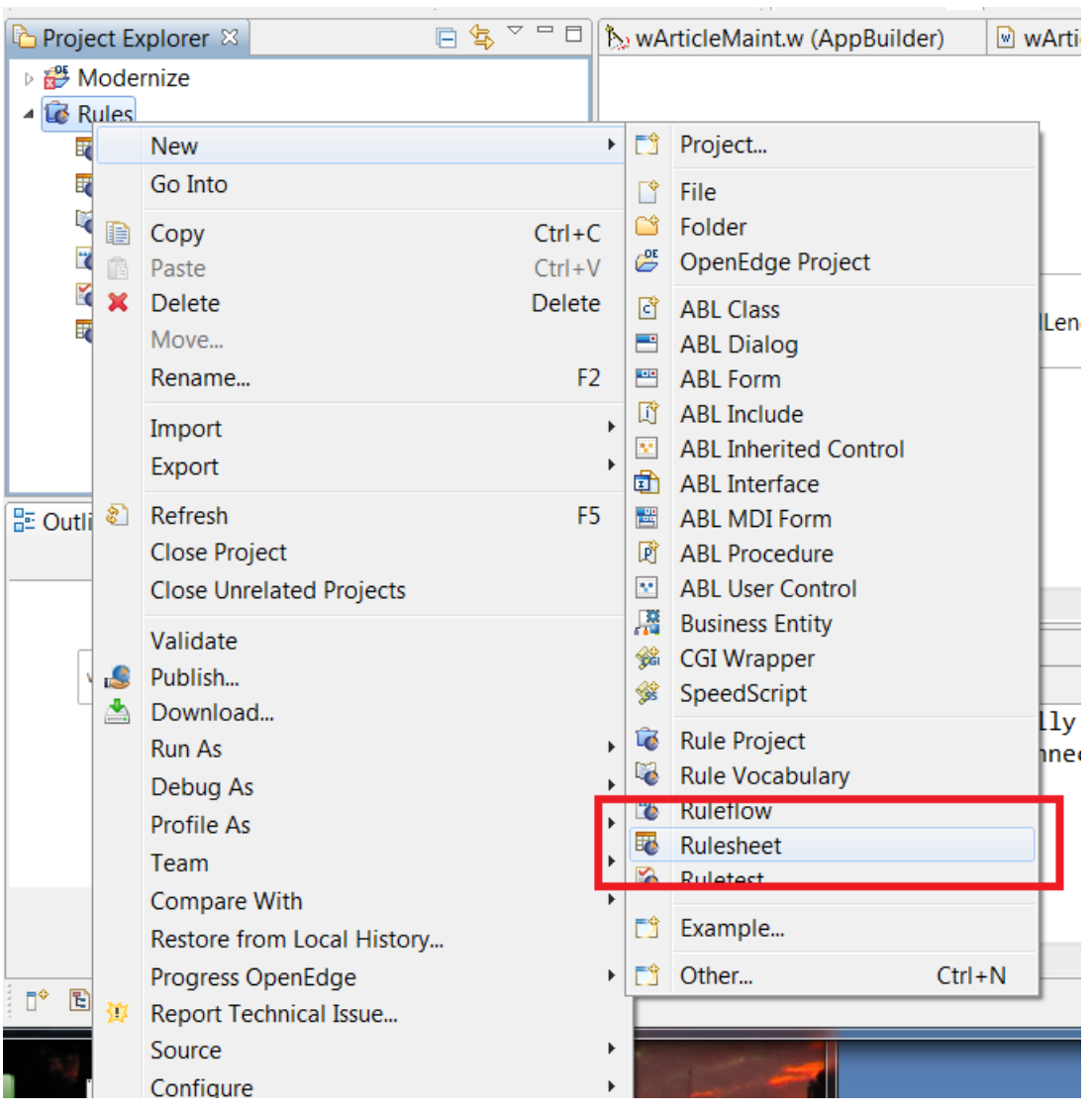

Right-click on the Rules project and select new->Rulesheet

Call the new rule 'AddCountryCost" And select the 'Rules' project

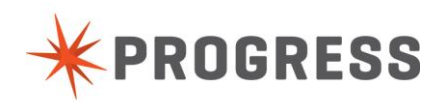

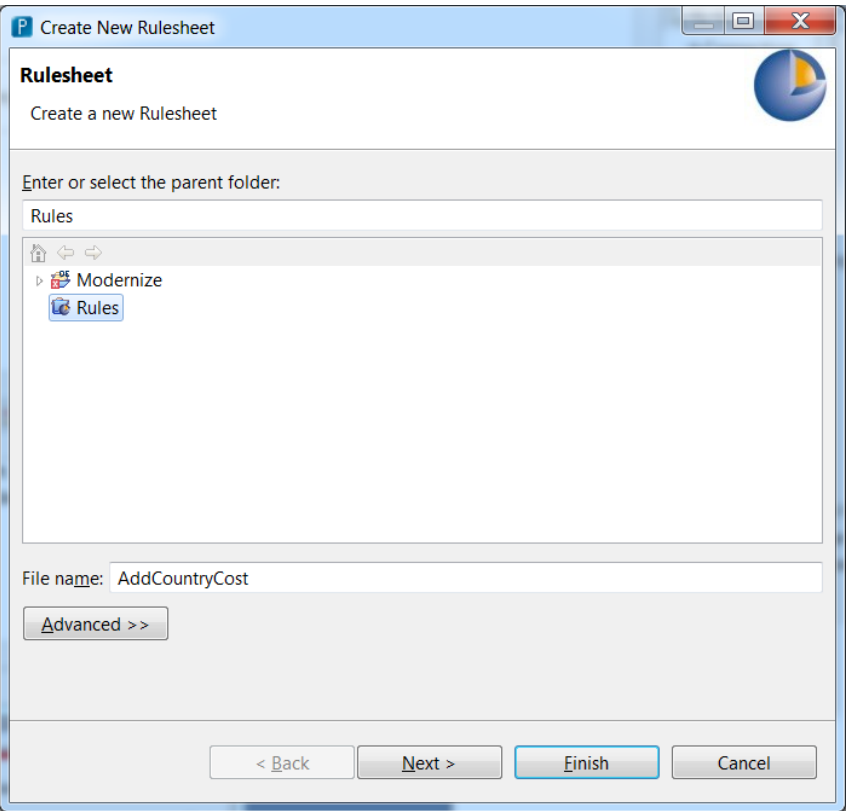

#### Press Next

Select dsArticleShipping.ecore. This holds the signature of the data that Corticon will receive from OpenEdge.

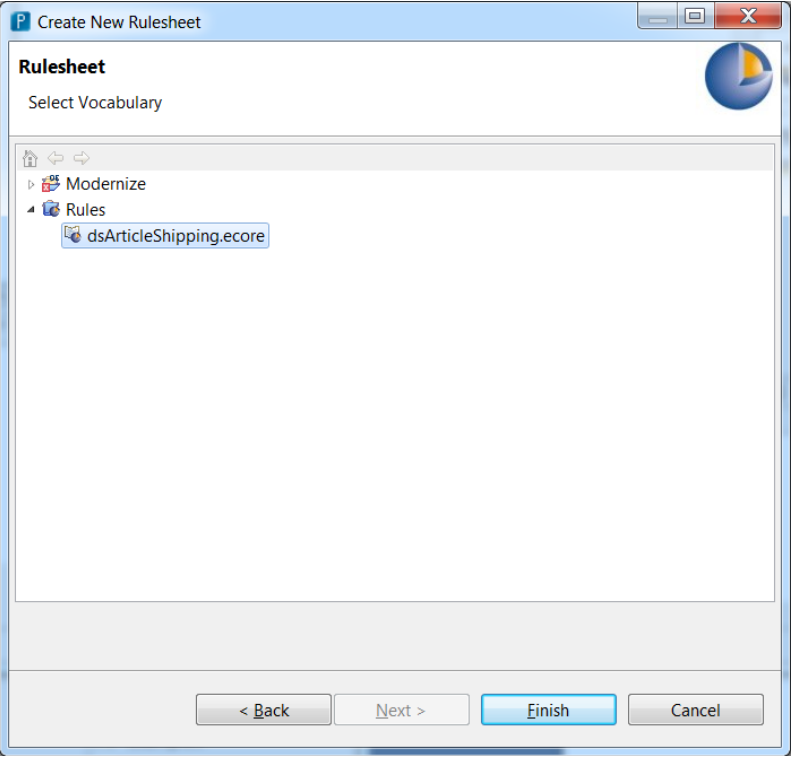

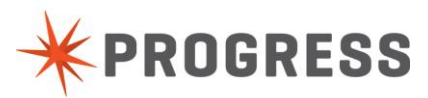

Press Finish.

Check that the 'Corticon Designer' perspective is active. If not selected, then select it.

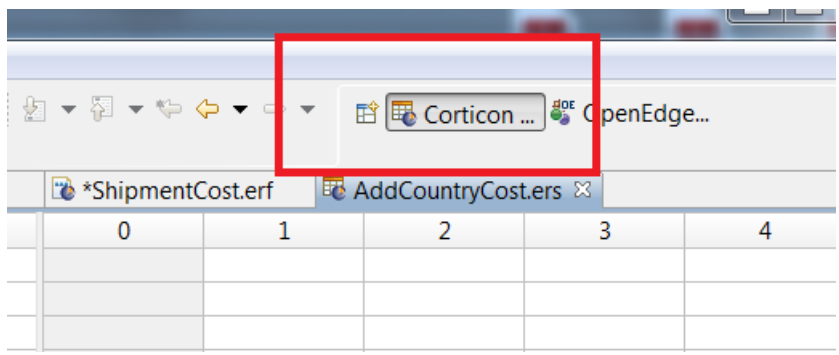

Now we can start modeling our rules.

The rule should be that:

For France and extra fee of \$12 will be added. For Canada and extra fee of \$25 will be added. Other countries will have no extra fee.

Select the Rule Vocabulary view. And expand the 'ttArticleShipping' tree.

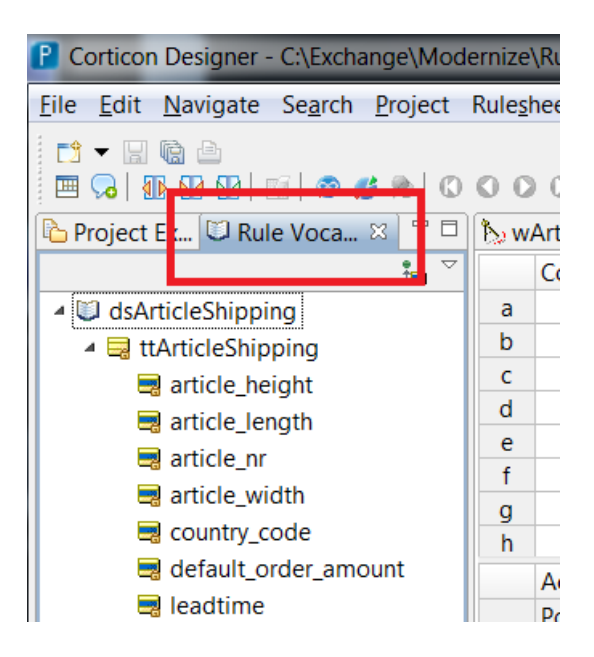

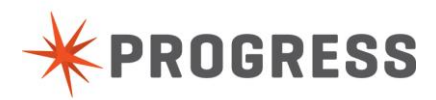

Now drag and drop the 'country\_code' from the tree to the first field in the conditions browser.

This means on this field we will add a condition check for the country.

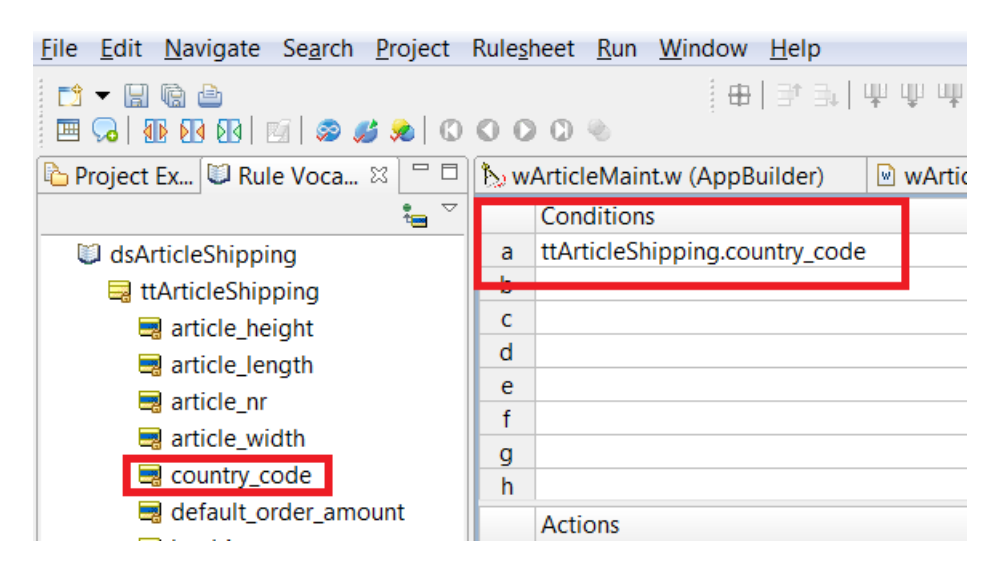

Add the 'ShippingCost' to the action field

Here we will define the extra cost for each possible condition. You can also use drag and drop here.

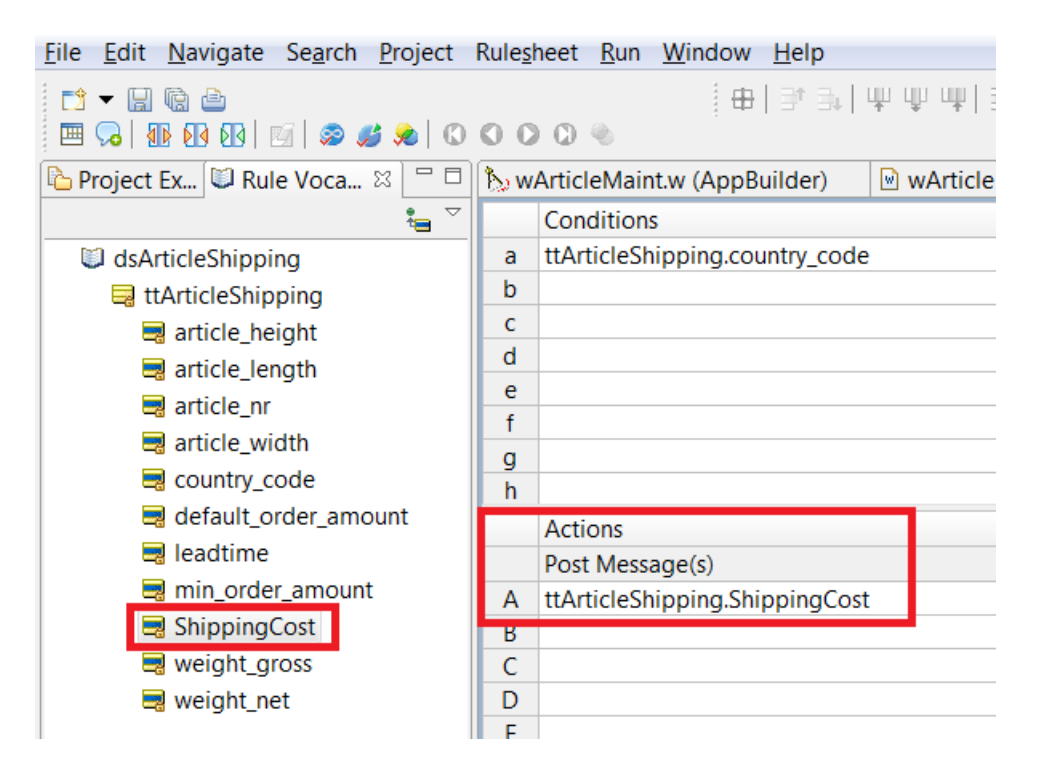

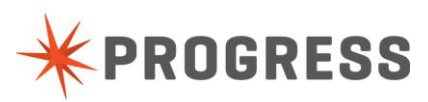

Now we will define the possible conditions.  $FR = shippingcost + 12$  $CA = shippingcost + 25$ .

! For the condition fields, just click in the cell and type the country code. Quotes will be added automatically.

It maybe also shows a dropdown box but you can ignore this.

! For the calculation fields you can also drag and drop the field in column 1 and 2 then just add "+12" or "+25"

When it colors red it means there is something wrong.

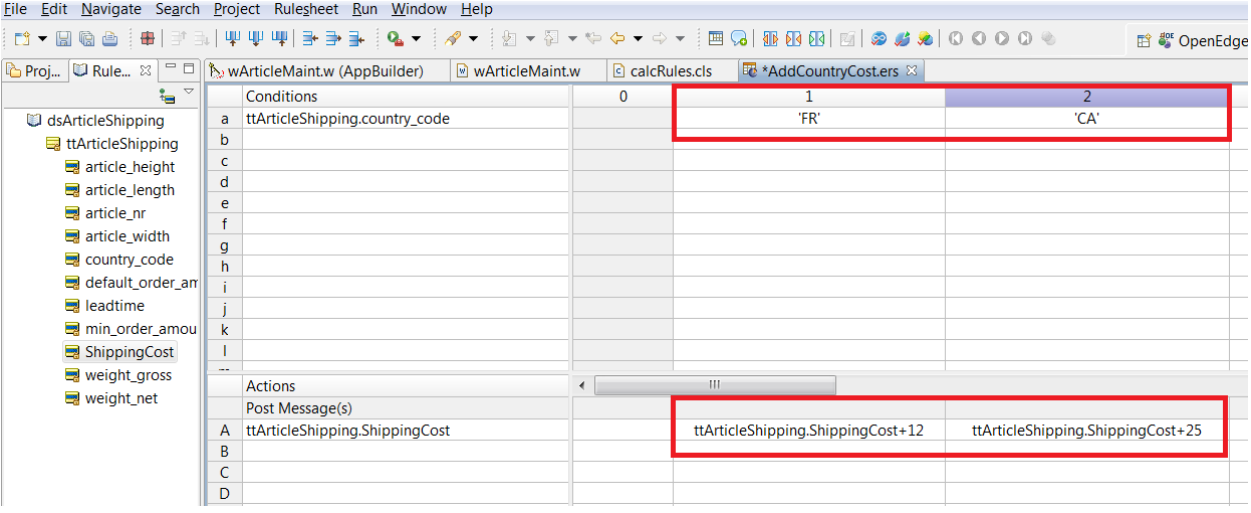

Save the rulesheet.

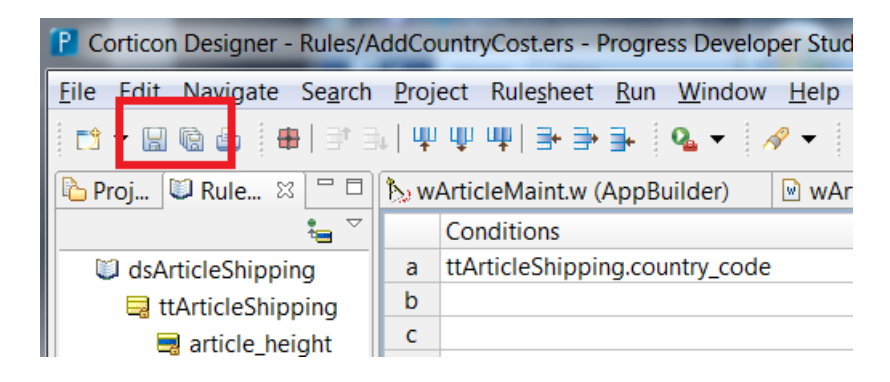

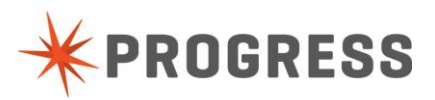

### **Add the new rulesheet to the existing rulflow.**

Go to the Project Explorer view again and open the 'ShipmentCost.erf' file

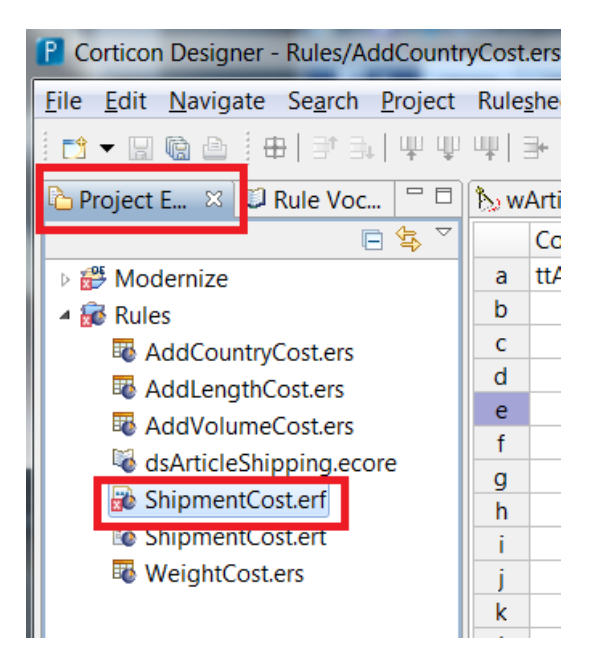

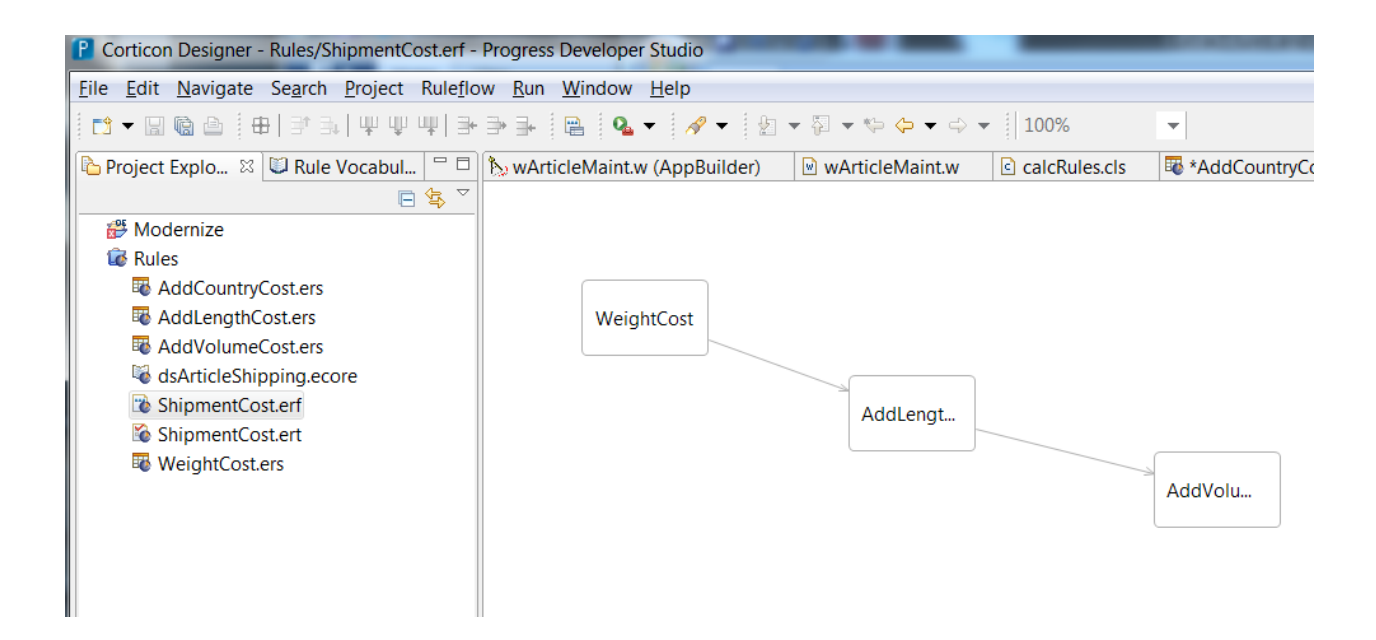

Drag and drop the new rulesheet 'AddCountryCost' on the flow page.

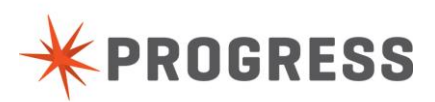

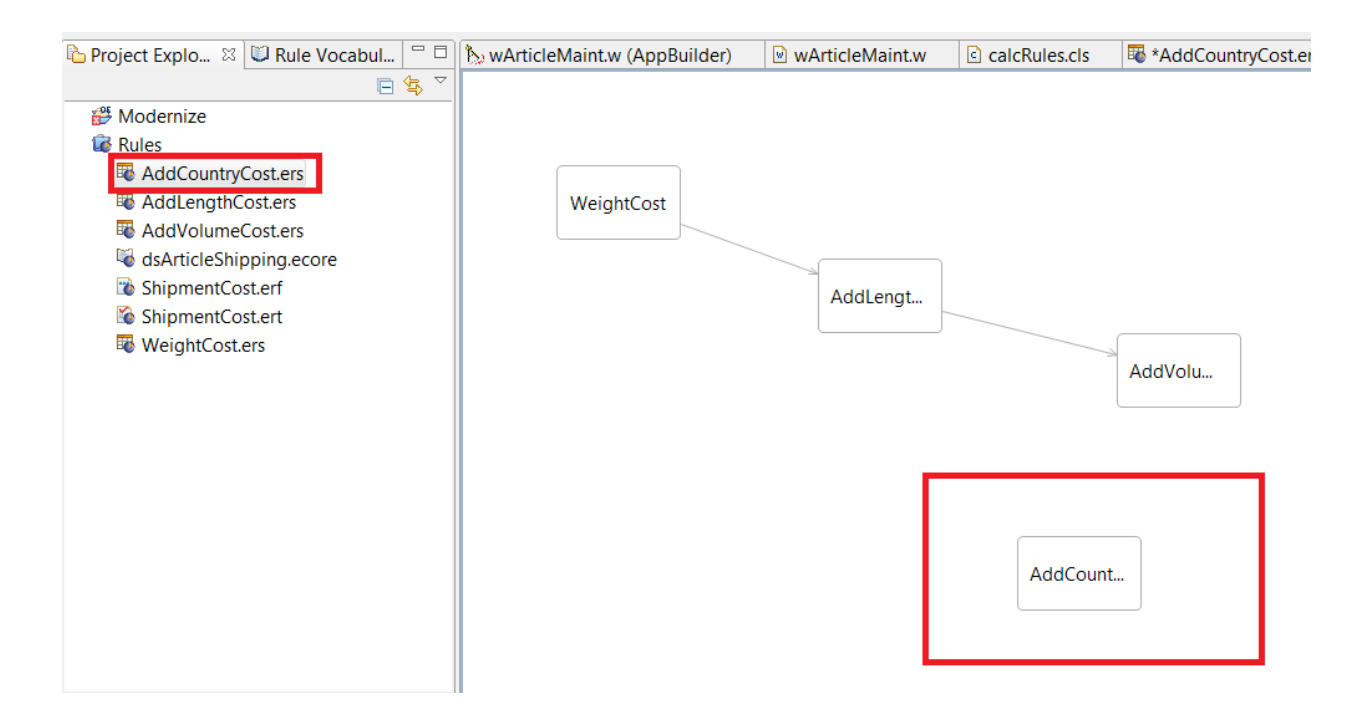

Now add a connection from the 'AddVolumeCost' to the 'AddCountryCost'.

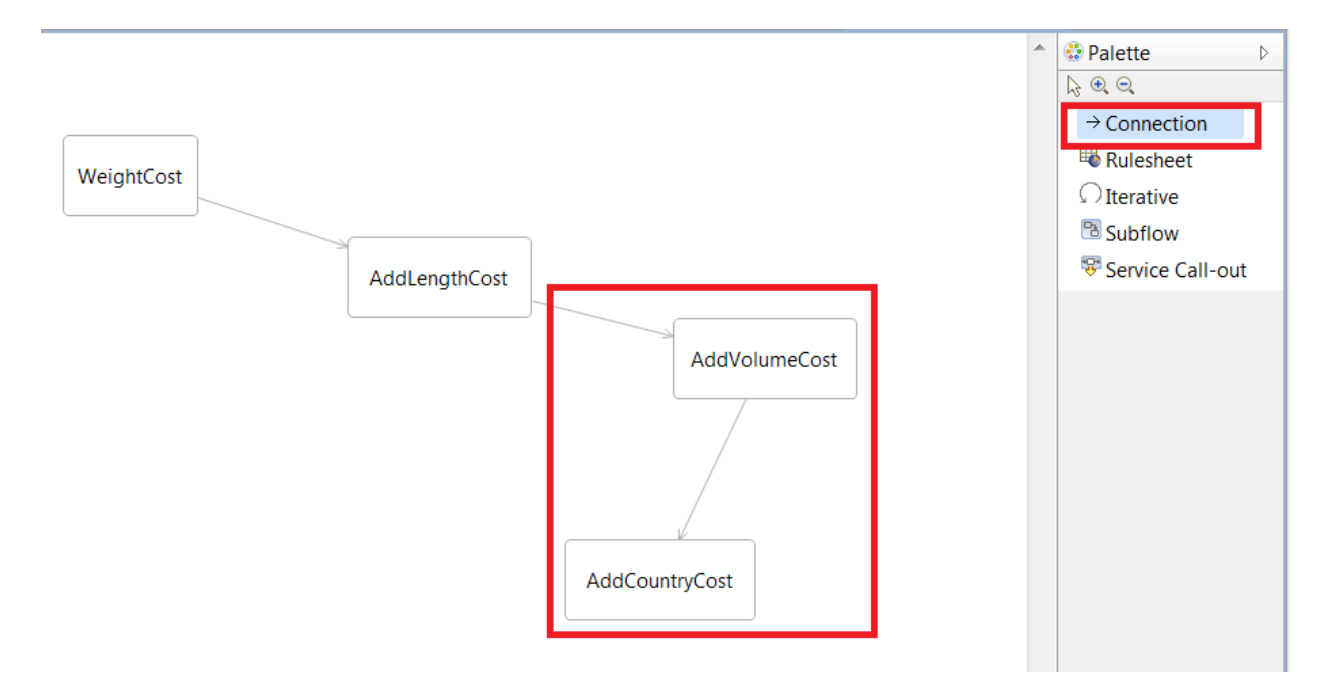

Save the ruleflow.

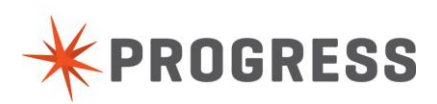

## **Publish/ Activate the new shippingCost ruleflow.**

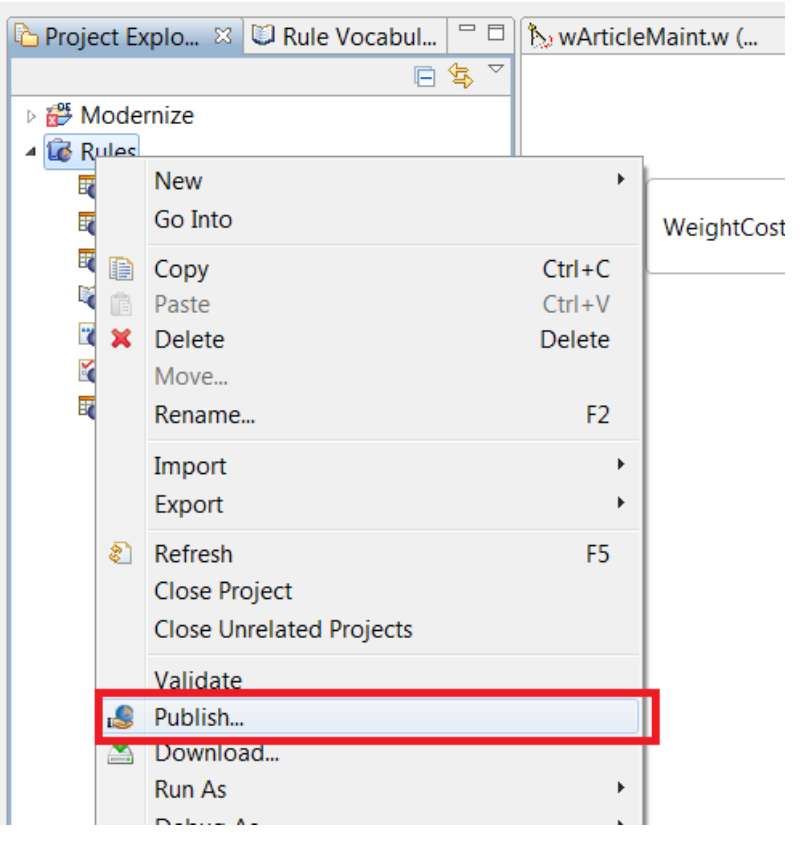

Right-click the 'Rules' project and select publish.

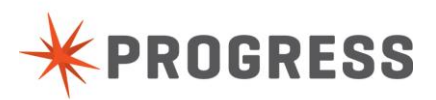

Make connection to the rules engine.

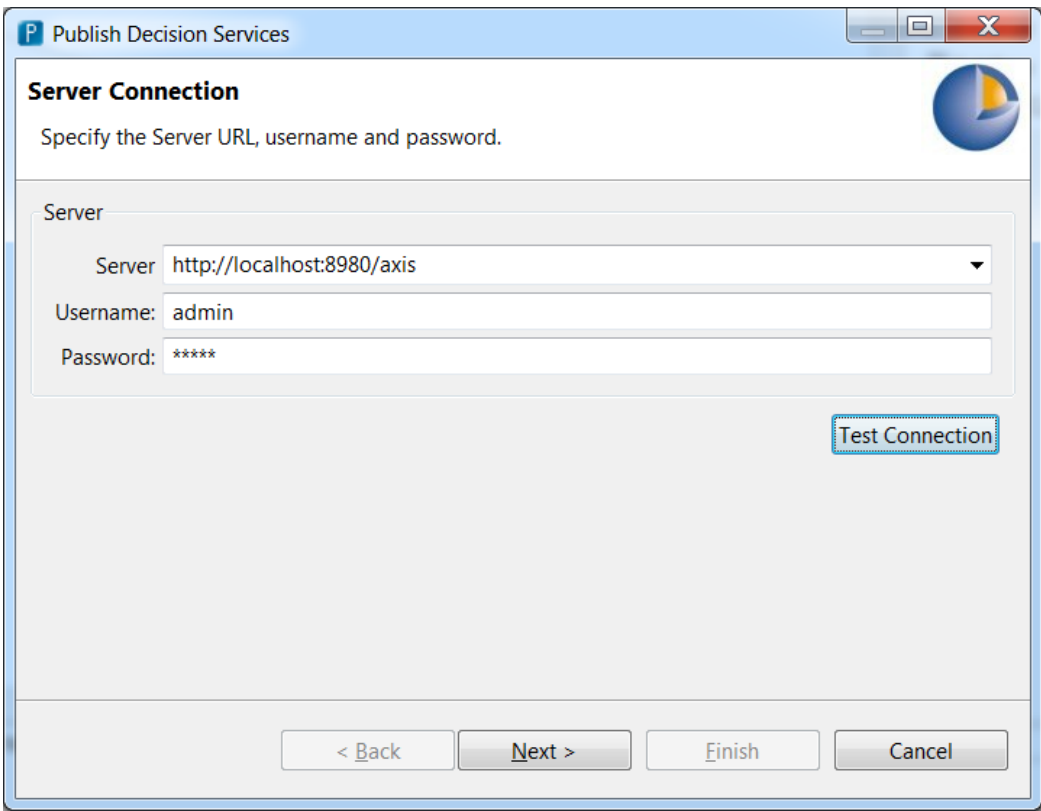

Server :<http://localhost:8980/axis> Username : admin Password : admin

Try 'Test connection'

Press Next

Toggle Republish And toggle the 'ShippingCost' Service

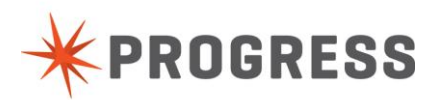

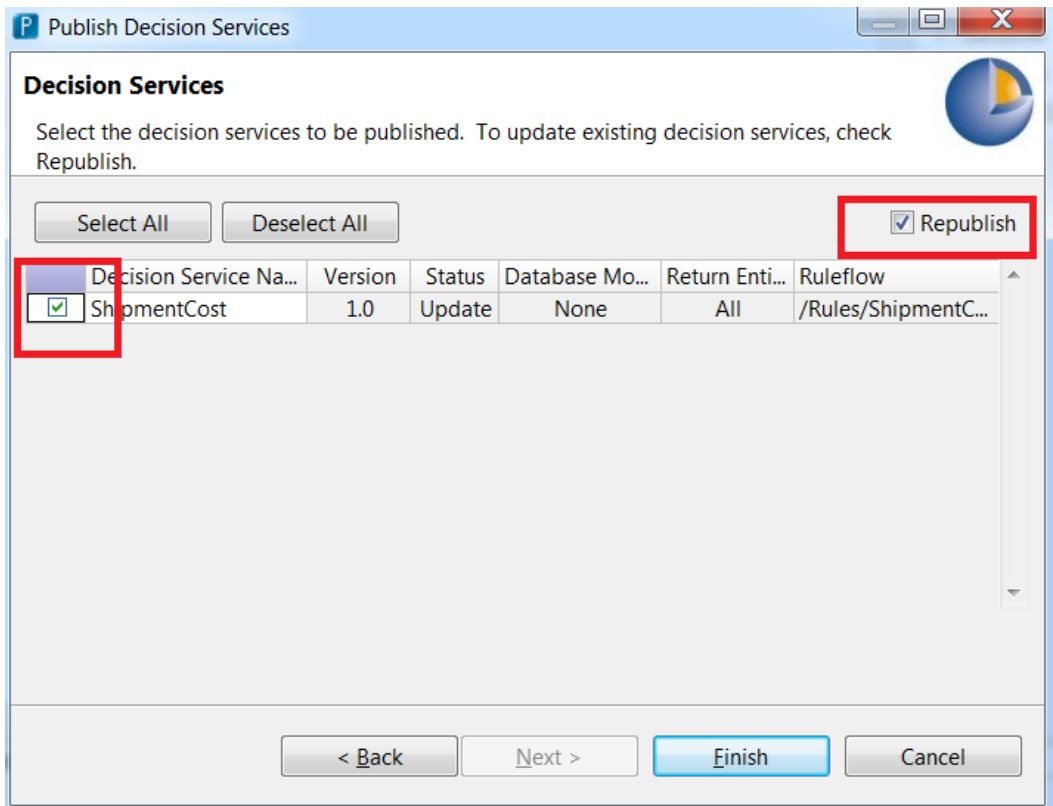

Press Finish.

You now should get the message that the service is published.

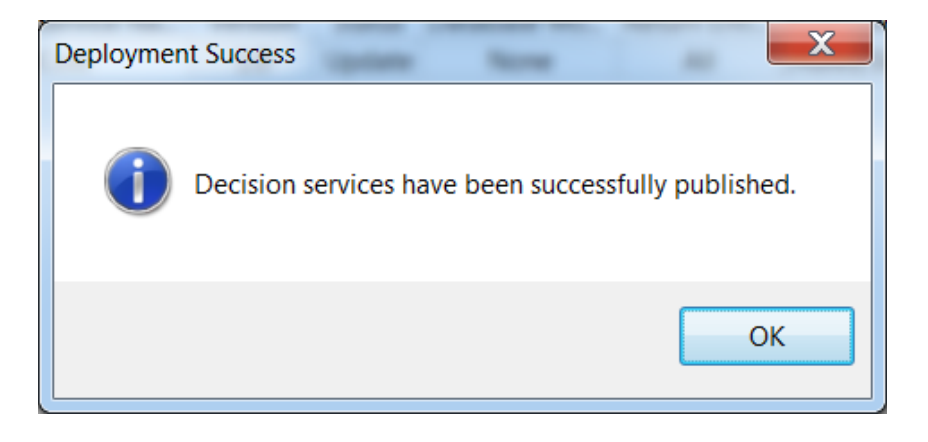

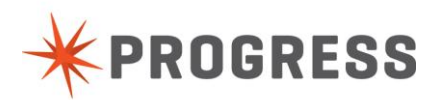

## *Test the CountryCost rule from the old UI*

Go back to the 'OpenEdge Editor' perspective. e. ▼│ 掏 ▼ 図 ▼ や や ▼ ☆ ▼ **S**<sup>40E</sup> OpenEdge... **E**b Corticon ...  $=$   $\Box$ AddCountryCost.ers **&** ShipmentCost.ert ShipmentCost.erf **Palette** Þ.  $\Box$  $\boxtimes$  $\qquad \qquad \Box$ ि Pointer

Select the 'wArticleMaint.w' program tab, or open the 'wArticleMaint.w' file from the Modernize project.

Run the project and test the 'Corticon Shipping Cost' function.

Select an article in the browser where the 'Country of origin' is France and compare both results of the rules.

The new rule should have an extra cost of \$12.

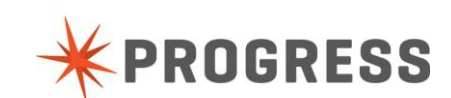

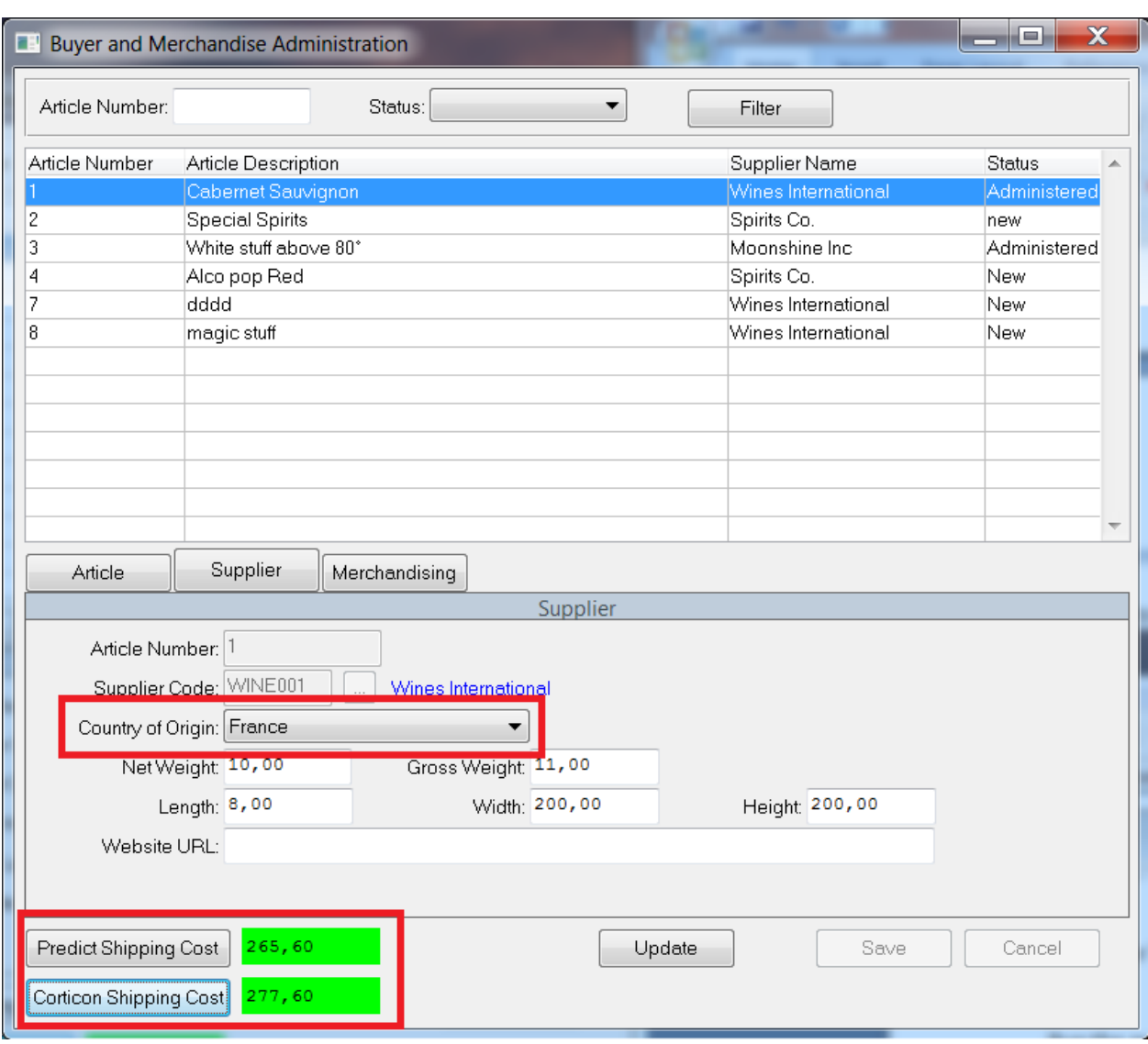

You can now update and save the values on the Supplier tab and see the difference in rule calculations.

### *Extra work*

Add rule messages in Corticon Show rule messages as tooltip in the GUI

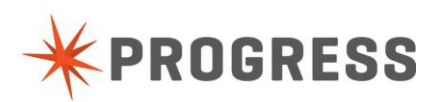

## **Chapter 4 – Implementing OE-Mobile screen**

## *Mobile Project Setup*

Select the OpenEdge Editor perspsective.

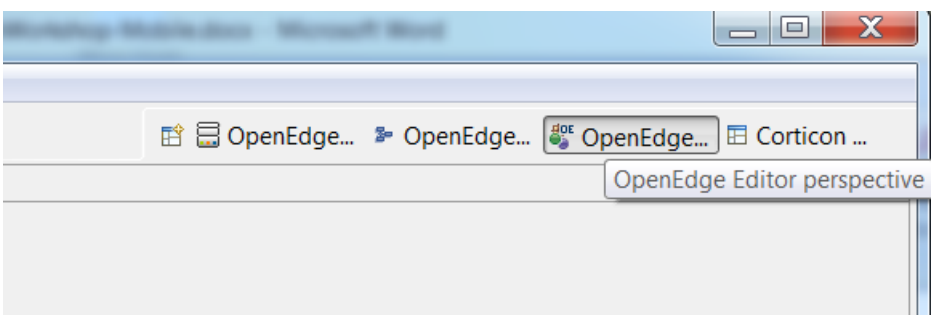

Create a new Mobile project by right-click in the Project Explorer view, choose New and OpenEdge Project.

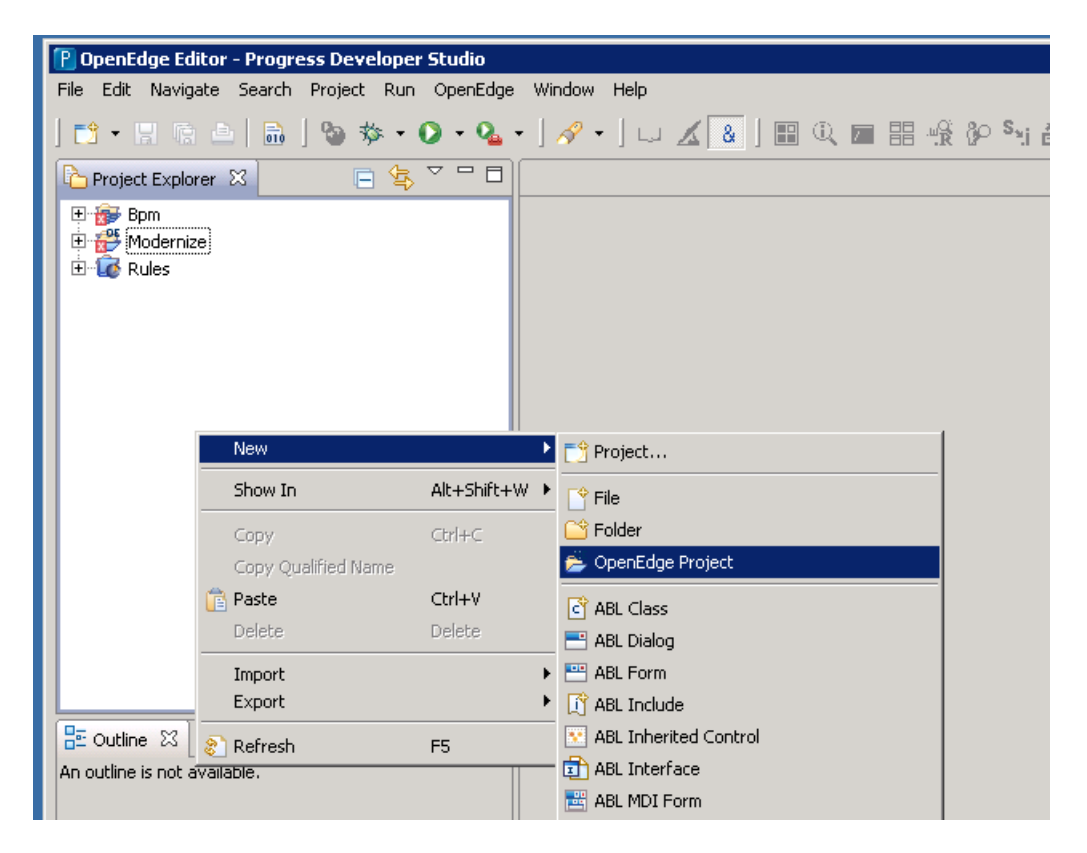

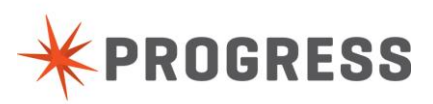

Project Name will be 'ExchangeMobile' Project type configuration will be 'Mobile' The click Next

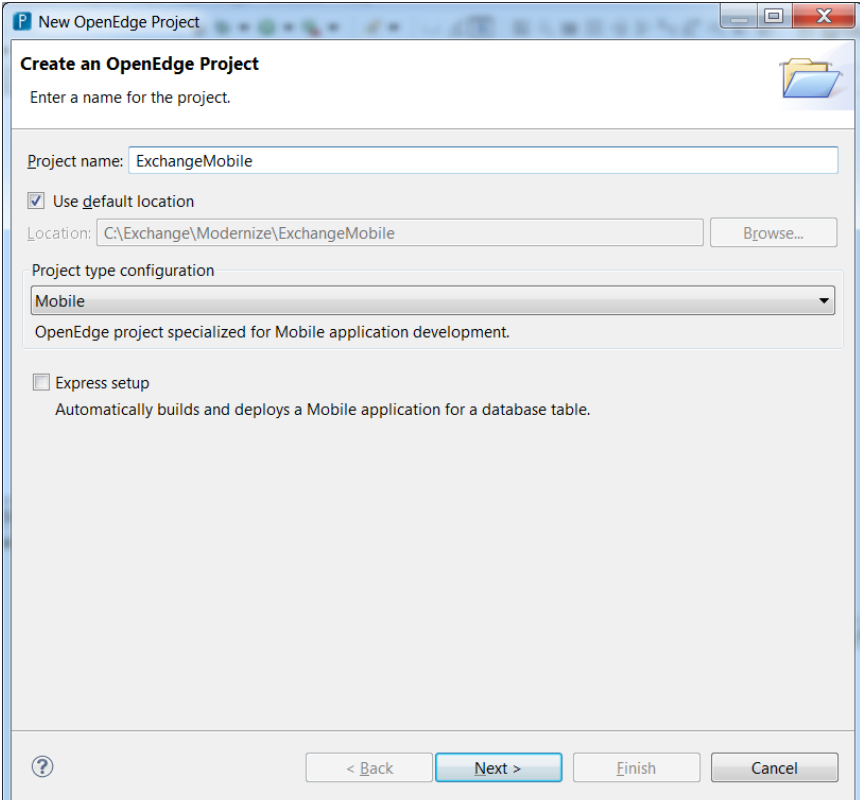

#### Next again

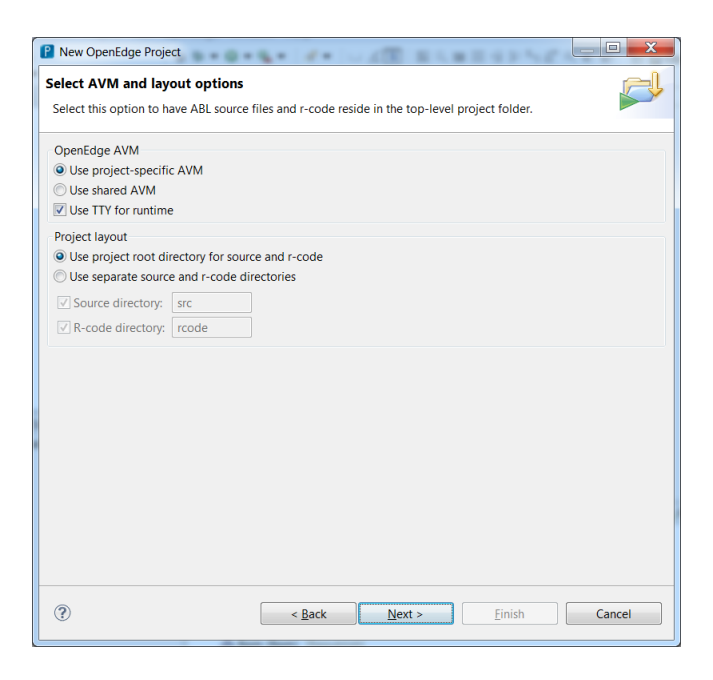

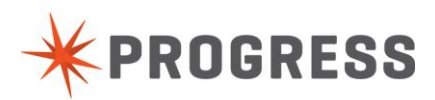

Select 'restbroker1' if not yet selected. This is the application server where your backend code will run on. Communication to the mobile app will be done via REST. Click Next

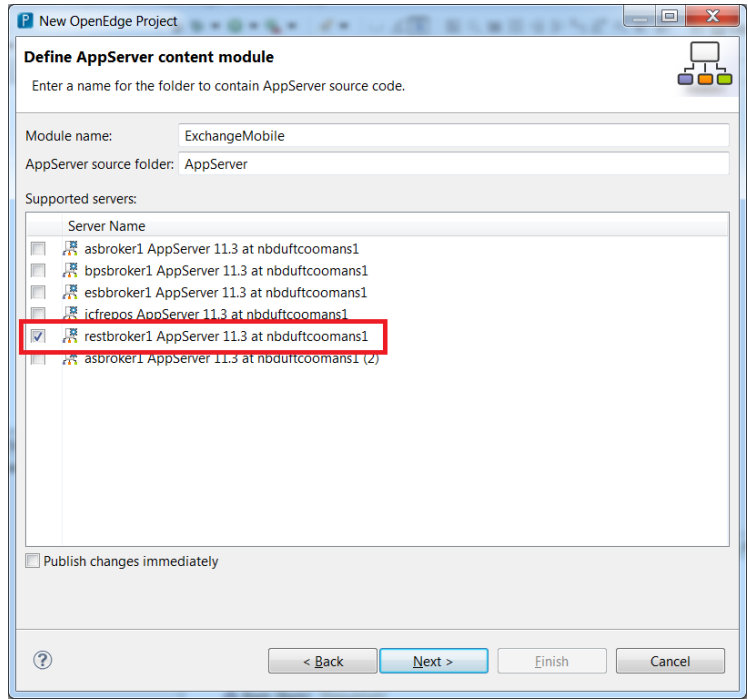

Select 'restmgr1 OE Web Server'. On this webserver will the REST services be deployed. Click Next

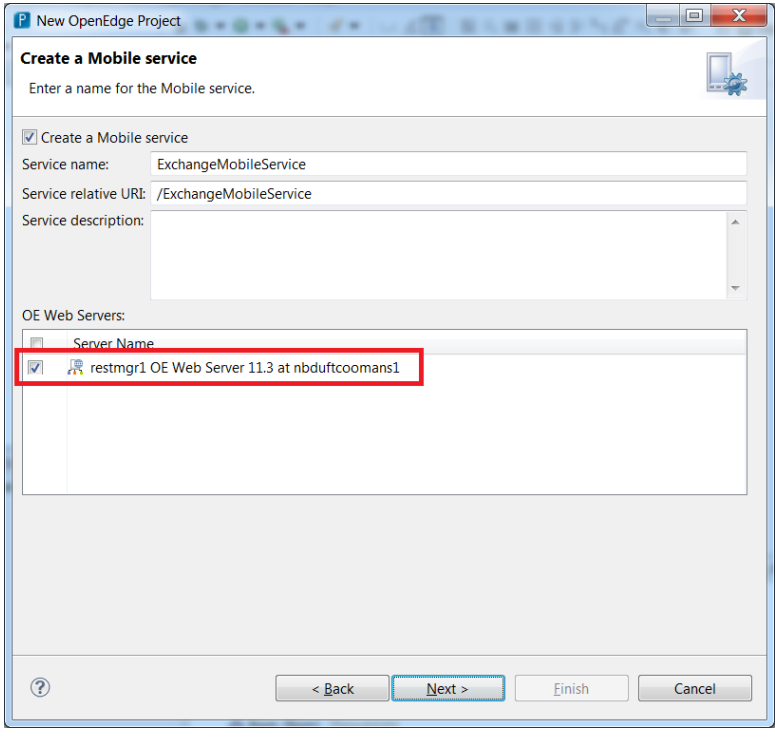

#### Select 'From Backup'

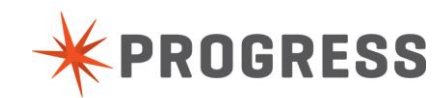

And browse to your desktop where a 'mobile-start' folder is, select the zip file in this folder. Then go to 'Set Mobile AppBuilder user credentials'.

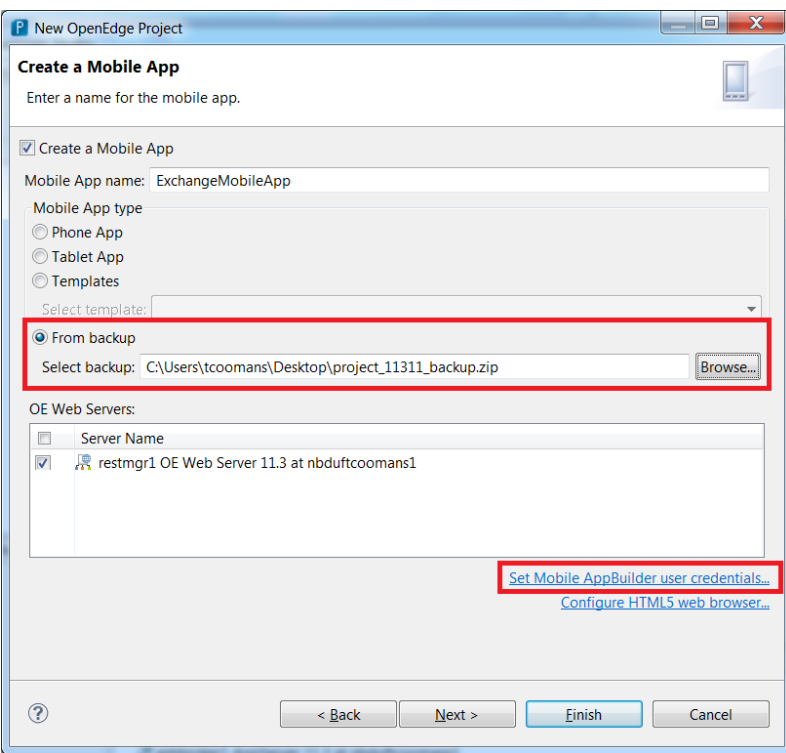

Add here your psdn account credentials or the provided mobile credentials. ! If you do not have a psdn account yet. See Appendix A how to create one. Click OK and Finish.

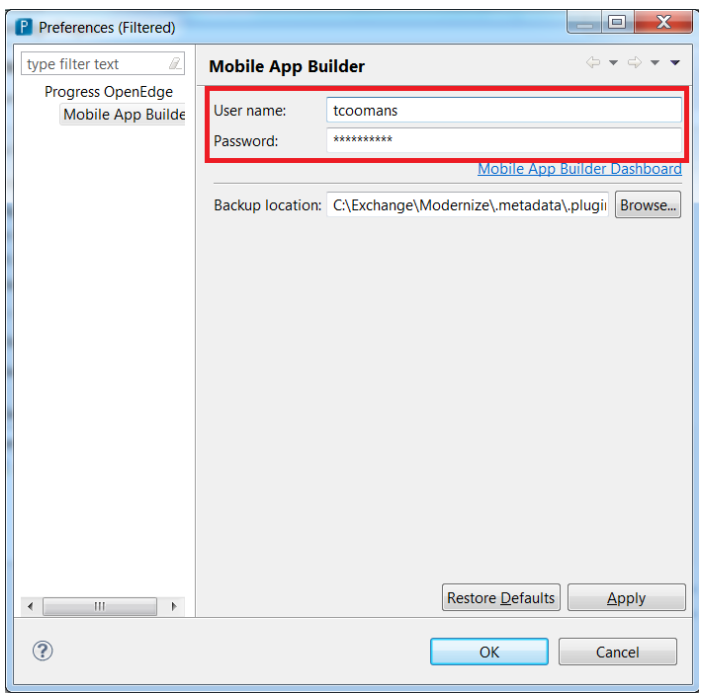

Add the 'Modernize' project to your propath. This is needed because we have our data definitions there and some backend code which is used.

Choose 'Add Wordspace Directory' and choose 'Modernize' project. Press 'Move Up' until it is located behind the "@{WORK}" entry.

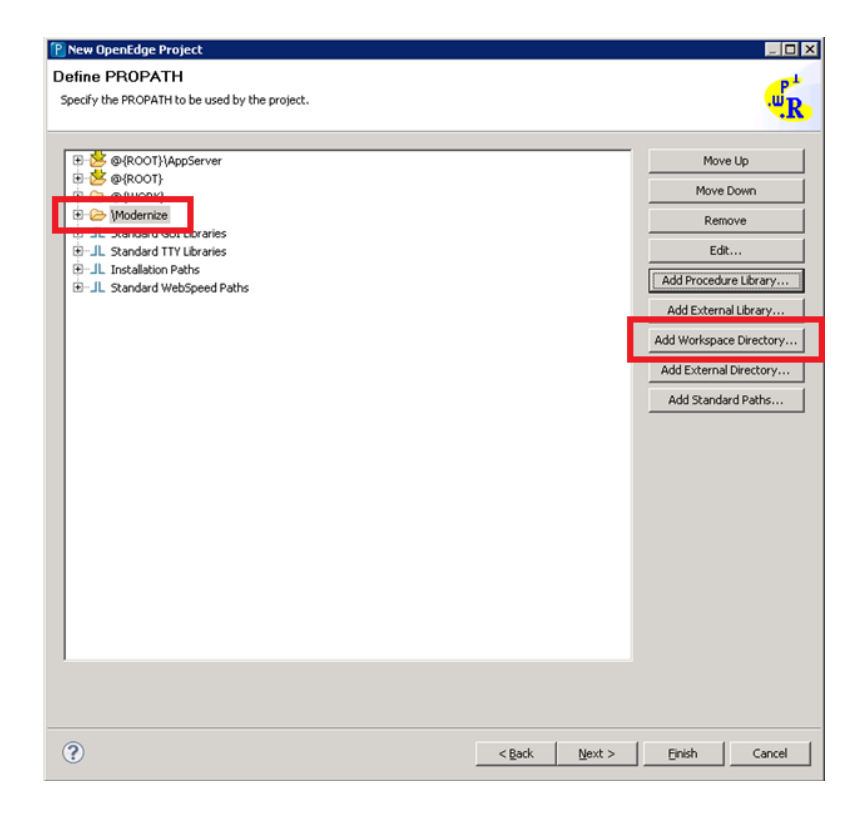

#### Select the 'ERP' database.

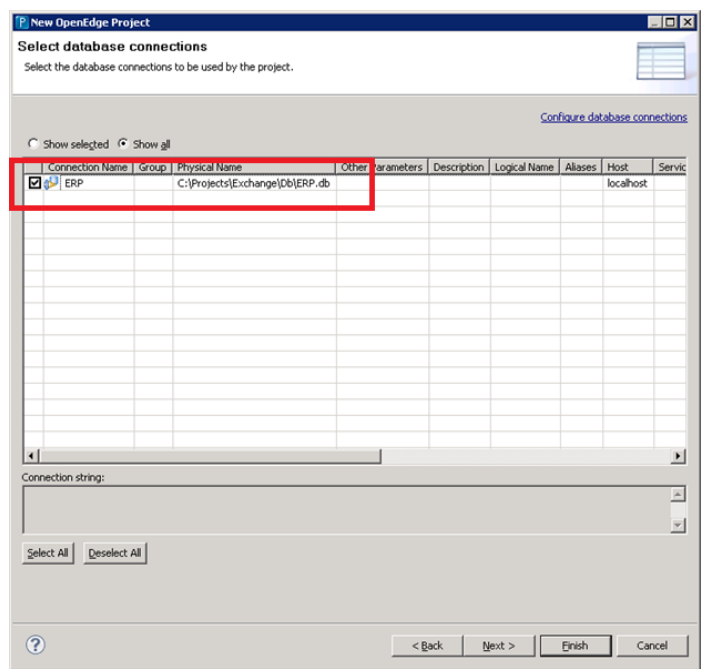

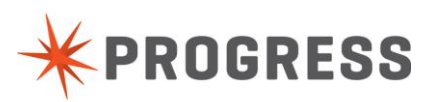

Copy the 2 BE\*.cls files from the "mobile-start" folder on your desktop to your 'mobile project'

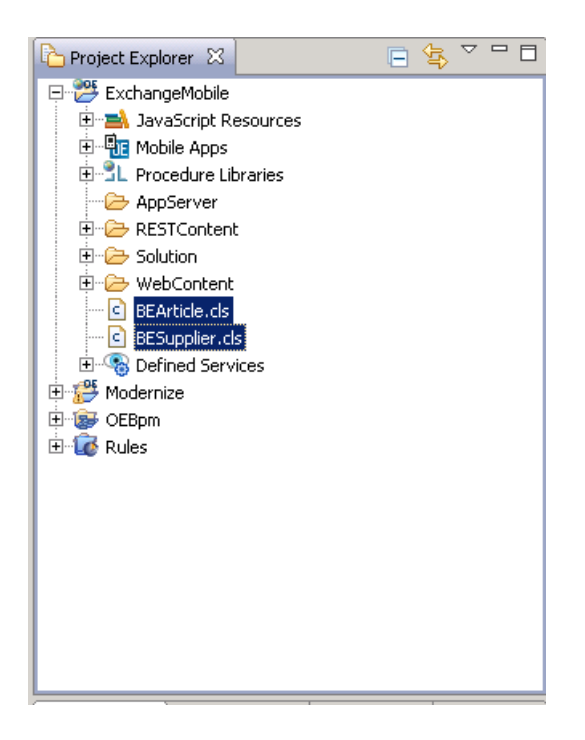

Generate REST services.

Go to 'Defined Services' and double-click 'ExchangeMobileService'.

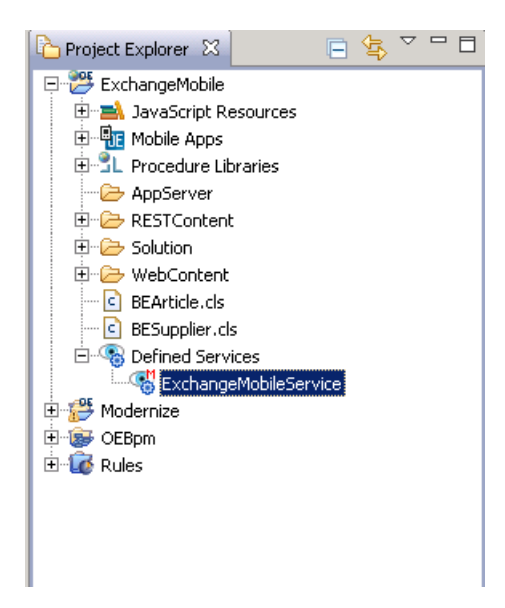

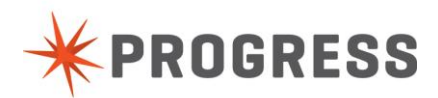

#### Click Next

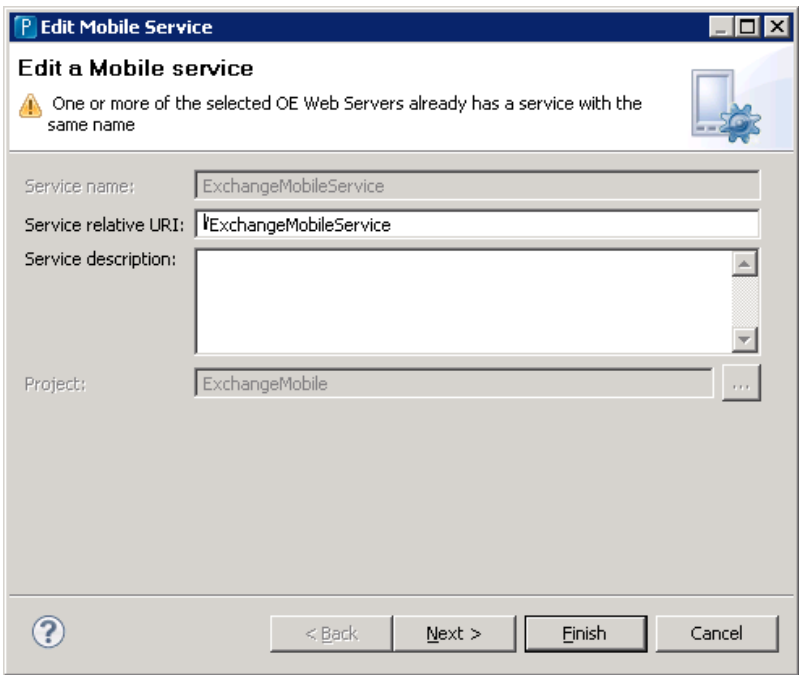

Select the BEArticle and BESupplier service and click Finish

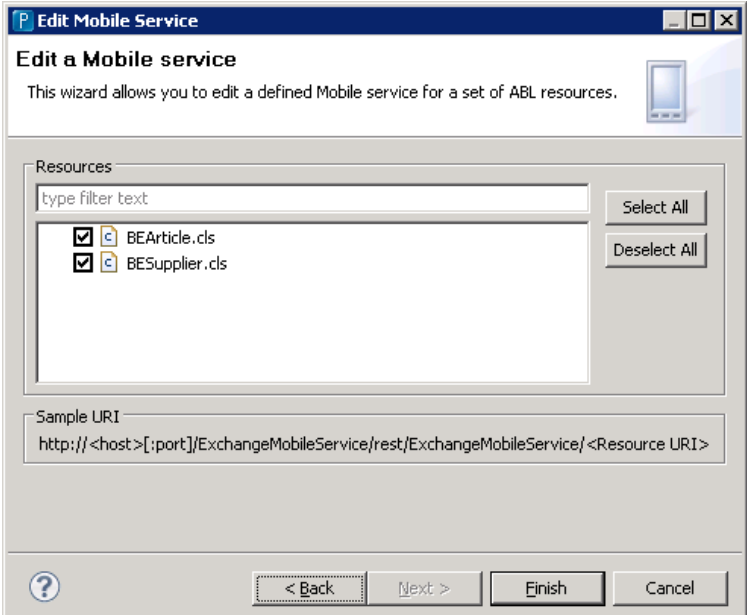

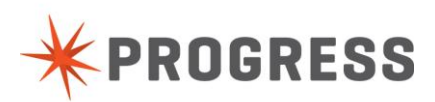

## *Add user-interface to app*

When the project is first opened in the Mobile AppBuilder it will appear as follows:

First Login again to open the mobile appbuilder. These are the same credentials as you used in your development environment.

Mobile Appbuilder can always be started by using the URL [http://mobile.progress.com](http://mobile.progress.com/) in your webbrowser.

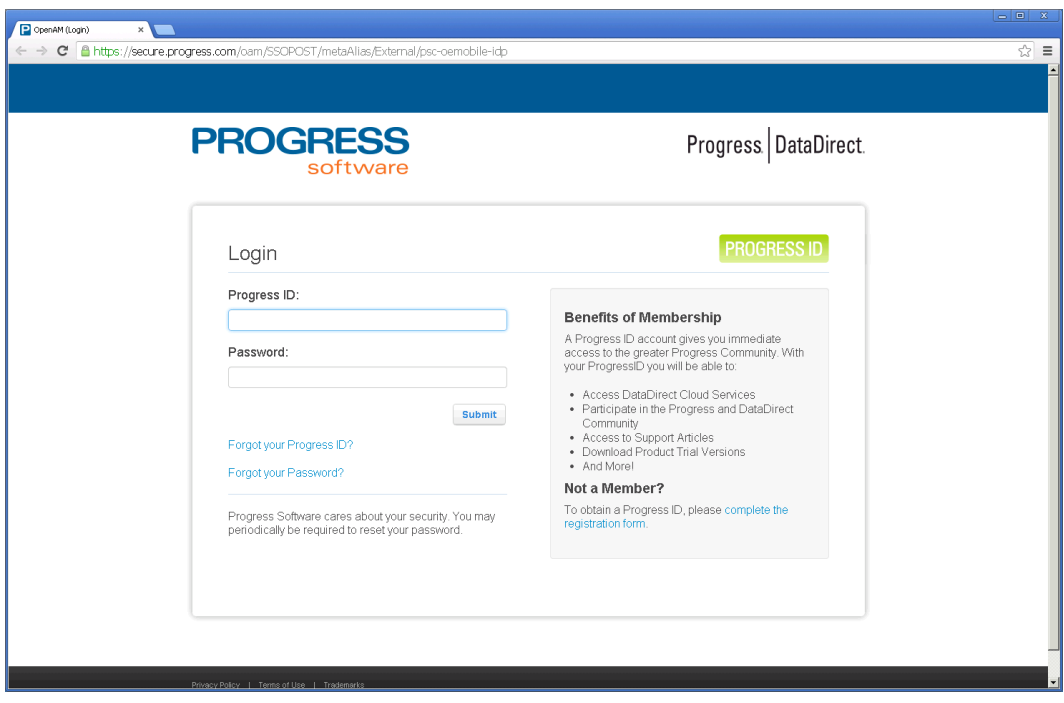

Depending if you used Mobile Appbuilder before you will get some initial screens. Choose "APPS"

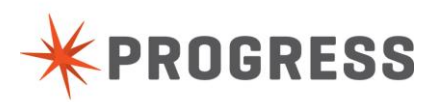

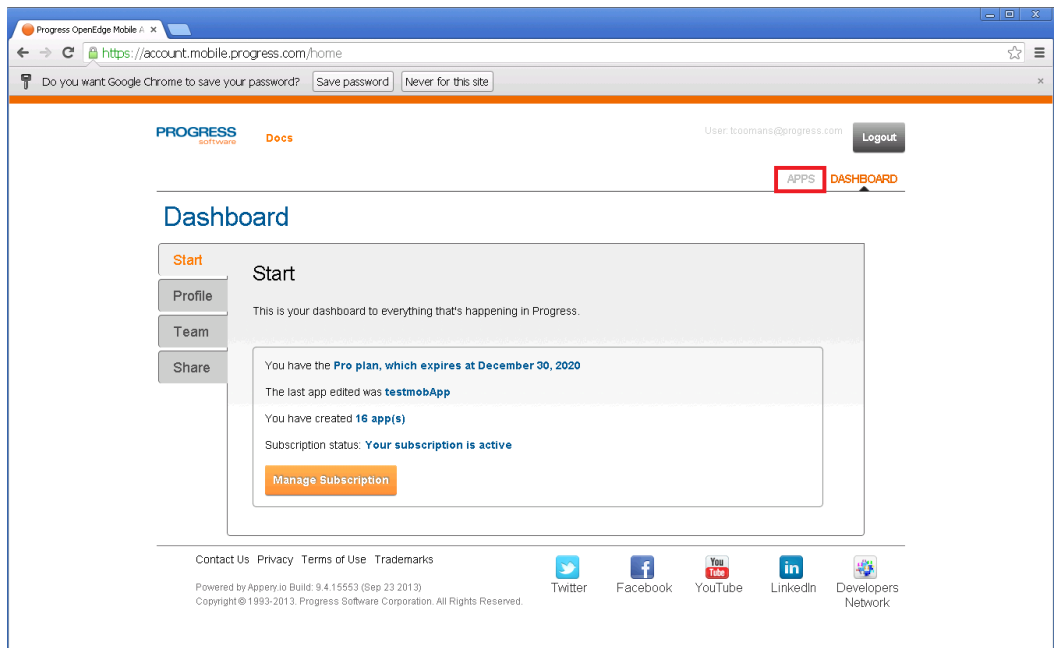

Select the "ExchangeMobileApp" and press open.

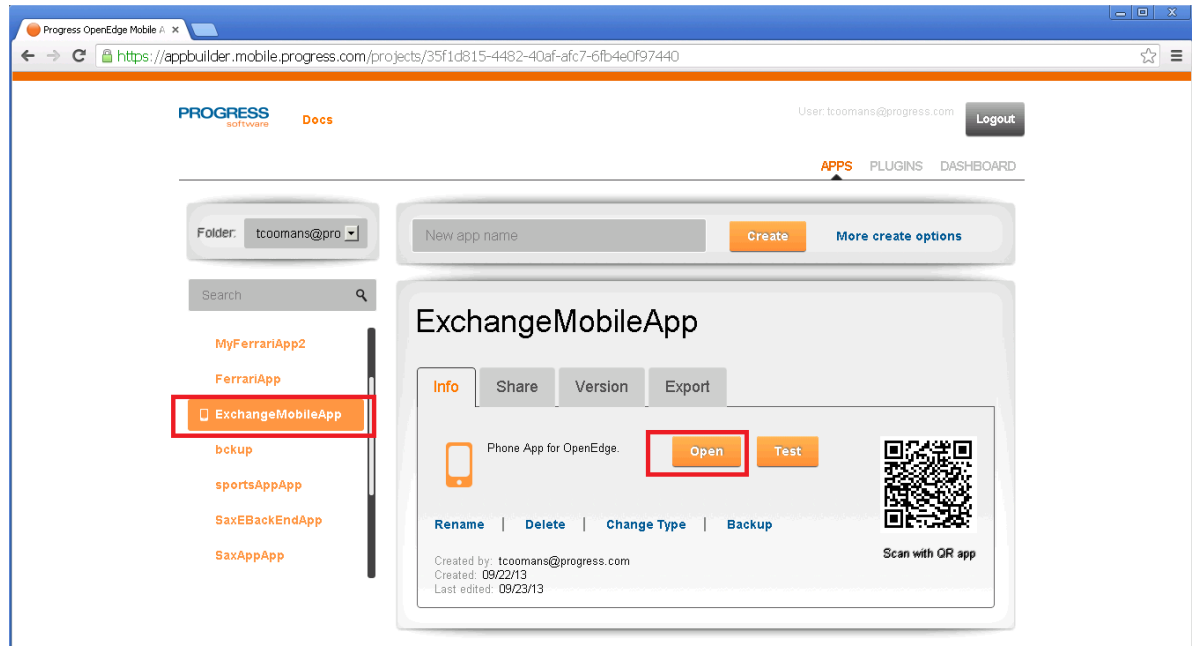

You now will see the welcome screen of the mobile Appbuilder.

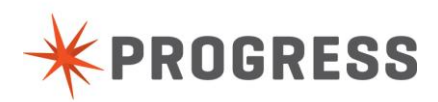

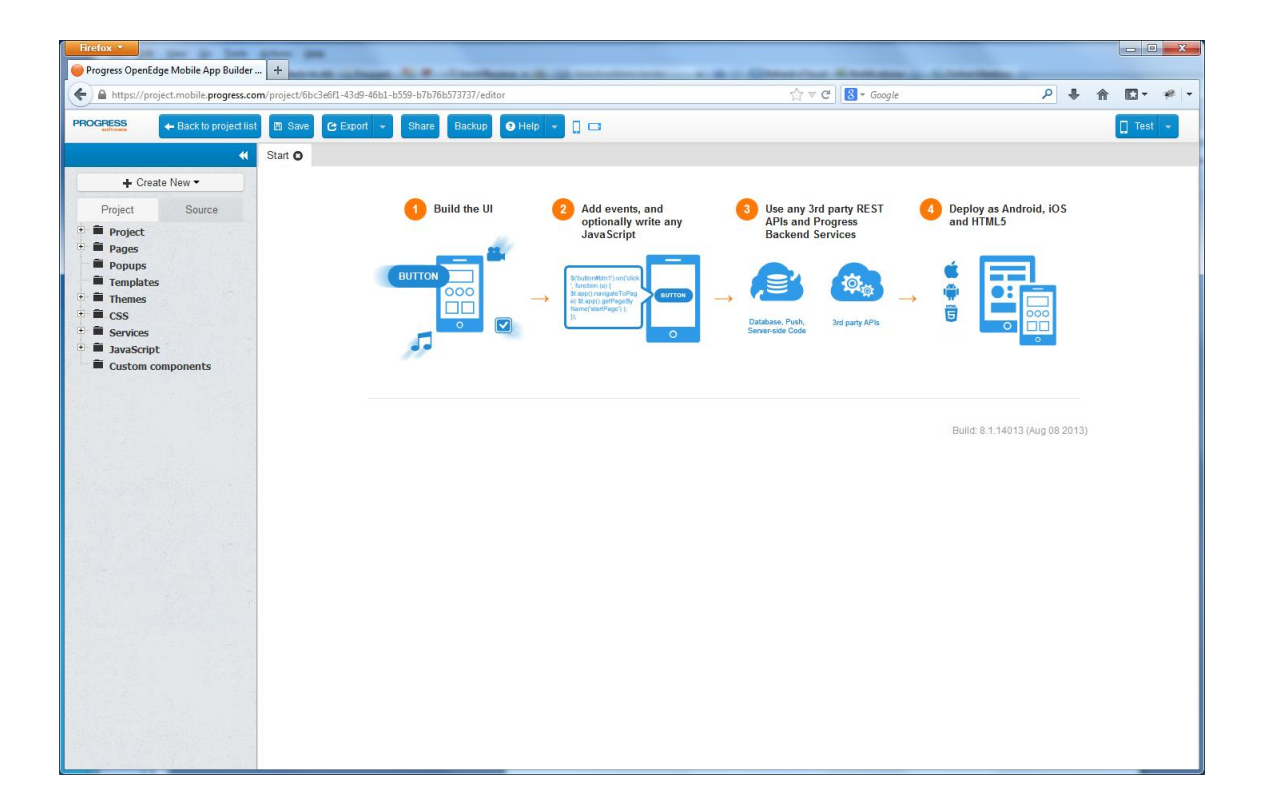

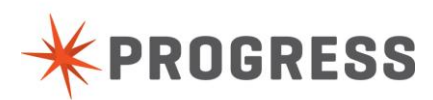

Expand the pages branch of the tree on the left side and select the CreateArticles page. The page should then appear as follows:

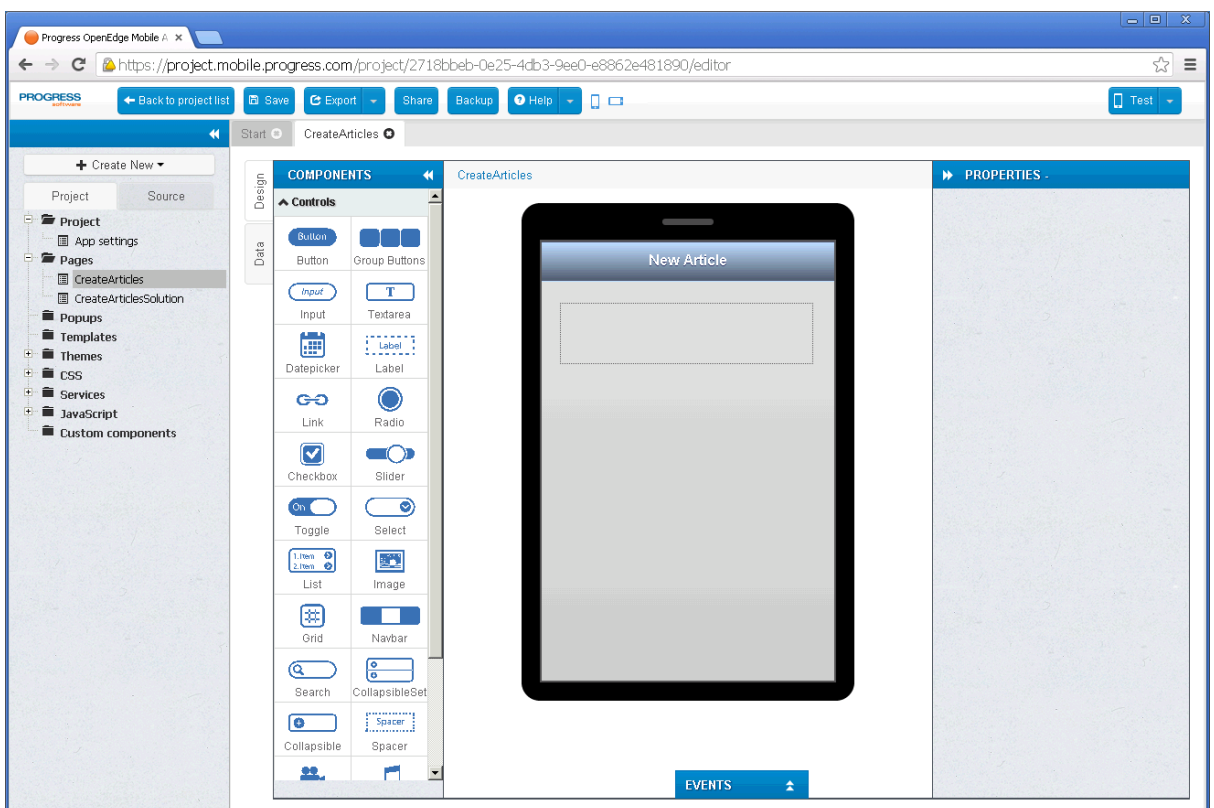

Here we have a almost blank page. The only item on it is a panel that is used for messages. The service definitions needed for this page to interact with the OpenEdge REST Adapter are defined. You now need to add the user-interface elements and map them to REST requests and responses.

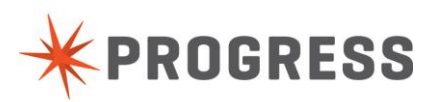

Begin by adding (drag from the palette onto the page) the fields shown in the picture below. The arrows indicate which component types to use.

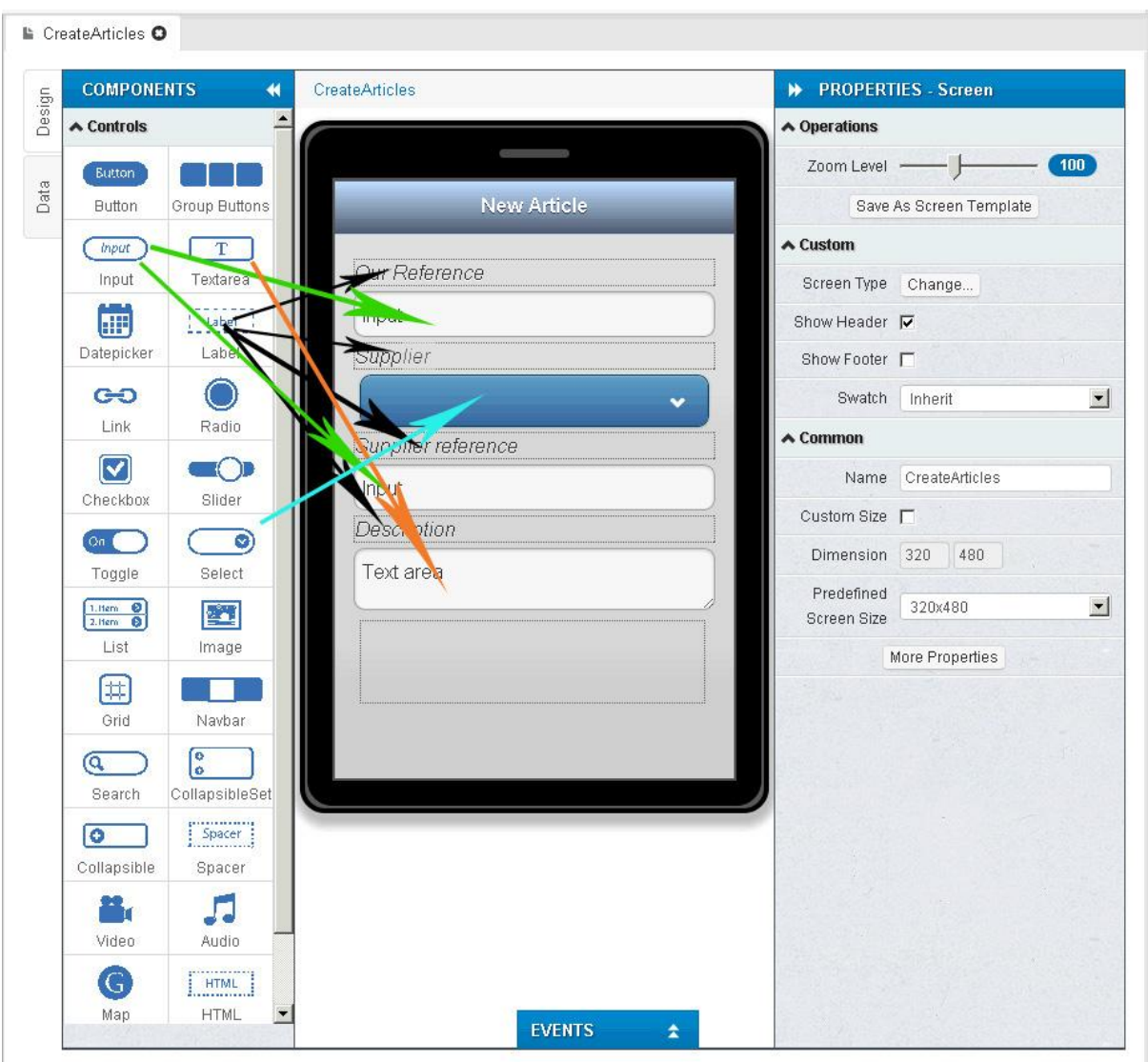

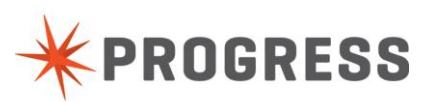

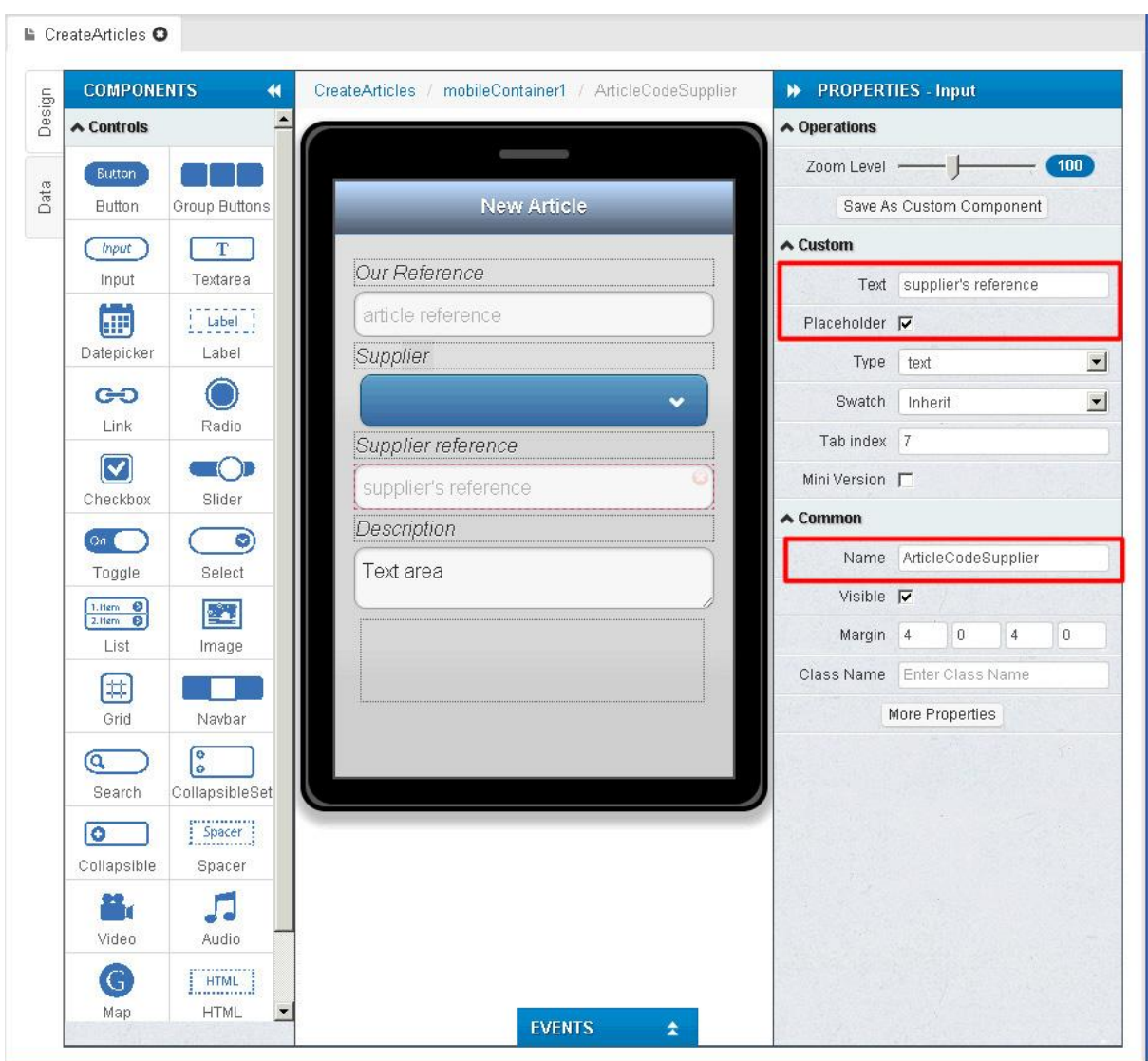

For the input elements, set their name and placeholder text, e.g.

Choose placeholders and names of your choice. This will make it more clear later when you need to map the screen fields with the data-object. ! Don't use spaces in the "Name" property

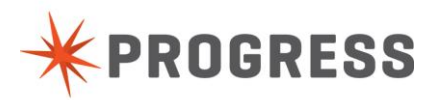

The Supplier select element will have default values in, since this will be populated from the database, the default options can be removed using the 'options...' button:

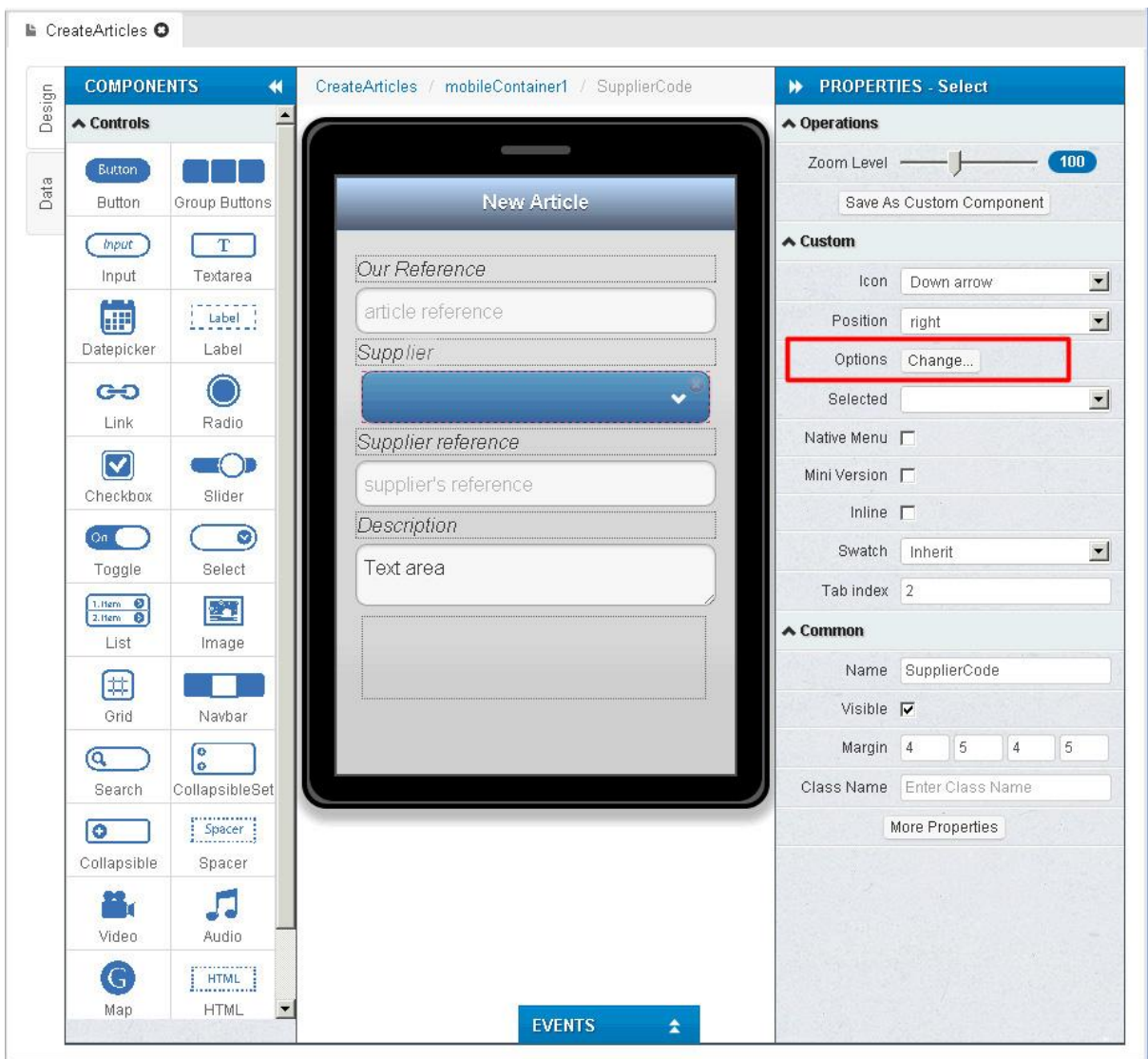

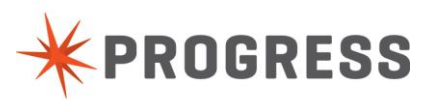

With the screen elements created, they now have to be linked to the services that interact with the OpenEdge server. To get to these to click on the Data tab, to the left of the Component palette, and indicated below:

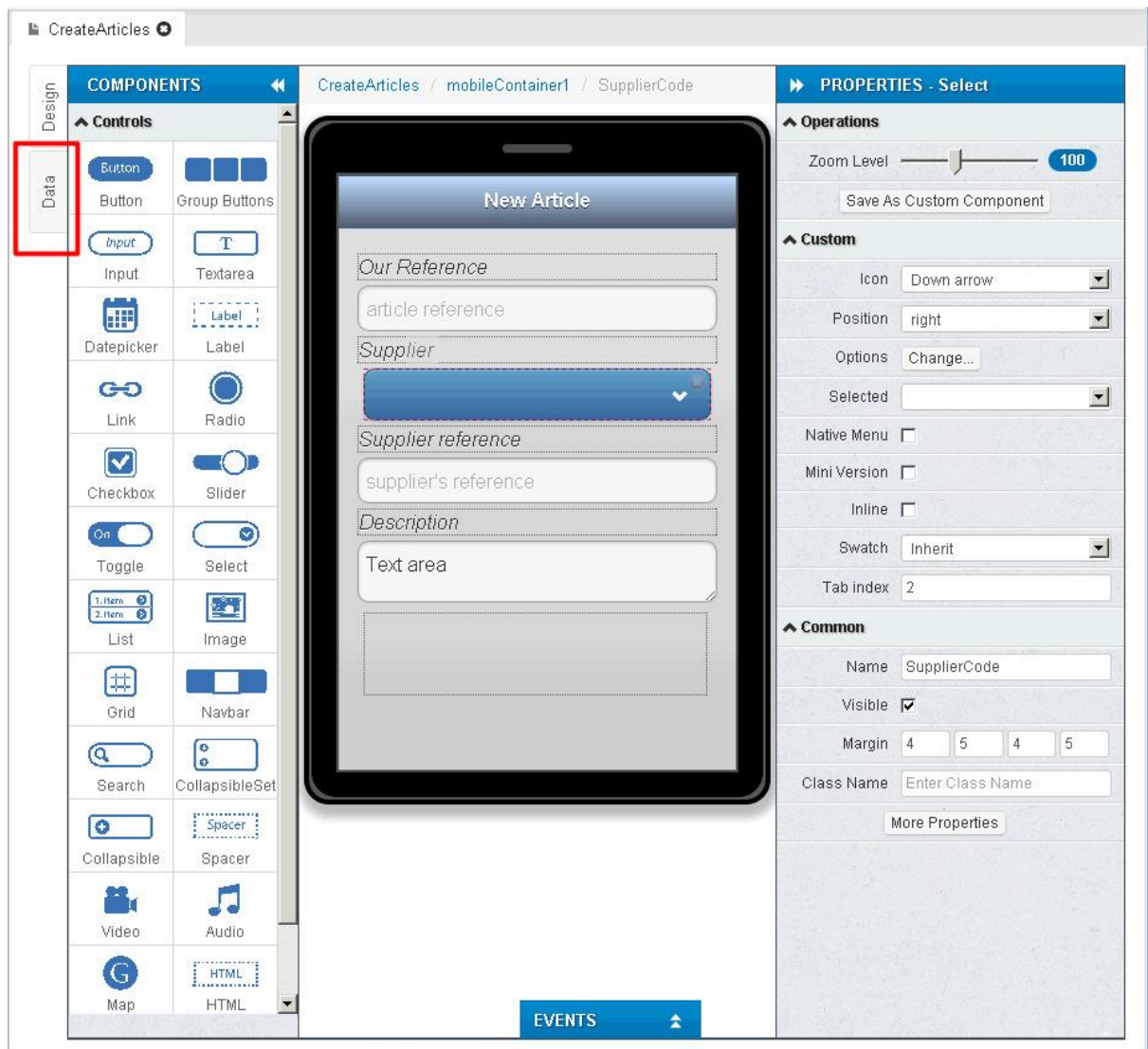

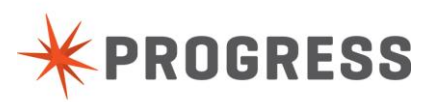

#### The page should appear below.

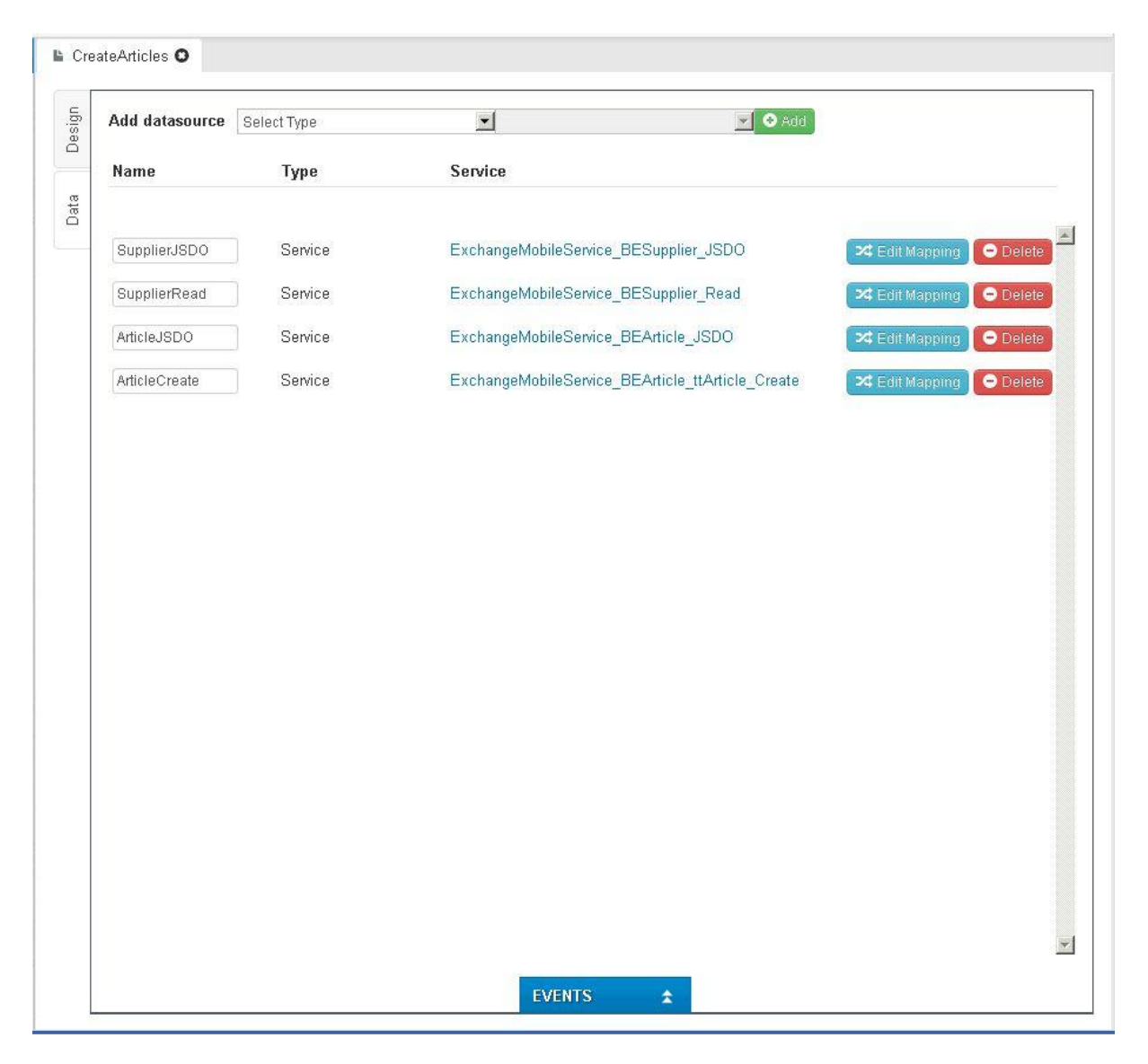

We first want to populate on the Supplier select and to do this click on the 'Edit Mappings' button for the "ExchangeMobileService\_BESupplier\_Read" service.

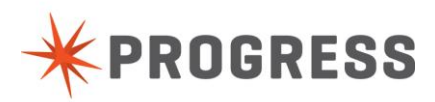

No values are sent to the server to filter the request, we just want to make a request and get all the suppliers back. We do, however, need to define what happens to the suppliers that are returned and we do this by mapping the responses, which is done on the "Response" tab, circled below:

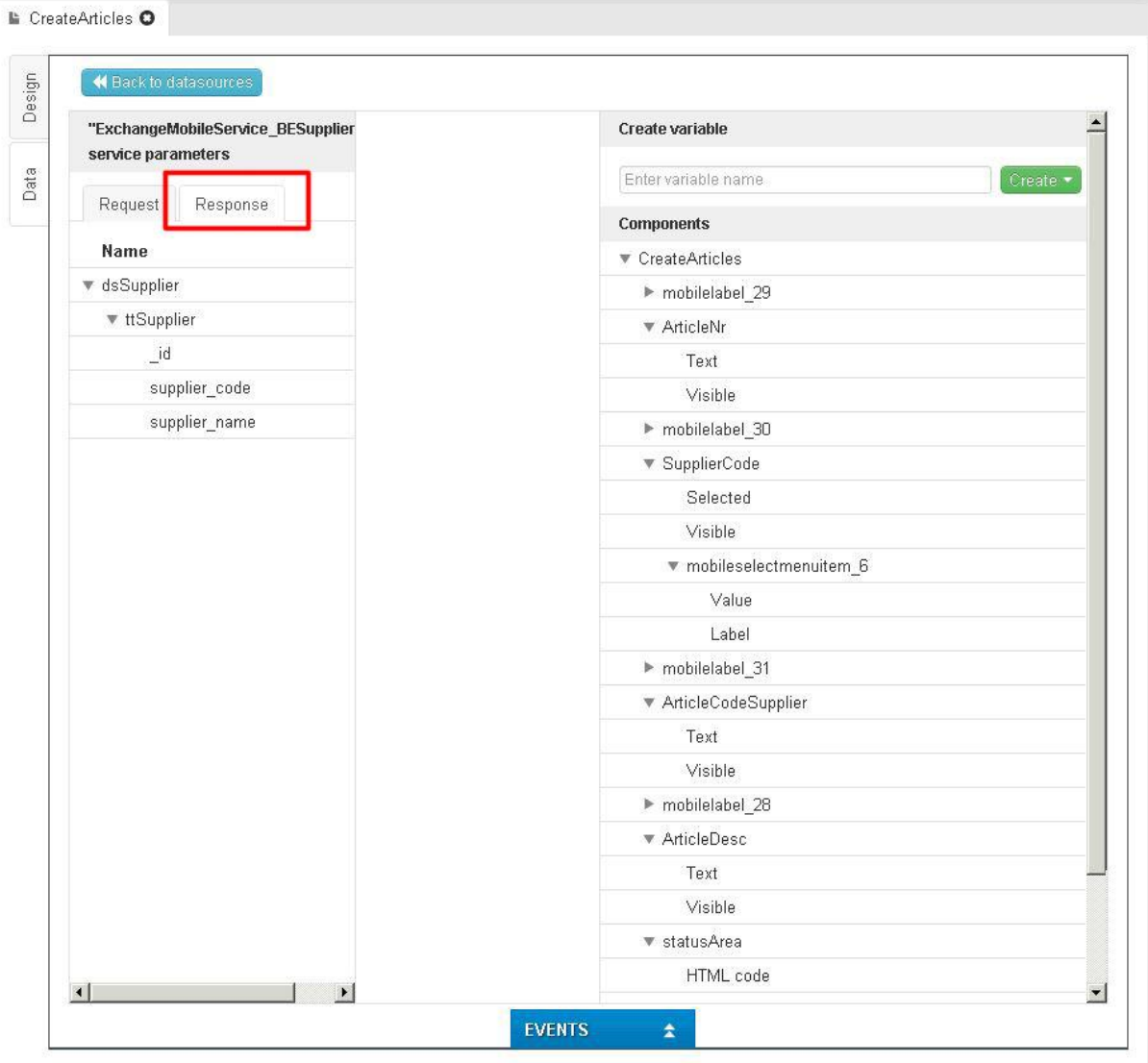

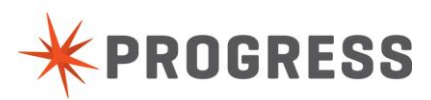

The names that appear in the components area on the right of your page may differ to that shown about, since it will show the names you chose.

On both sides of the responses area, expand the trees to see the lowest levels and map the response and user-interface elements, as shown below by drag and drop from left pane to the right pane for ttSuplier to "mobileselectmenuitem\_6" and supplier\_code to "Value" and supplier\_name to "Label":

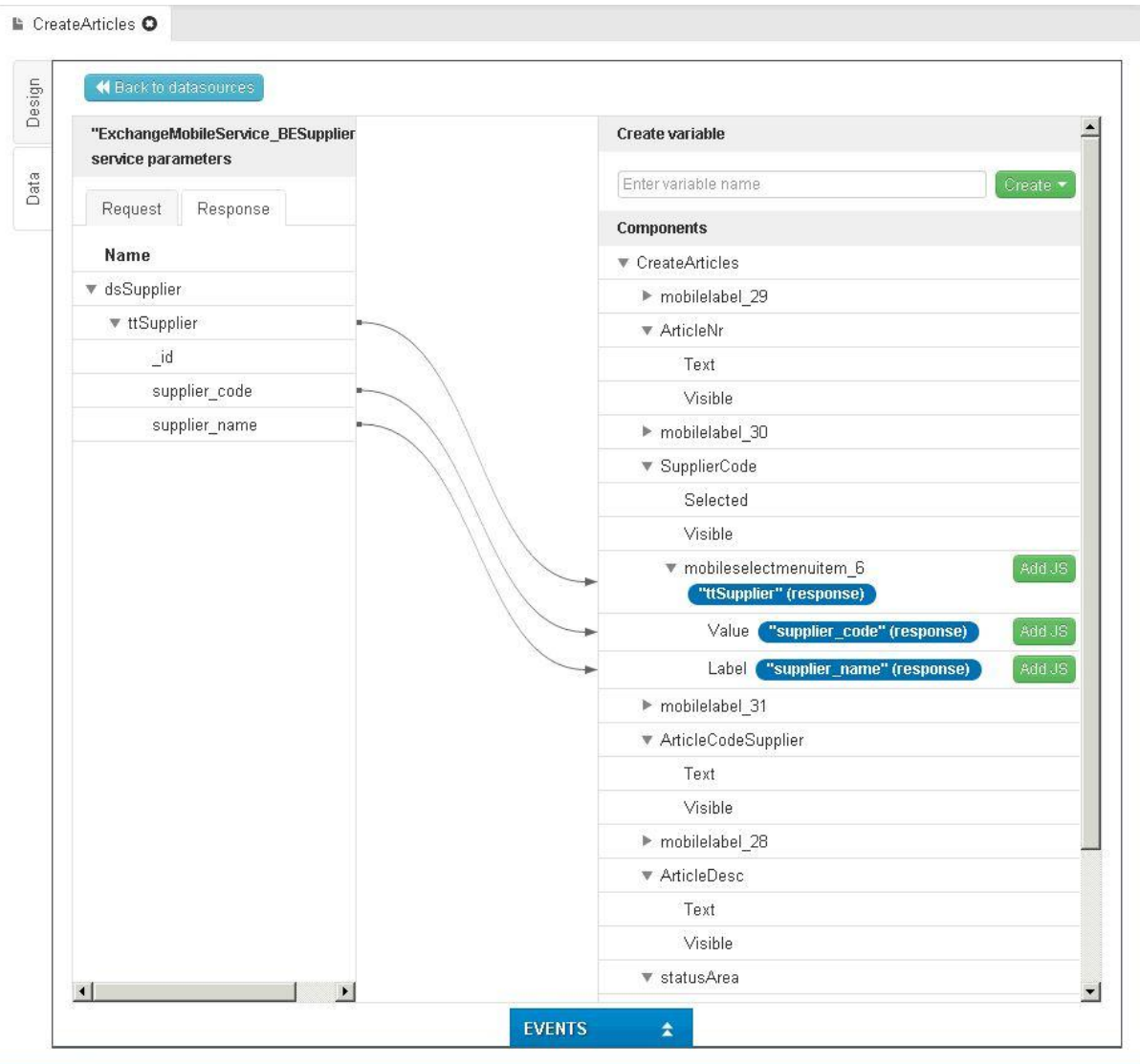

Having done the above, save the project (by pressing the Save button on the toolbar and then the Test button.

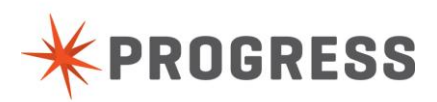

Once the supplier select is working, we can do the mapping for sending new Articles to the server. Mappings to do are as follows.

Select the "ExchangeMobileService\_BEArticle\_ttArticle\_Create" from the Datasource and select the "Request" tab.

Map The ArticleNr from the right to "article\_nr" on the left,

SupplierCode to supplier\_code,

ArticleCodeSupplier to article\_code\_supplier and

ArticleDesc to article desc.

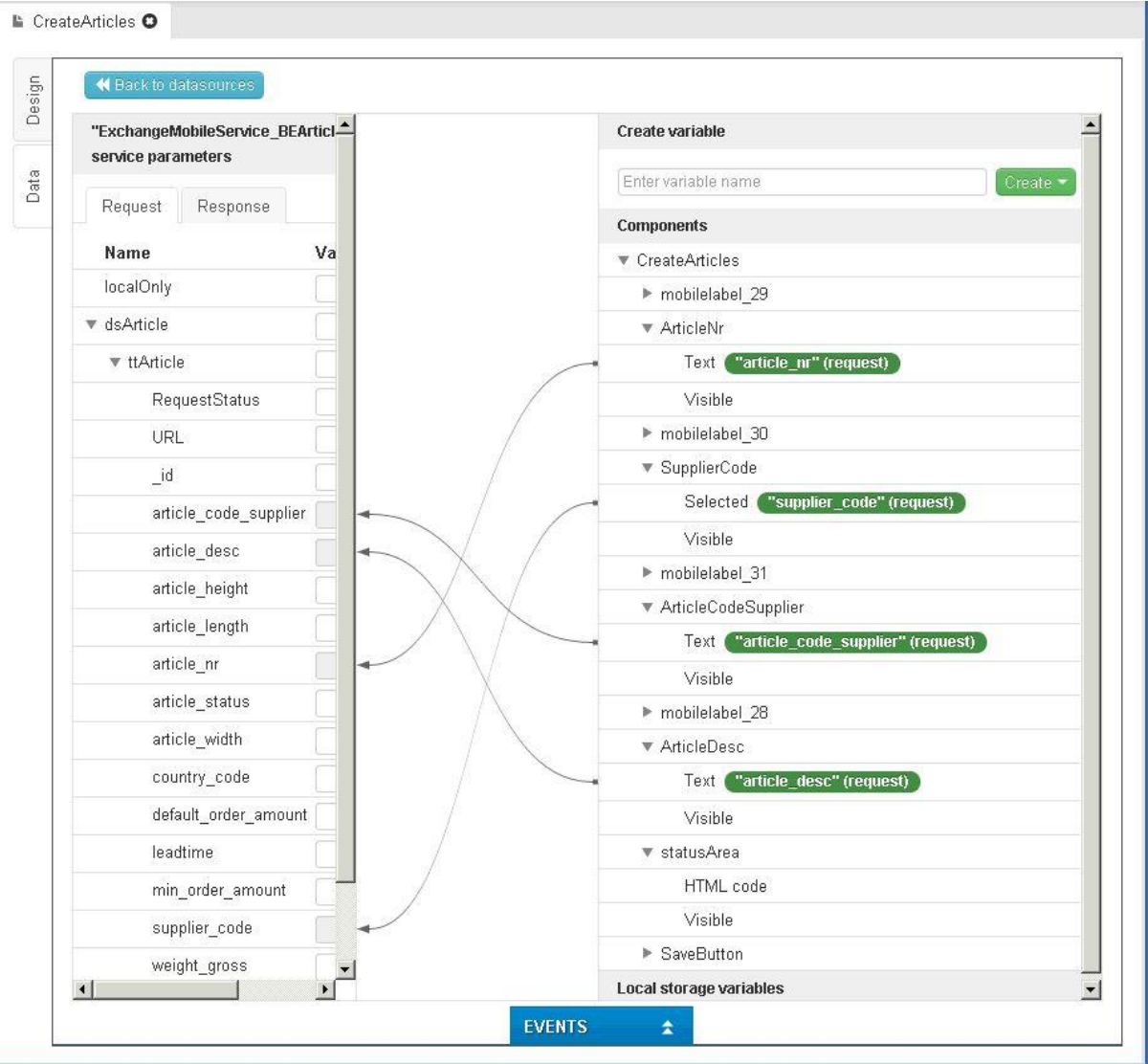

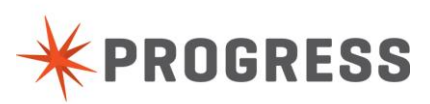

The server sends a response back which is mapped as follows on the "Response" tab from dsArticle/ttArticle/RequestStatus to StatusArea on the right side:

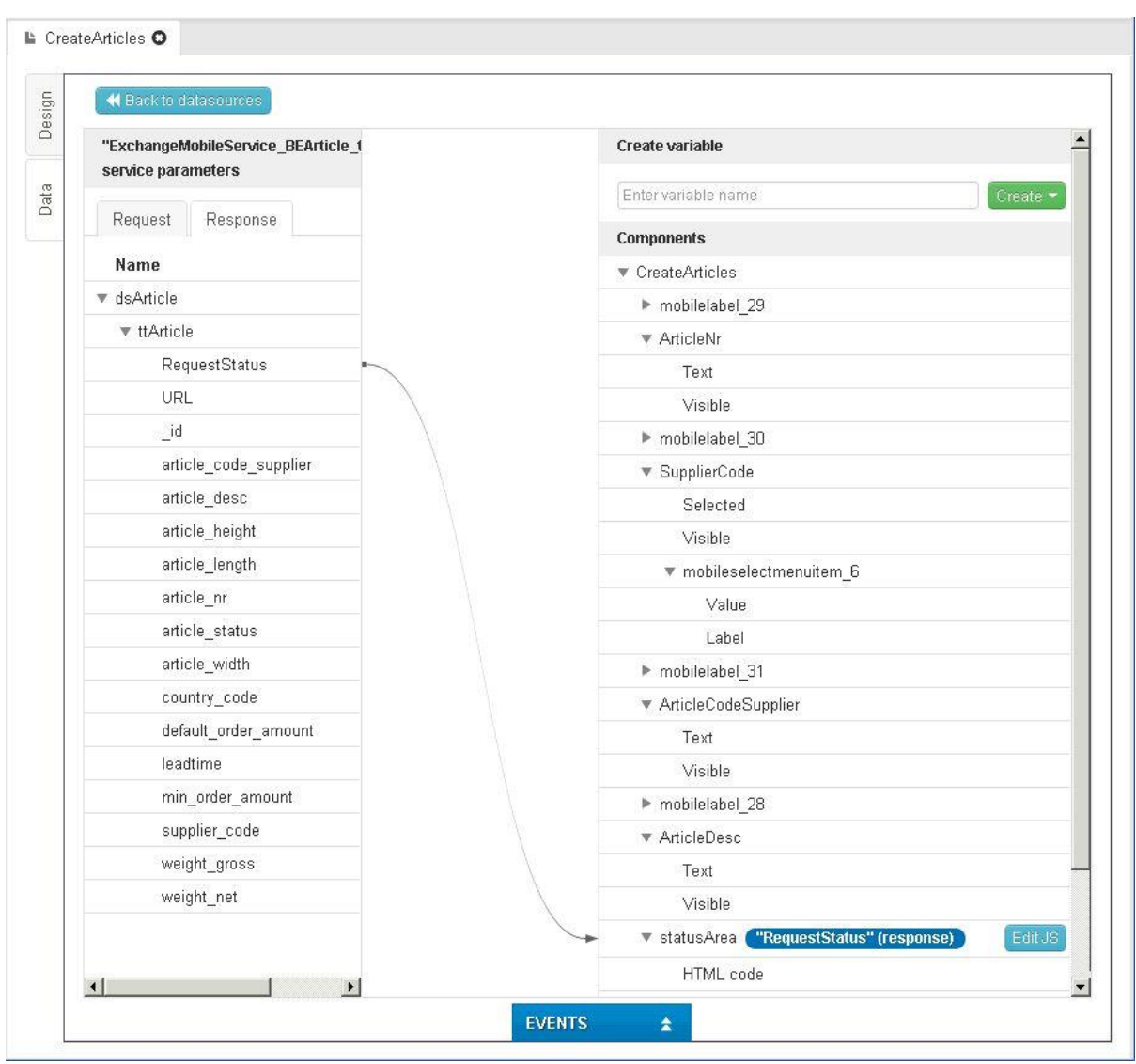

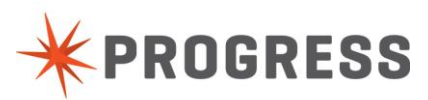

Once the mapping has been made, click the green "Add JS" button on the target StatusArea element (just to the right of the target) and enter:

return handleResponse(value, element);

#### as shown below:

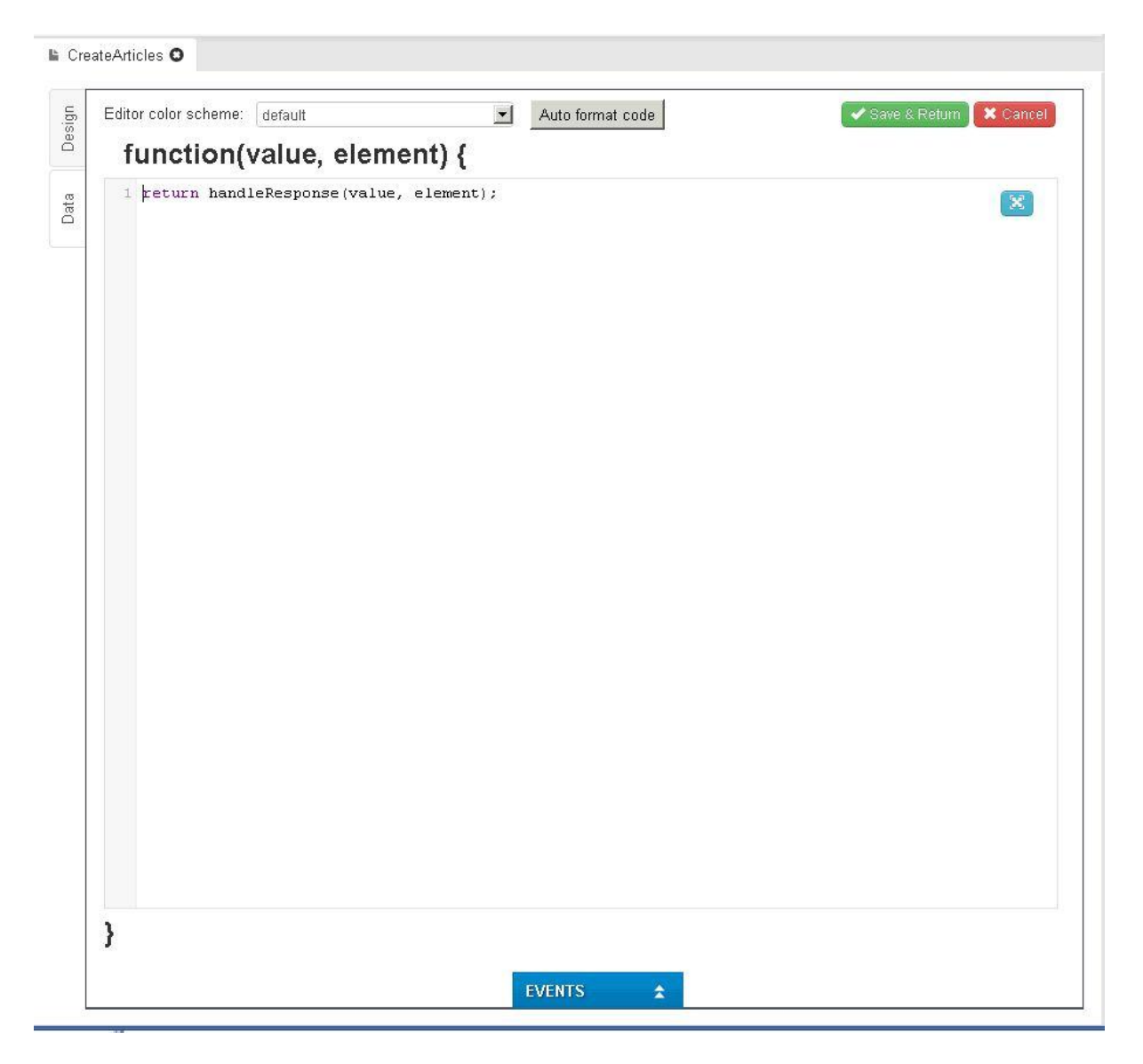

handleResponse() is a JavaScript function added to process the server response to a request to create a new Article (See Exchange, under JavaScript, on the left hand side of the page)

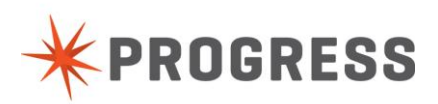

To be able to test the Create Article functionality we will add a 'Save' button into a footer at the bottom of the page. To add the footer itself, return to the design view and click on CreateArticles to show the required property sheet and then 'Show Footer'

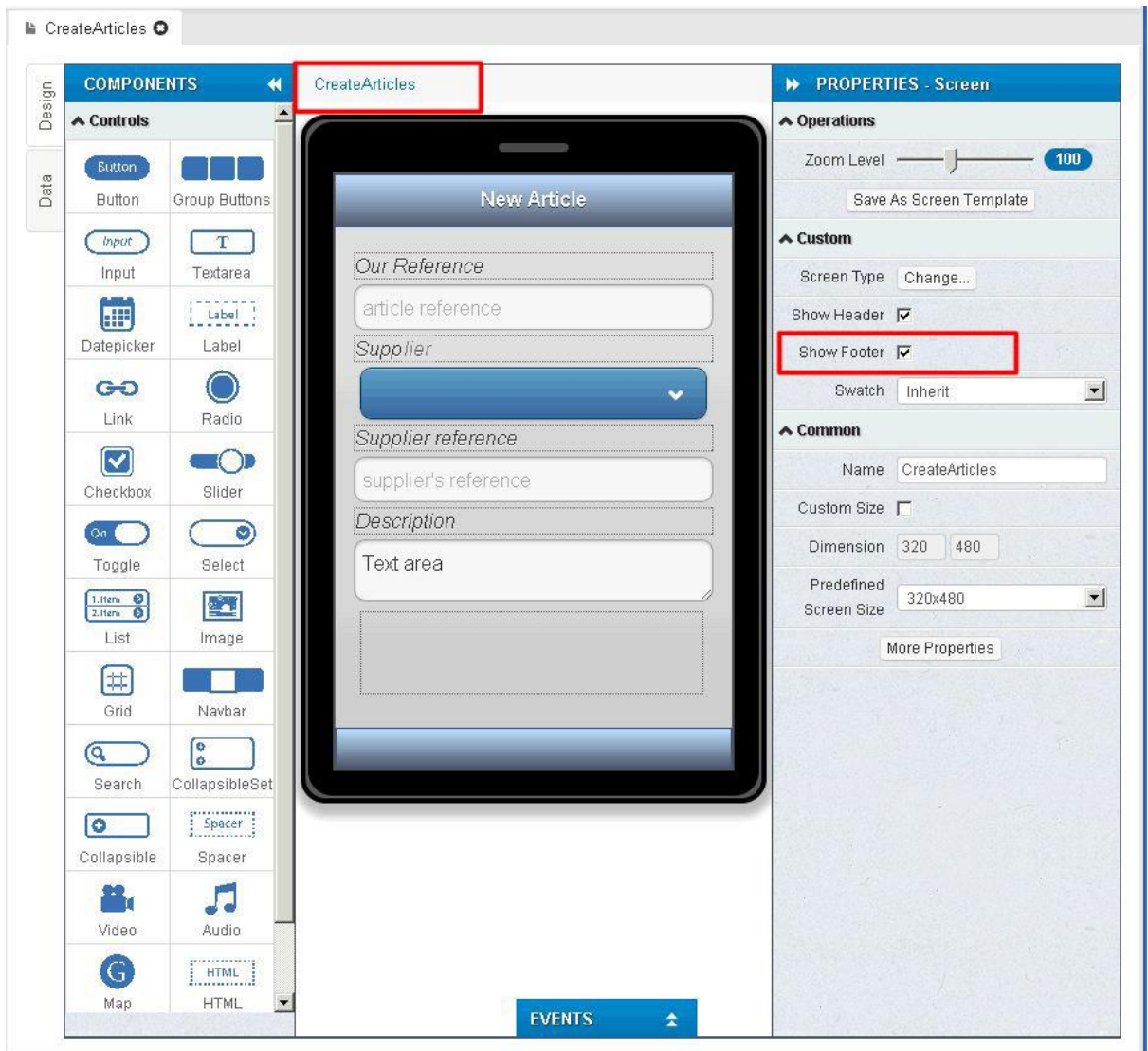

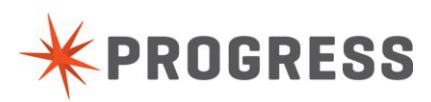
Once the footer appears, drag a button into it and give it an appropriate label, as shown below:

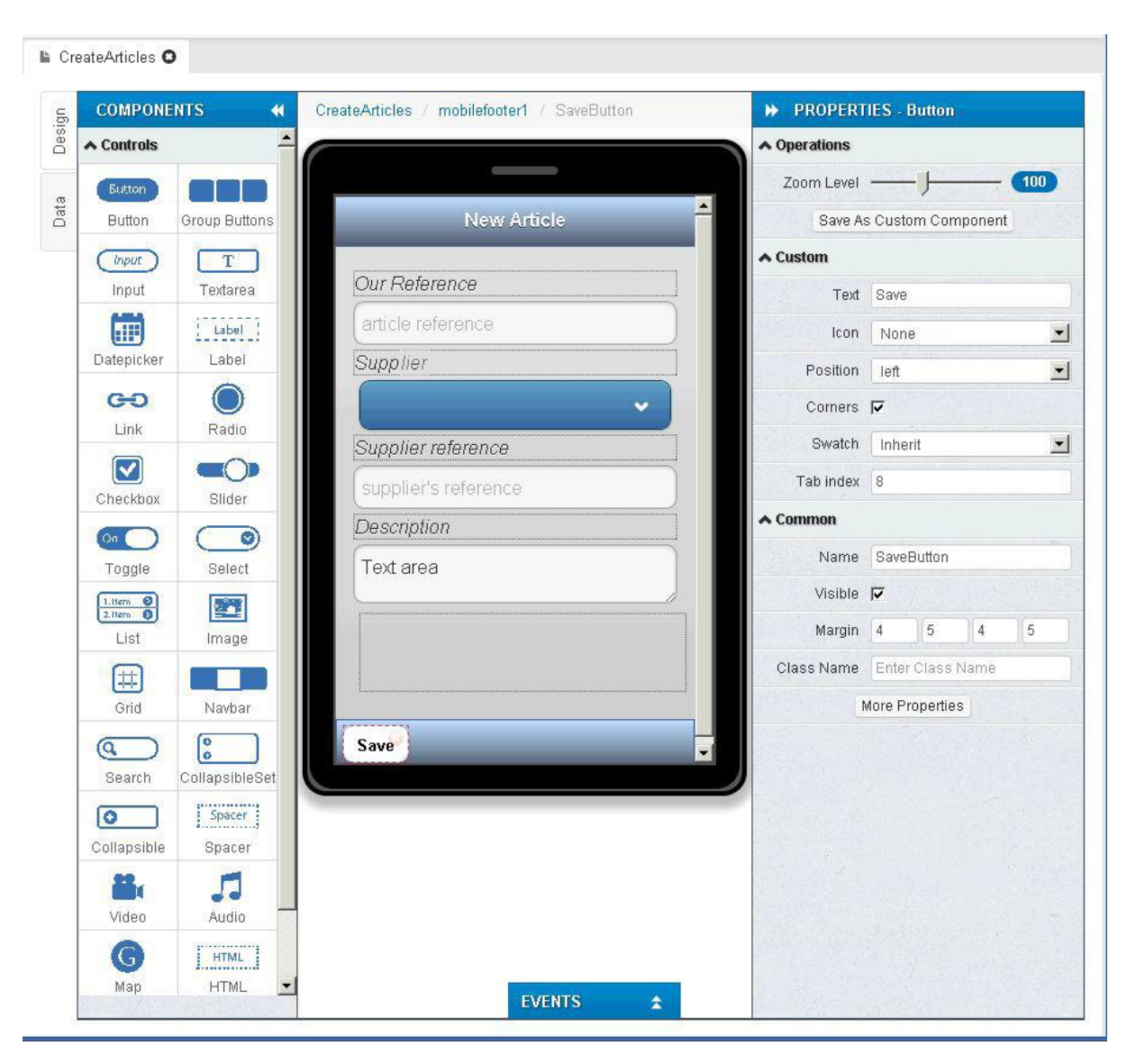

To get the button to work it needs to be associated with an action. Expand the 'Events' slider at the bottom of the page as choose the events shown below: Add to "SaveButton" on the "Click" event the "Invoke Service" action on "ArticleCreate" datasource.

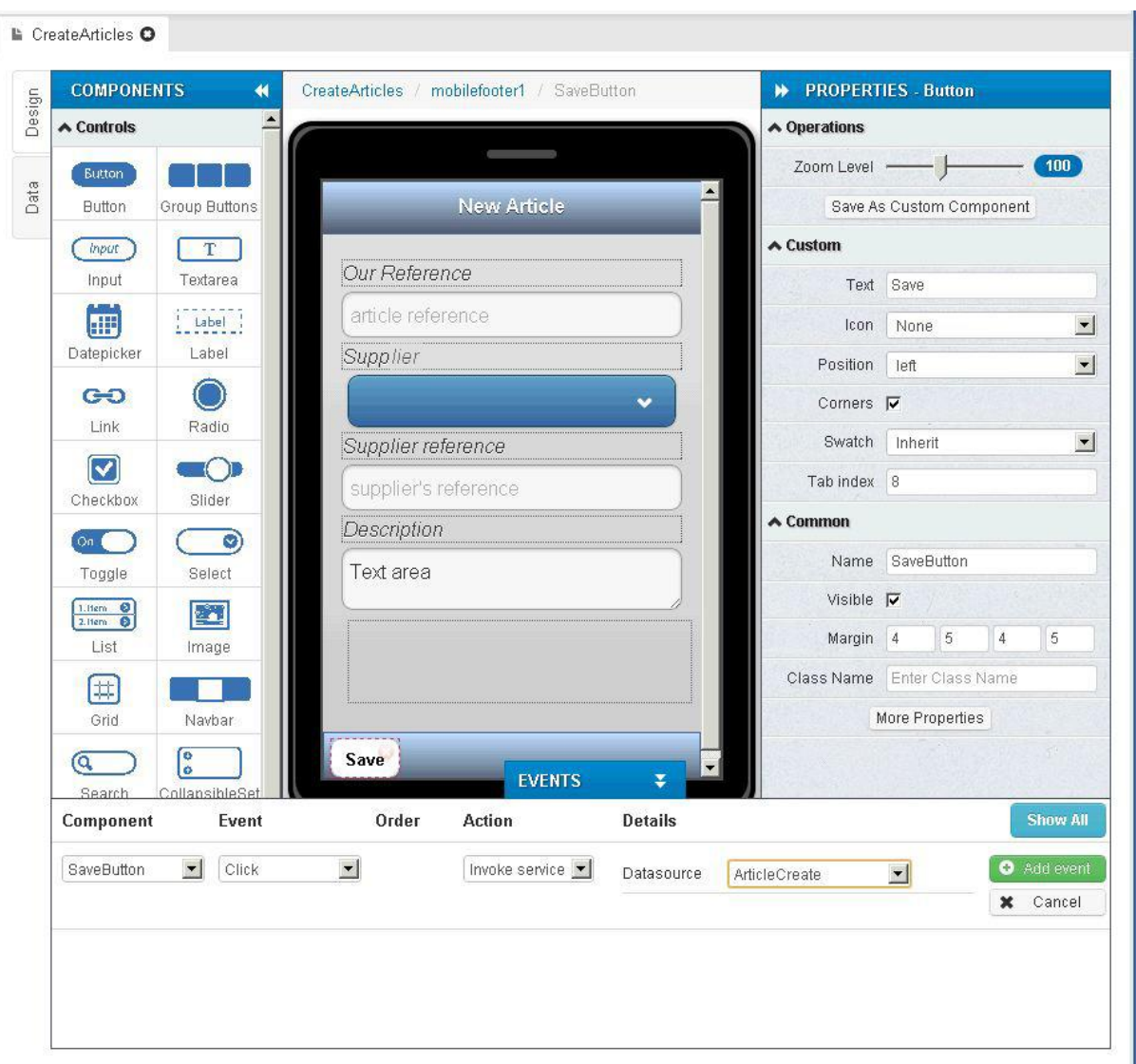

Do not forget to click Save. Save the project and test.

# *Extra work*

Add Article list overview page to check article status.

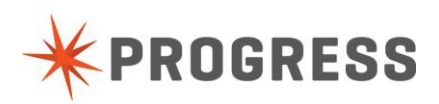

# **Chapter 5 – Implementing OE-BPM**

### *Build BPM process and Supplier Webscreen.*

### *Preparation*

Go to the server view, right-click on the 'Progress Business Process server 11.3' and press Start. This will start the BPM engine. Startup takes about 2 minutes.

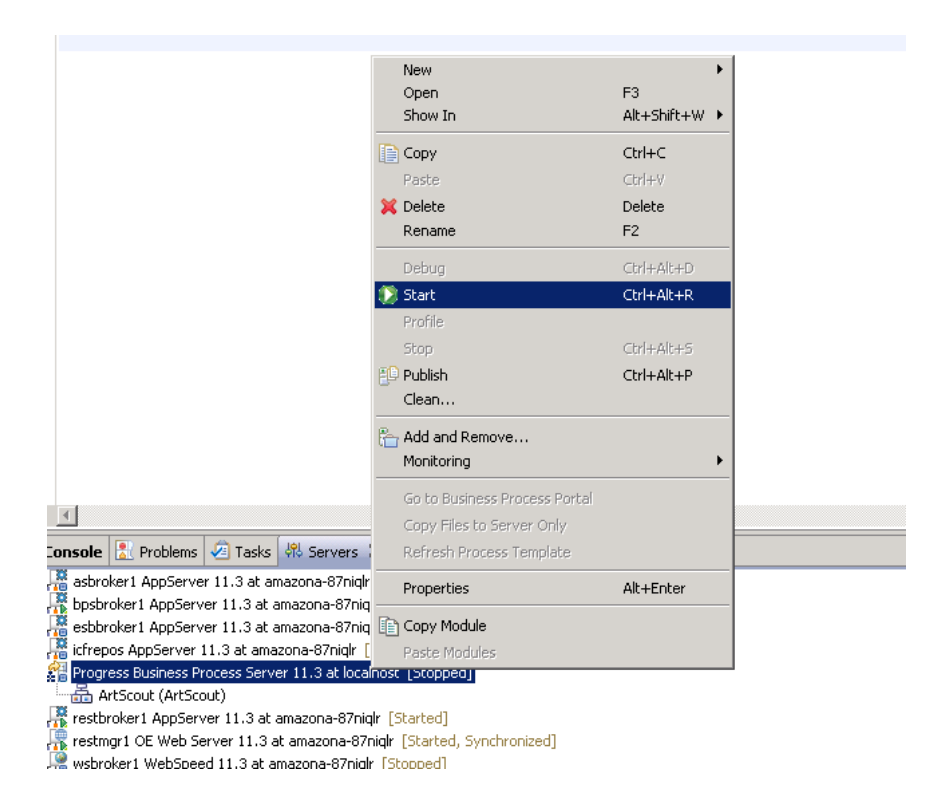

Copy the beBPM.cls and BPM\*.p files from the "bpm-start" folder on your desktop to your 'modernize project'

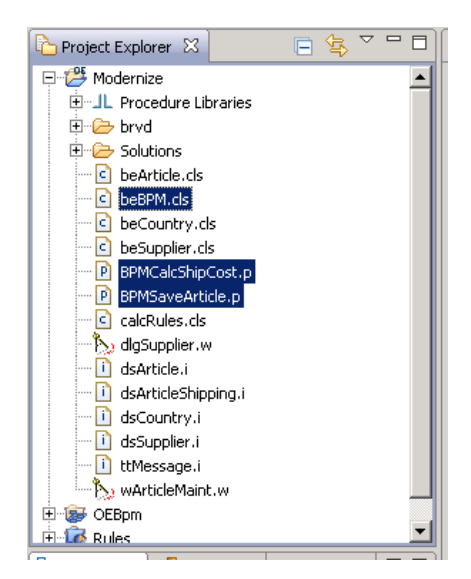

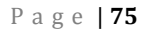

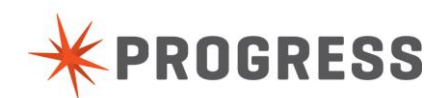

# *Process Explanation*

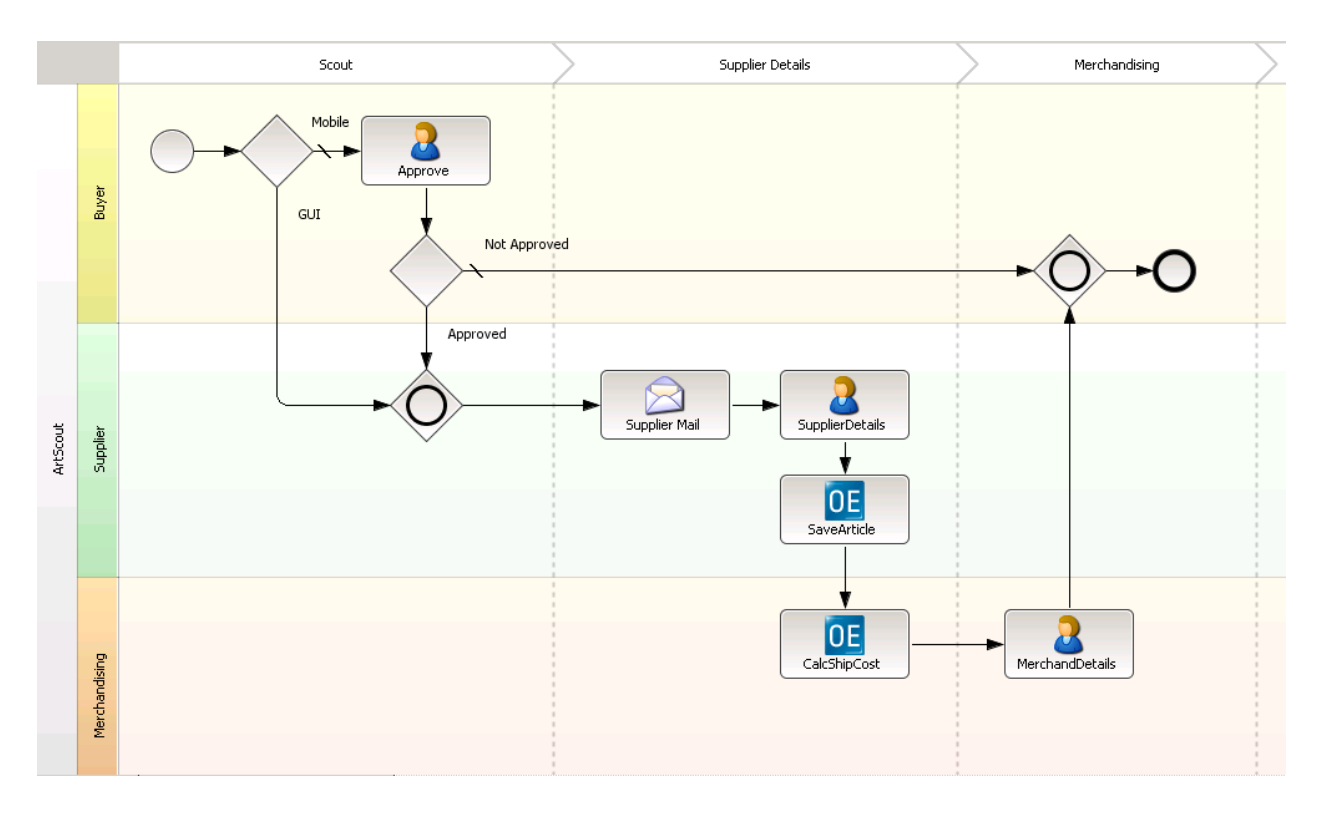

■ Start

At the start of the application the client type will be given to the process. This will determine whether the client is mobile or a GUI application.

Decision 1

Here the BPM server will decide which way to go based on the clienttype. If it's a Mobile client the article first needs to be approved. Else there will be sent a mail to the supplier.

**Approve** 

Here someone from the backoffice has to decide if the article is good enough to be sold. If it is a good article the supplier will be sent a mail asking him to fill in the extra article details, otherwise the process will end.

- **Mail supplier** The BPM server will send a mail to the supplier asking him to fill in the extra article details.
- Add supplier details In this step the supplier will have a new task added to his tasklist. In this task he has to enter additional details for the article in the webform.
- **Save article** The BPM server will call an Openedge procedure that will save the article.
- Calculate shipment cost In this step the BPM server calls a Openedge procedure that will calculate the shipment cost.
- Merchandise details In this step the merchandiser will have a task added to his tasklist. He will have to enter the last details to the article in the desktop GUI application. After he has filled in the details this step will be completed and the process will end.
- End step

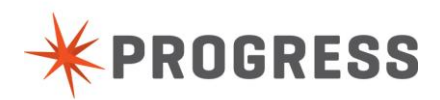

After all the steps have been completed the process will end.

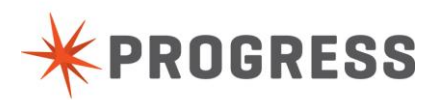

# *Code changes*

### **Start the process on create of an article**

Go to the 'OpenEdge Editor' Perspective.

Open the 'beArticle.cls' file by double-clicking it in the 'Project Explorer'.

Select the 'saveRecord' method in the 'Outline' view.

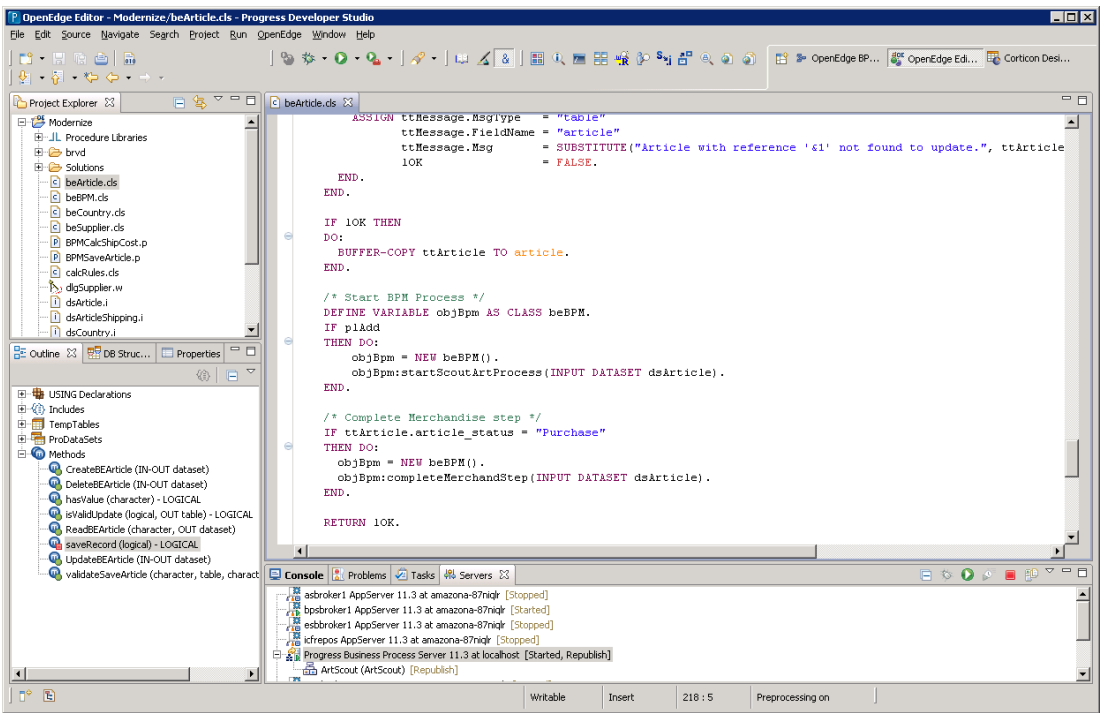

Add the Start BPM process code and also add the Complete merchandise step code at the end of the method.

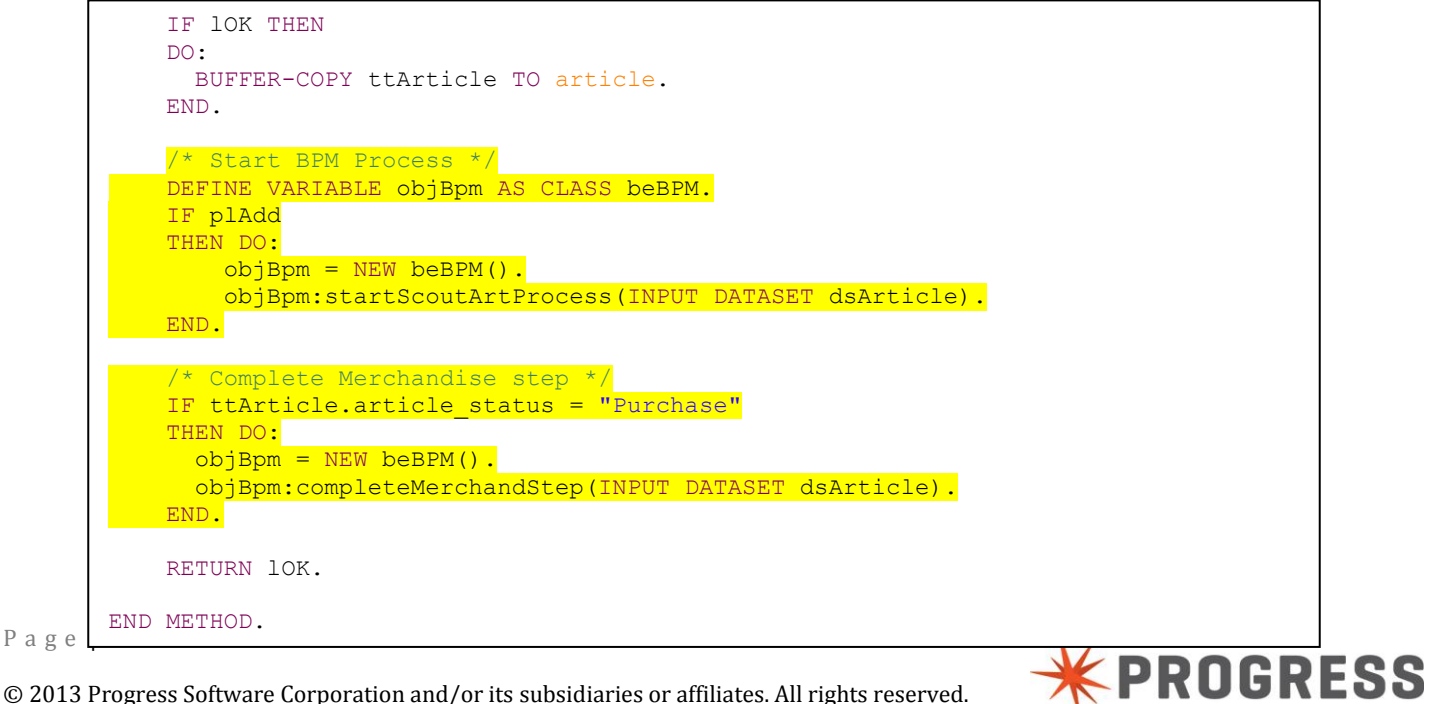

© 2013 Progress Software Corporation and/or its subsidiaries or affiliates. All rights reserved.

Now select the validateSaveArticle method in the 'Outline' view.

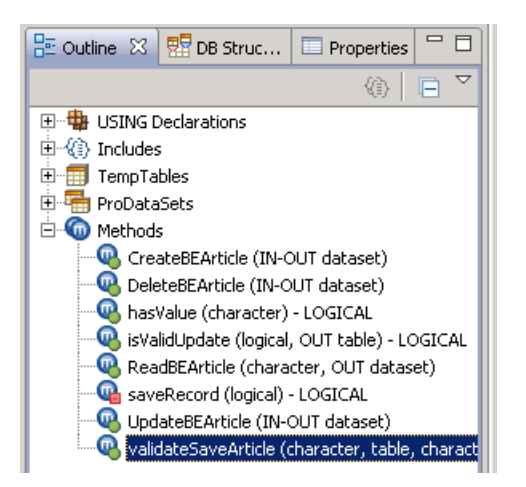

Add code to the validateSaveArticle to recognize from which UI we are coming. If it's from the GUI we assign this so that the approve step can be skipped in the process. An article created from the Mobile device has to be approved first.

```
METHOD PUBLIC VOID validateSaveArticle(INPUT cActionMode AS CHARACTER, 
                                      INPUT TABLE ttArticle,
                                      INPUT cUser AS CHARACTER,
                                     OUTPUT cResult AS CHARACTER):
  DEFINE VARIABLE plAdd AS LOGICAL NO-UNDO.
  DEFINE VARIABLE lOK AS LOGICAL NO-UNDO INIT FALSE.
  ASSIGN plAdd = IF cActionMode = "new" THEN TRUE ELSE FALSE.
  FIND FIRST ttArticle NO-ERROR.
  IF isValidUpdate(plAdd, OUTPUT TABLE ttMessage) THEN
  DO: 
      CASE cUser: /* Set New Status */
          WHEN "Supplier"
         THEN ASSIGN ttArticle.article status = "Administered".
          WHEN "Merchandising"
         THEN ASSIGN ttArticle.article status = "Purchase".
      END CASE.
      /* Set status to know if article is created from GUI or mobile */
      IF cActionMode = "new"
     THEN ASSIGN ttArticle.article status = "GUI".
    lOK = saveRecord(plAdd).
  END.
 FOR EACH ttMessage:
    ASSIGN cResult = cResult + ttMessage. Msg + CHR(13).
  END.
END METHOD.
```
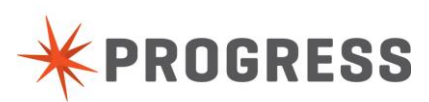

**Do the same for the BEArticle.cls in your mobile project!!!**

**!!! We need todo this twice only now for test purposes. In a real environment this file only exists once. !!!**

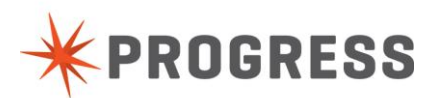

# *Process Changes*

Switch to "OpenEdge BPM" perspective.

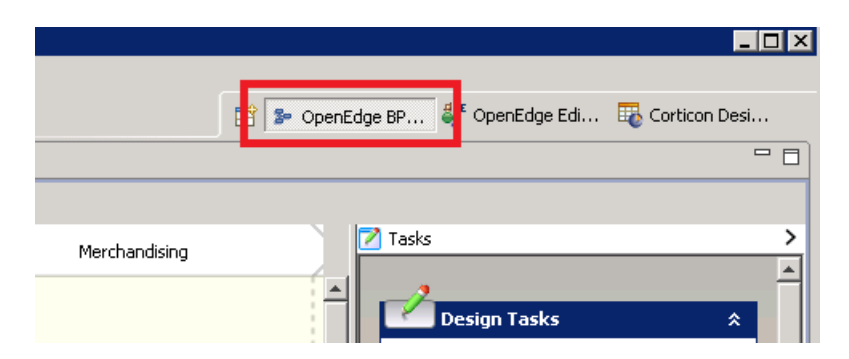

Open the "ArtScout.spt" file. You can find this in the OEBpm project -> ArtScout -> processtemplates.

This will open de BPM process designer.

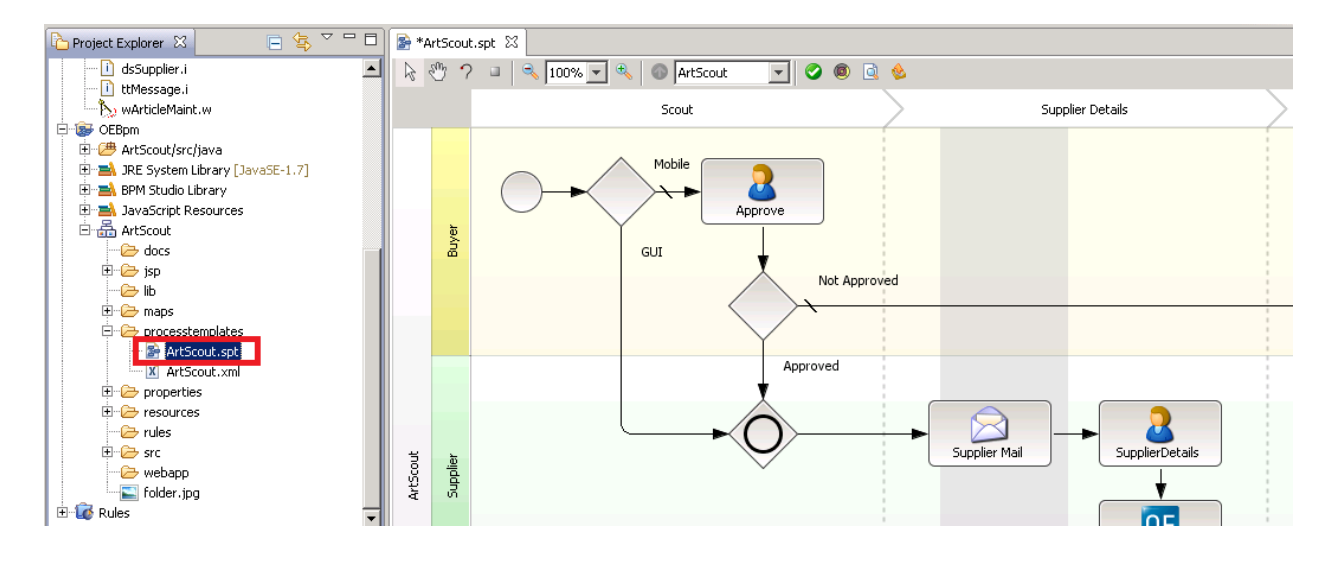

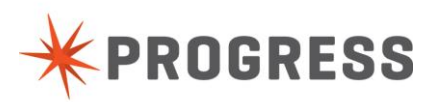

In the process you start with is the 'Calculate Shipping Cost' task missing. This needs to be added.

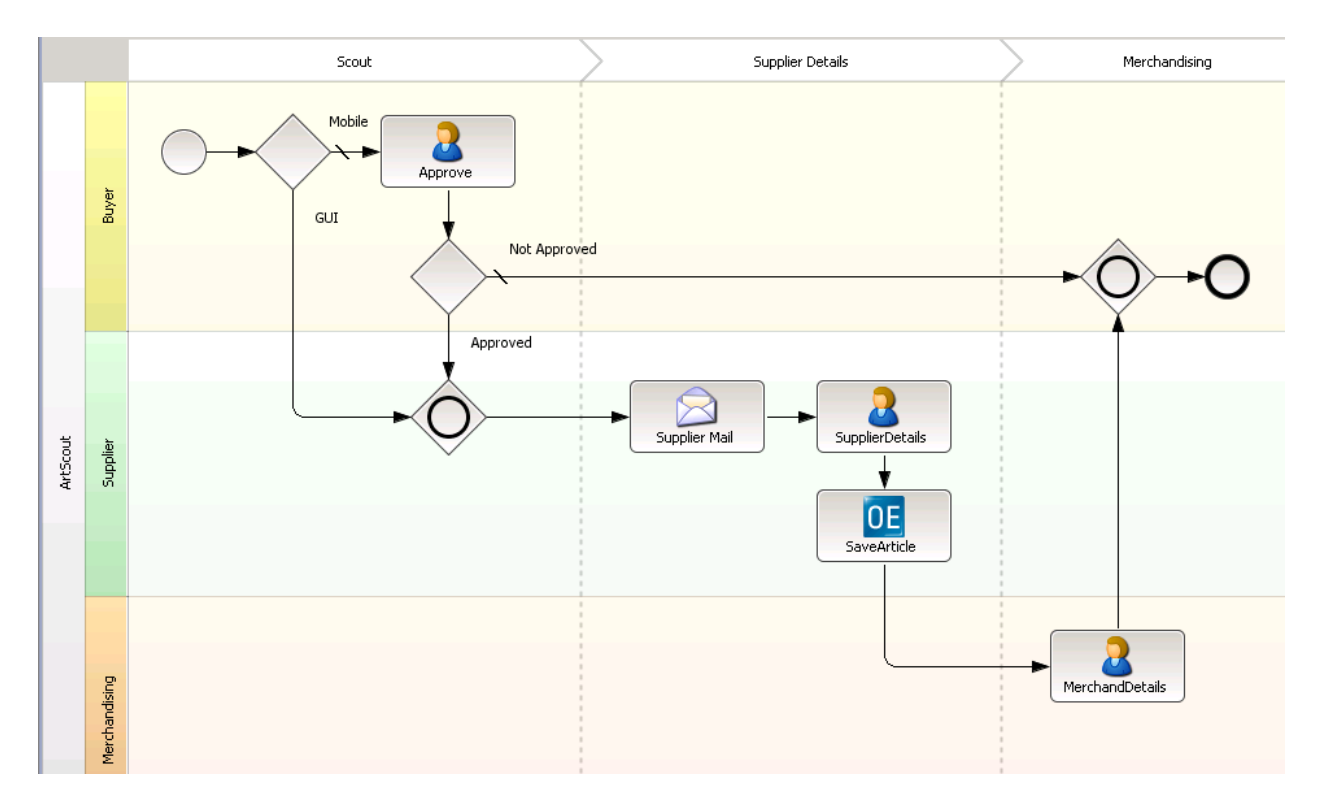

Drag and drop the 'BPMCalcShipCost.p' on the BPM canvas.

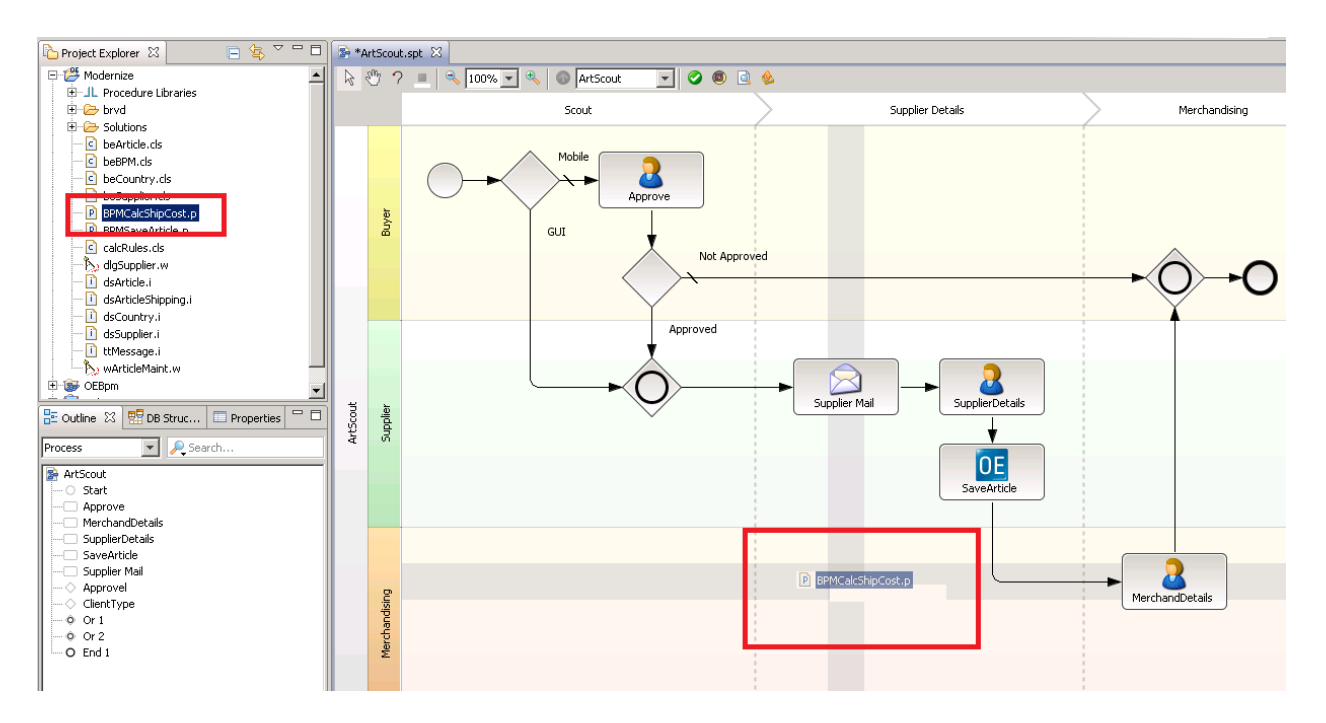

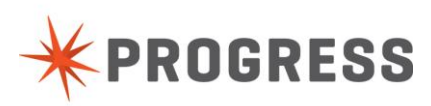

You now will get a pop-up which shows the configuration parameters to call the OpenEdge Appserver.

Leave all values as default.

We also see here the in and output parameters from the procedure file.

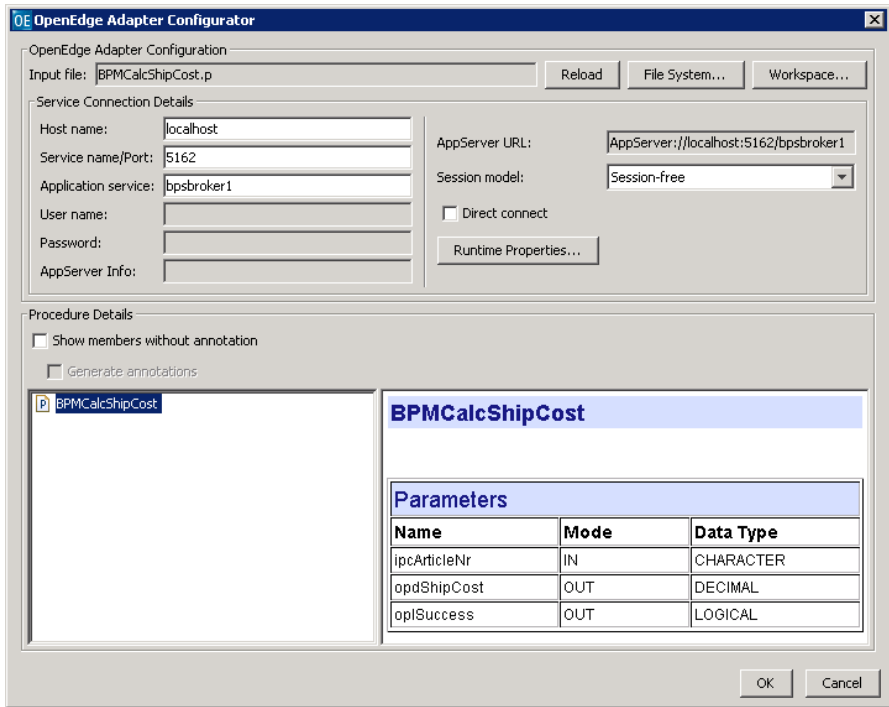

Click Ok.

On the next screen we need to make the mapping from our BPM variables to our procedure in and outputs. Link them as provided in the screenshot.

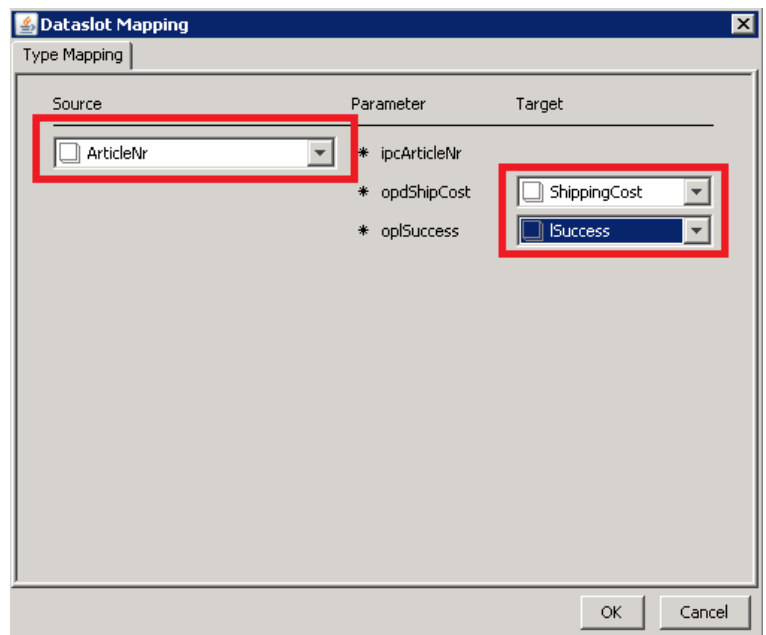

Change the name of the task. Select the OEAdapter Select properties -> General And change Name to "CalcShipCost"

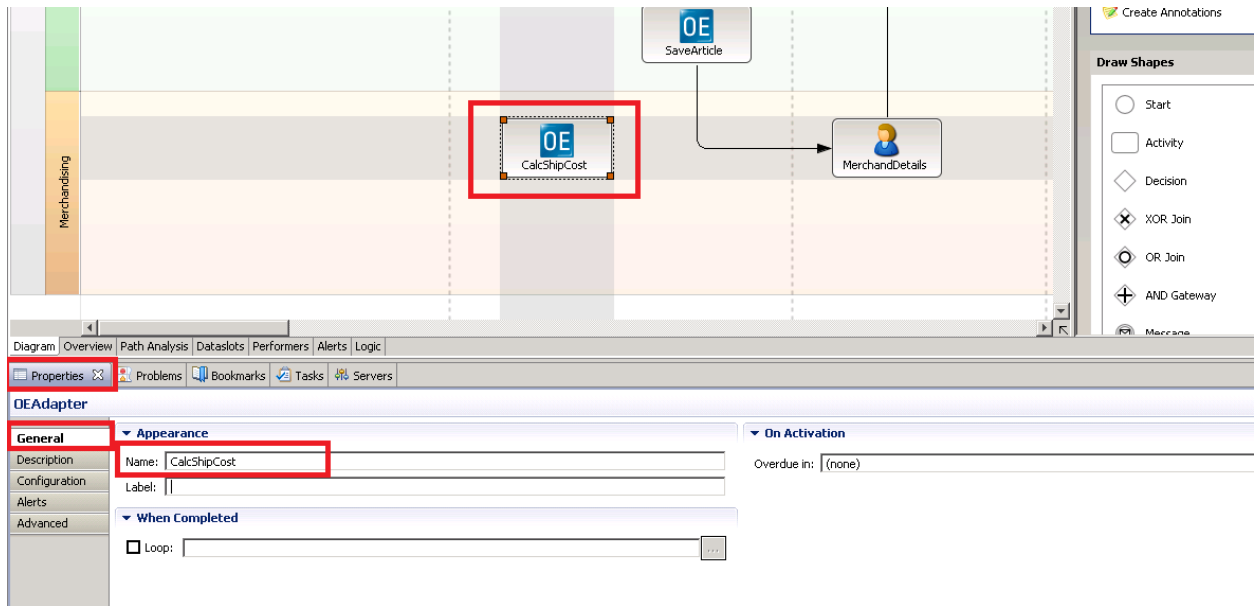

Reroute the connection line which is original from 'SaveArticle' to 'MerchandDetails'

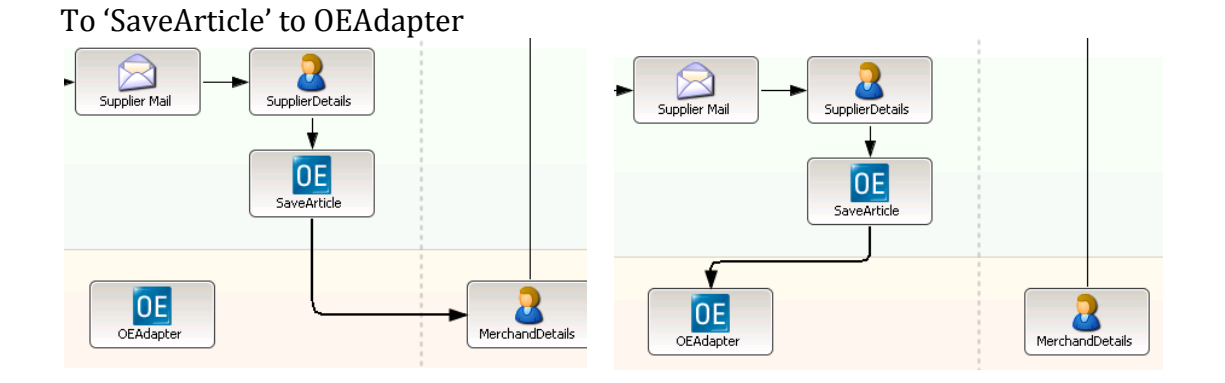

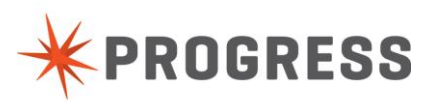

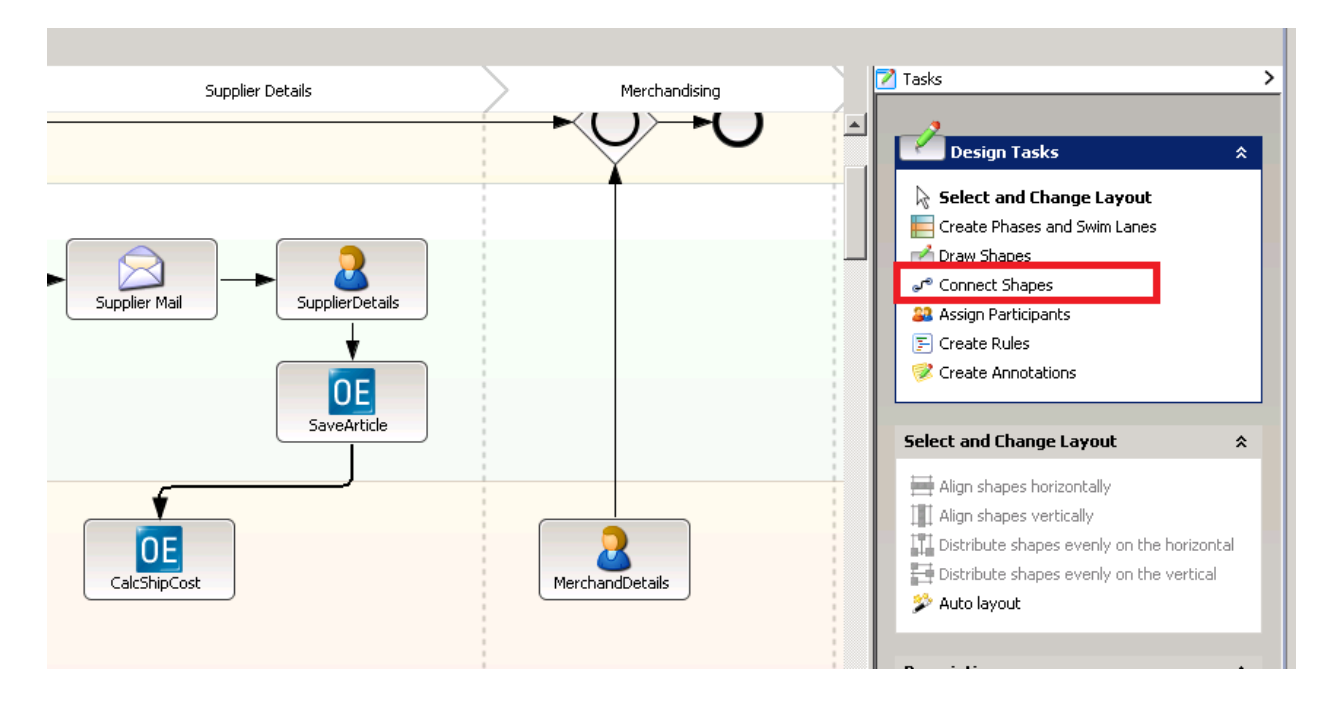

We need an extra connection from "CalcShipCost" to "Merchanddetails". Select the "Connect Shapes" in the Design Tasks Pane.

Draw a line from "CalcShipCost" to "Merchanddetails"

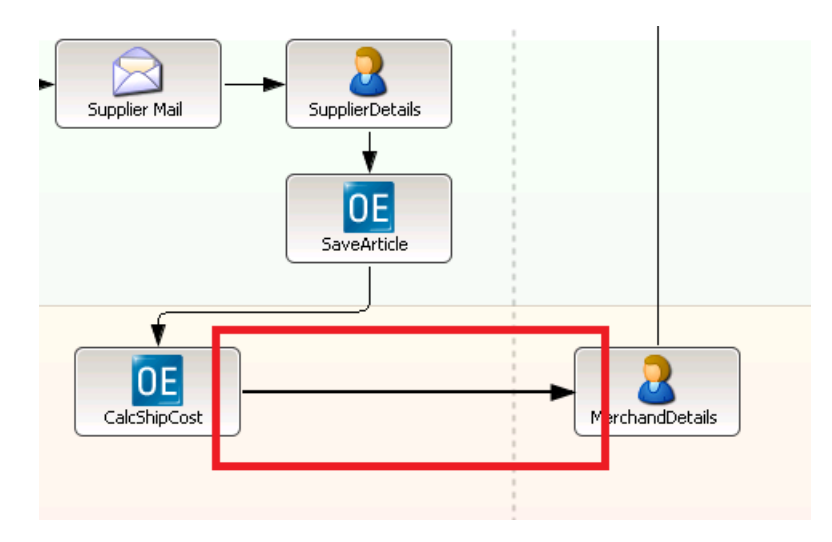

Save the BPM project

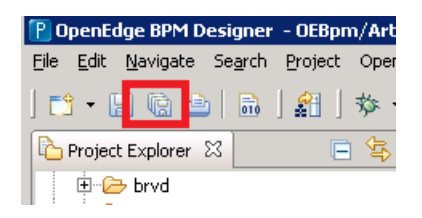

Now we need to publish our new flow to the BPM engine. Click the "Publish" button.

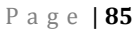

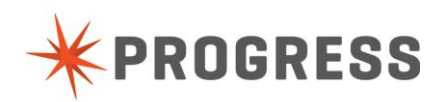

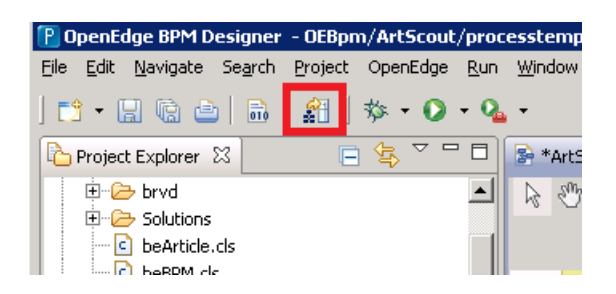

Server will be "local" User "Admin" Password "Admin" This to connect to the BPM server.

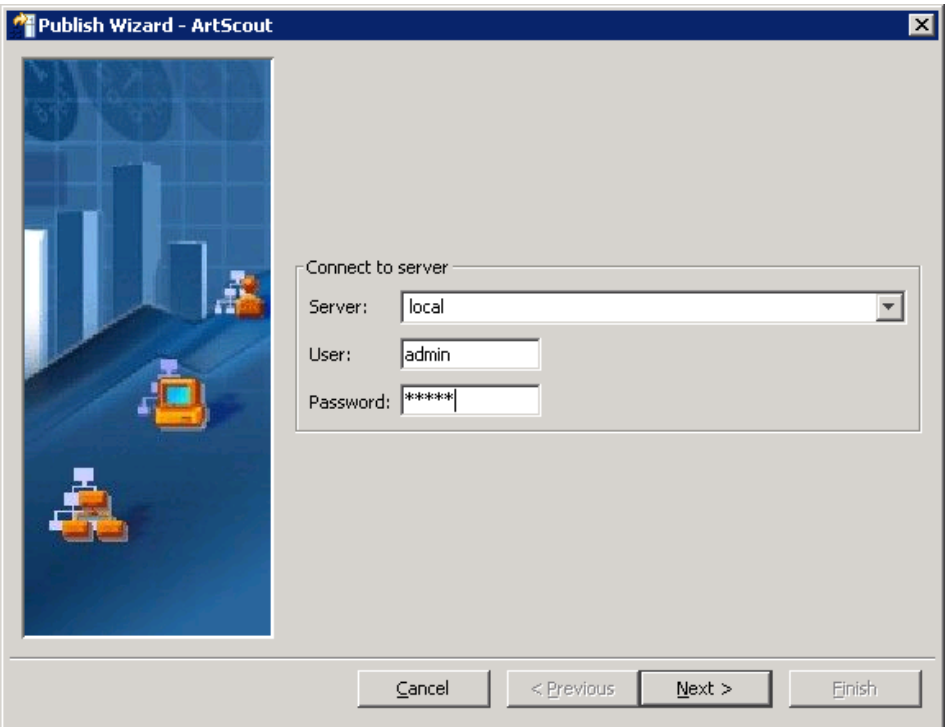

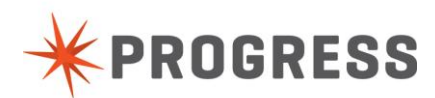

Choose "Reinstall", this will remove the previous process.

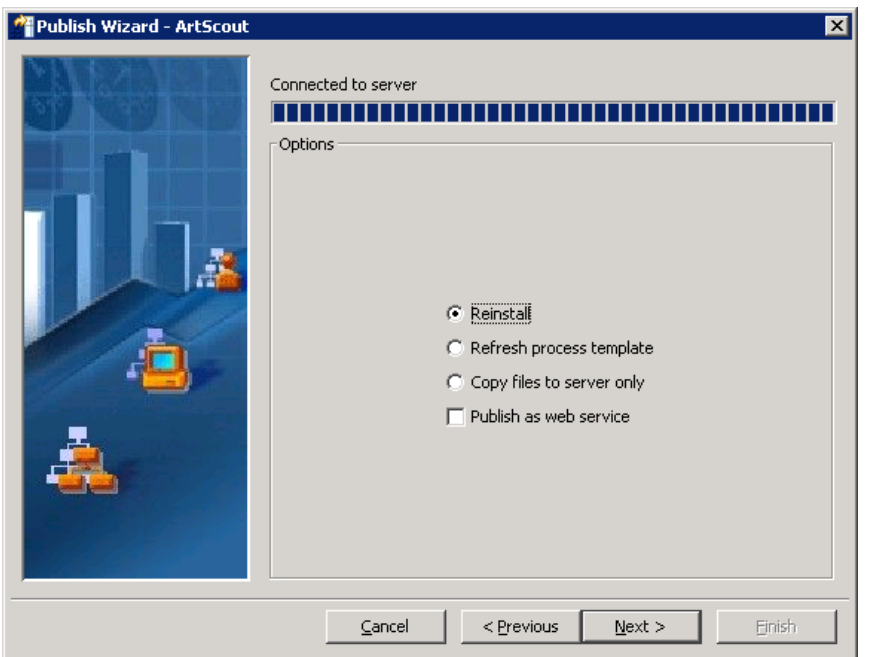

Accept the warning with Ok.

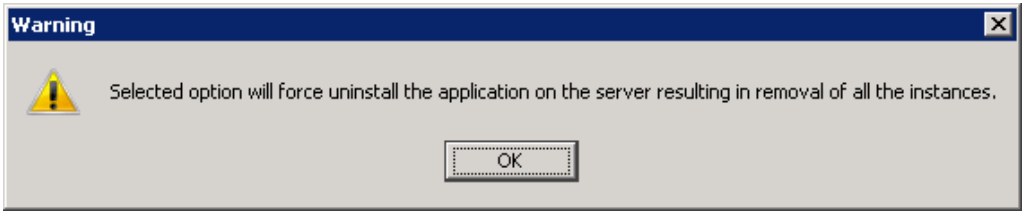

And press "Next"

The process is now uploading to the BPM server.

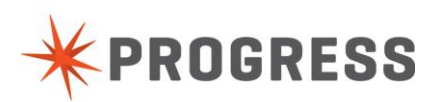

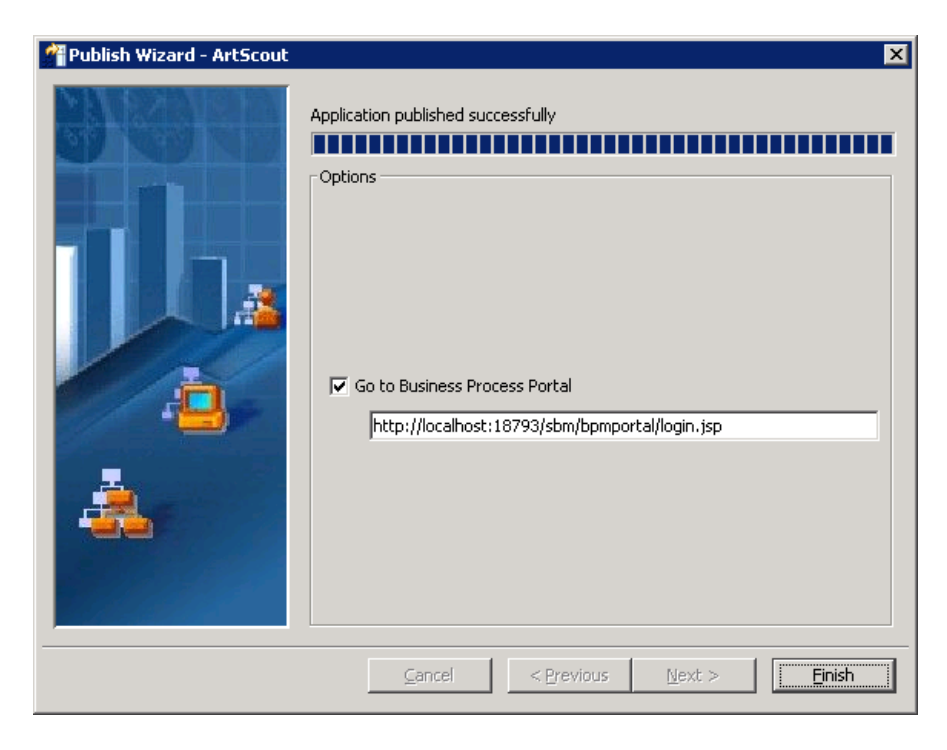

On Finish the BPM webportal login page will be started. This we only need in a later phase.

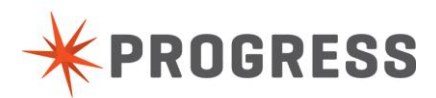

## *Test the process.*

### **Create Article**

First create a new article from the GUI application.

If you still have a mobile test screen open close this first and click "test" again in the mobile appbuilder.

Second create a new article from the Mobile application.

Now we will check if a process is started for both of them. Go to the BPM portal by clicking the Portal Console Icon on your desktop.

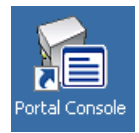

Login with Username : Admin Password : Admin

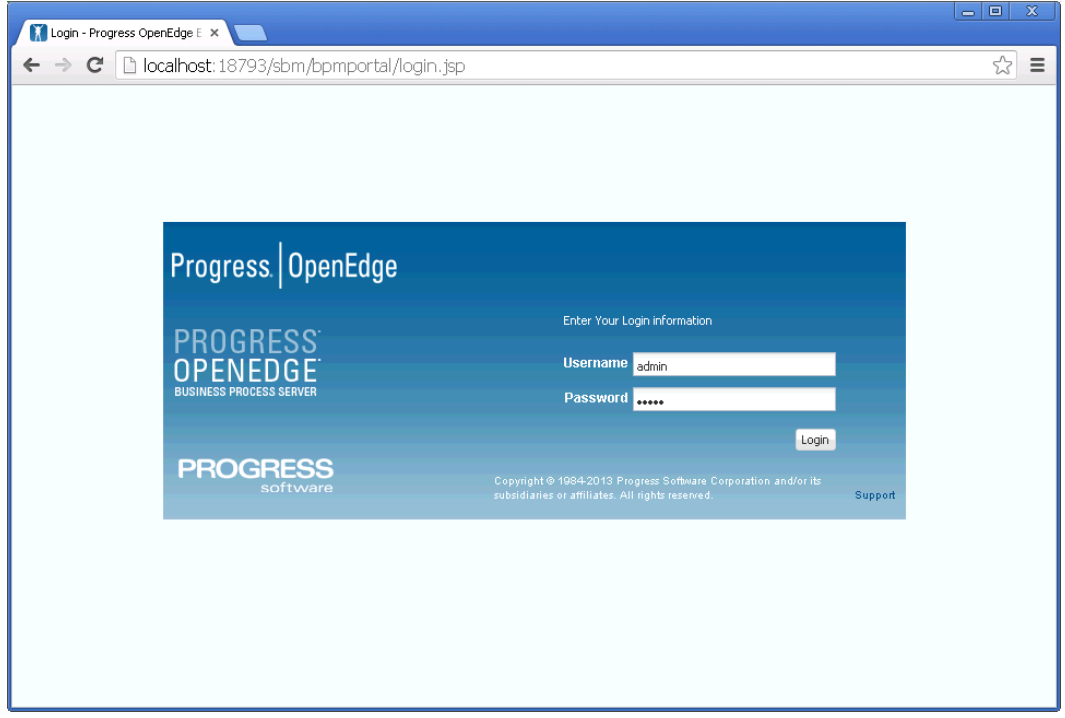

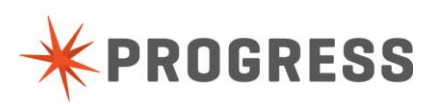

Select the 'My Instances' tab to investigate what happened.

You now should see 2 processes. These are the 2 processes which are started.

One process is on the 'SupplierDetails' task, this is the task started from the GUI application and is waiting for the supplier to fill in extra article details.

The other process in on the 'Approve' task, this task is started from the Mobile Application and is waiting for someone to approve this article before the supplier is asked to add extra details.

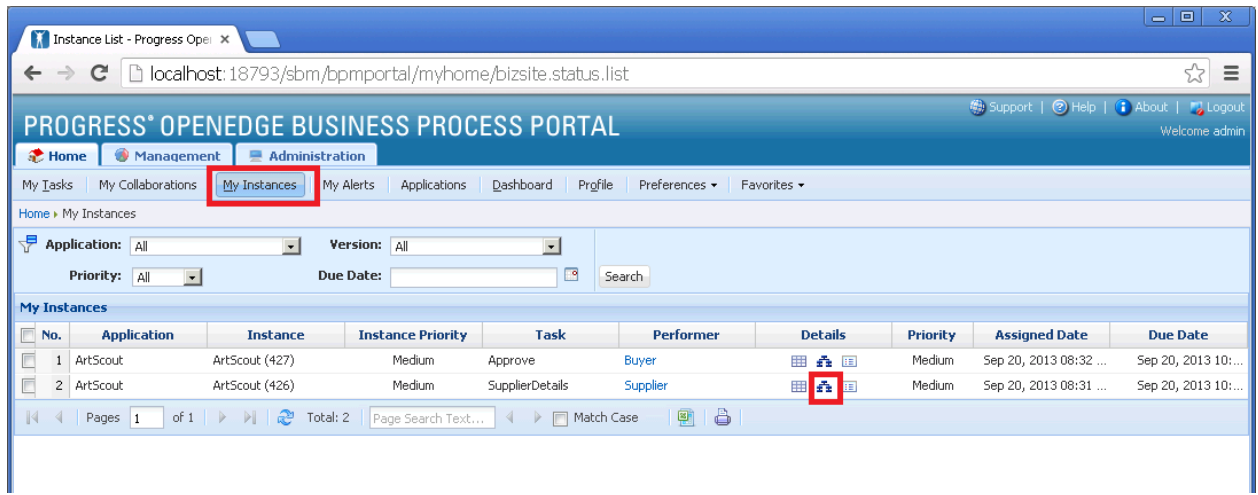

By selecting the flow icon for one instance we see the visual flow of the process and the process path which was followed. We can also see on which task the process is waiting now.

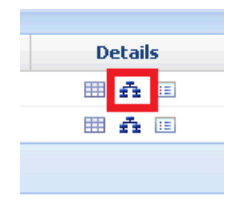

P a g e | **90**

This process for example skipped the 'Approve' task which means was started from the GUI application.

Did send an email to the Supplier for a requested to fill-in more article details.

And is now waiting for the supplier to complete his task to enter more article details.

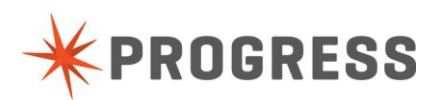

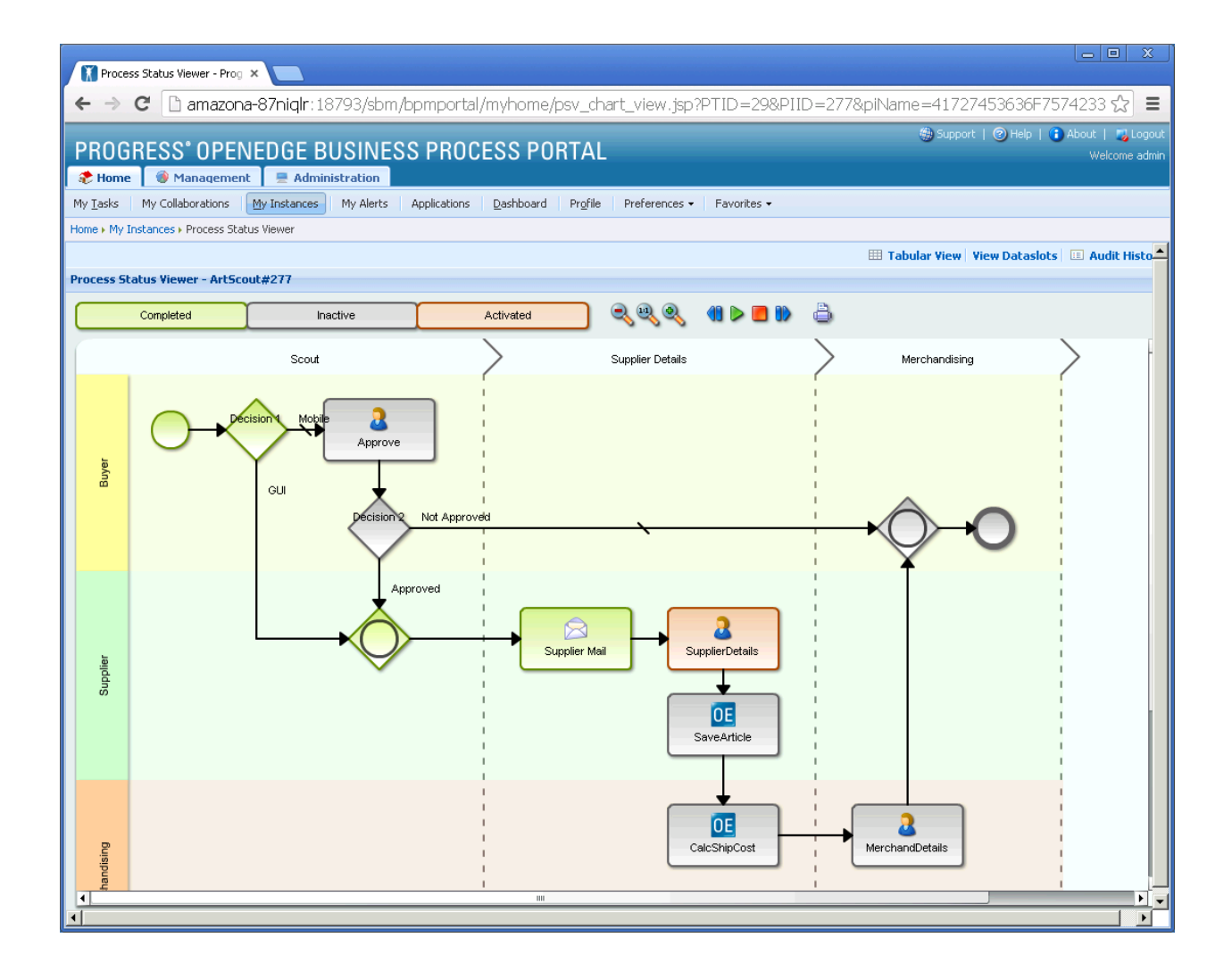

#### Logout of the BPM portal.

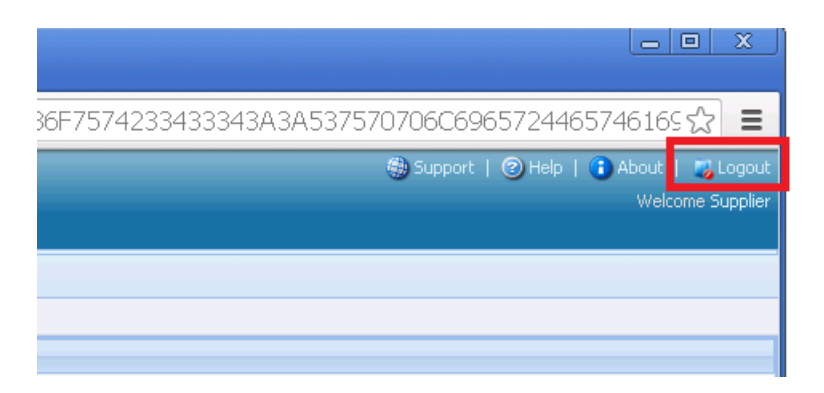

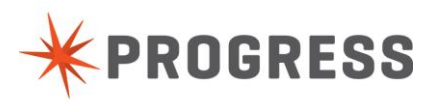

### **The Approval Task**

Login to the BPM Portal with User : Buyer Password : Buyer

You should see now only 1 task.

This is the task which needs to be completed by the Approver / Buyer Administration in the backoffice.

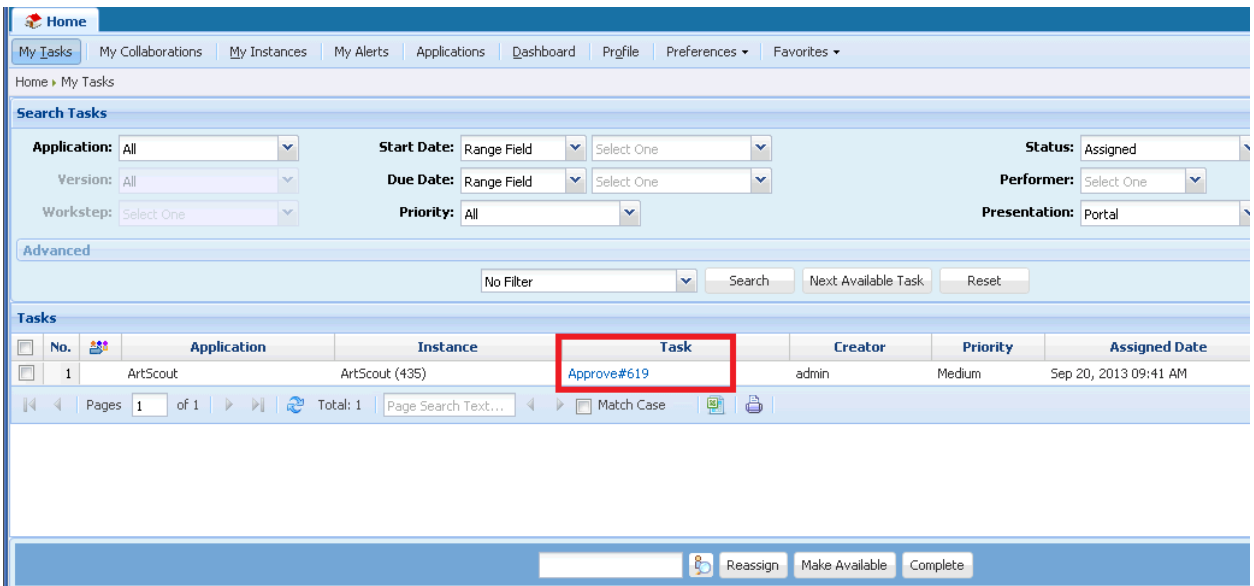

Click the 'Approve#\*\*\*' Task link.

You now get a webform where the Approver can approve or disapprove the Article. Check 'Approved' and click 'Complete'. This will complete his task.

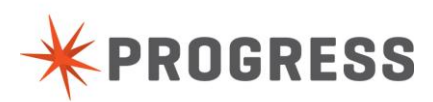

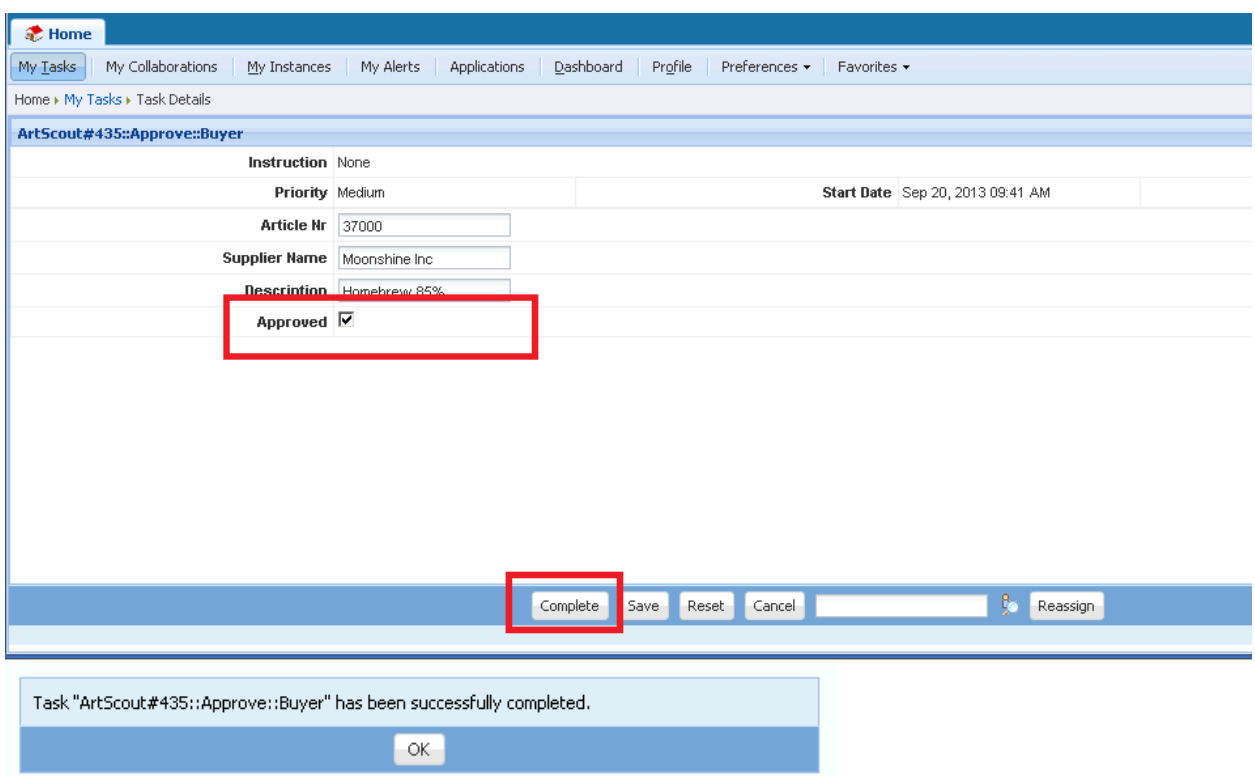

You get a status message that the task is completed. Click Ok.

You now see the tasklist again and this is empty, means no more tasks todo for the approver. His job is Finished.

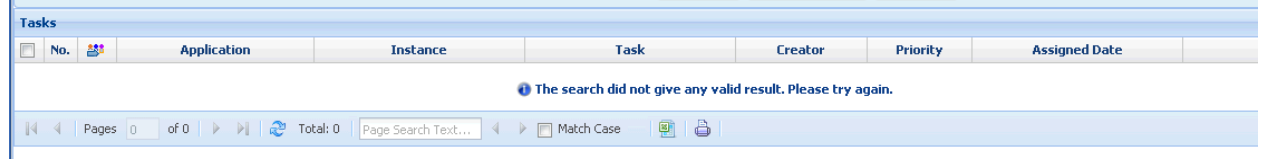

Logout of the BPM portal.

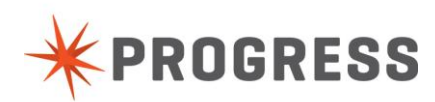

### **The Supplier task**

Login to the BPM Portal with User : Supplier Password : Supplier

The Supplier has 2 tasks to complete. One task was here directly because it was initiated from the GUI, the other first went to the Approver and is only now available for the Supplier.

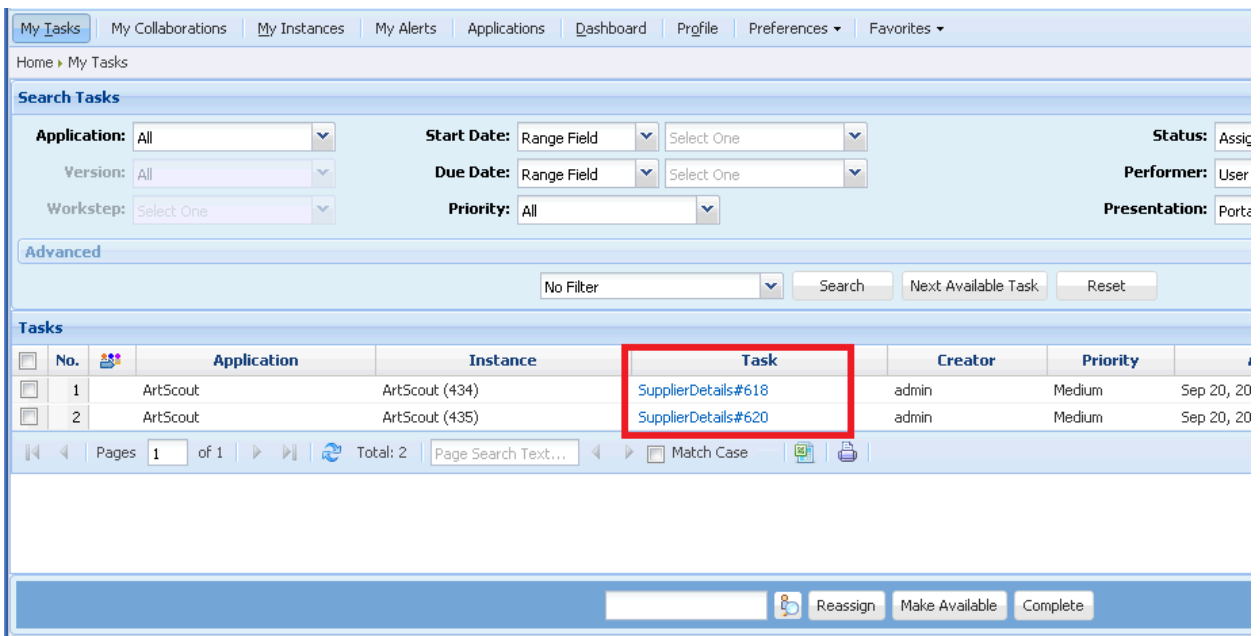

Click on one of the 'SupplierDetails#\*\*\*' Tasks.

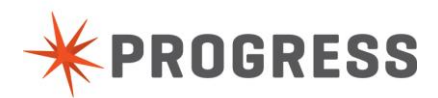

You now will get the webform which the Supplier will see to fill in his extra article details. Add some numbers.

For country, add some valid country code "BE, FR, UK, CA, US". In a later faze we will use a dropdown here and change the web page layout.

Click Complete to finish the task.

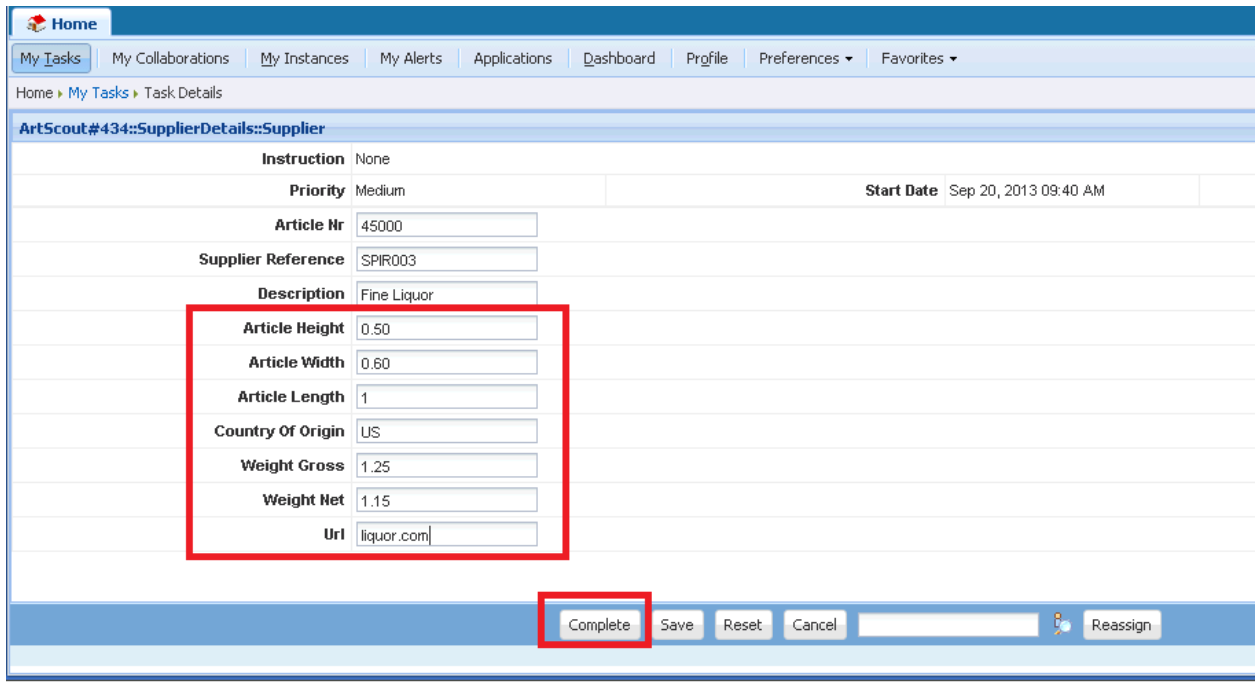

There is now only 1 task left. Do the same for this task.

Logout of the BPM portal. And login again with 'Admin' 'Admin'. Go to 'My Instances' and click on the 'Flow' icon.

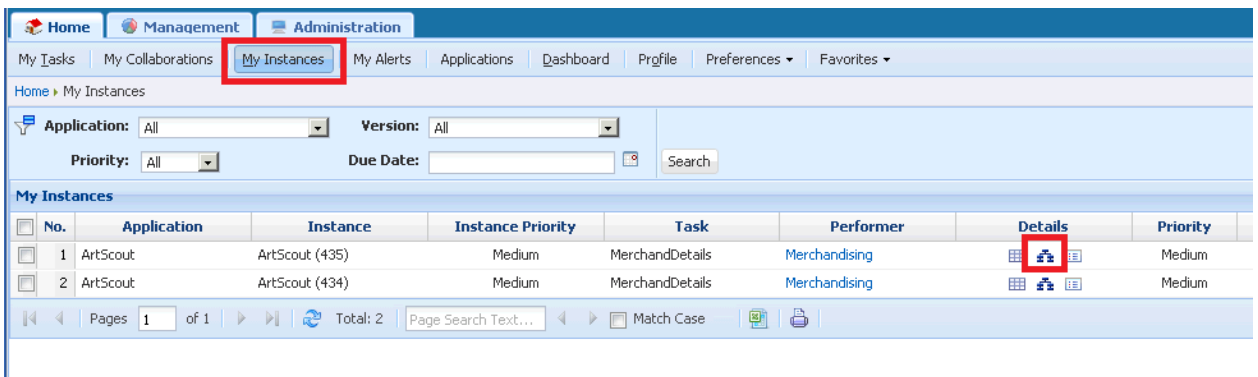

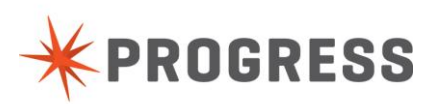

We see now that the 'SupplierDetails' task is completed and that the 'SaveArticle' task is also executed.

Also the 'CalcShipCost' is executed. These are background services which were activated from the BPM.

Now the process is waiting for the merchandising to complete their task.

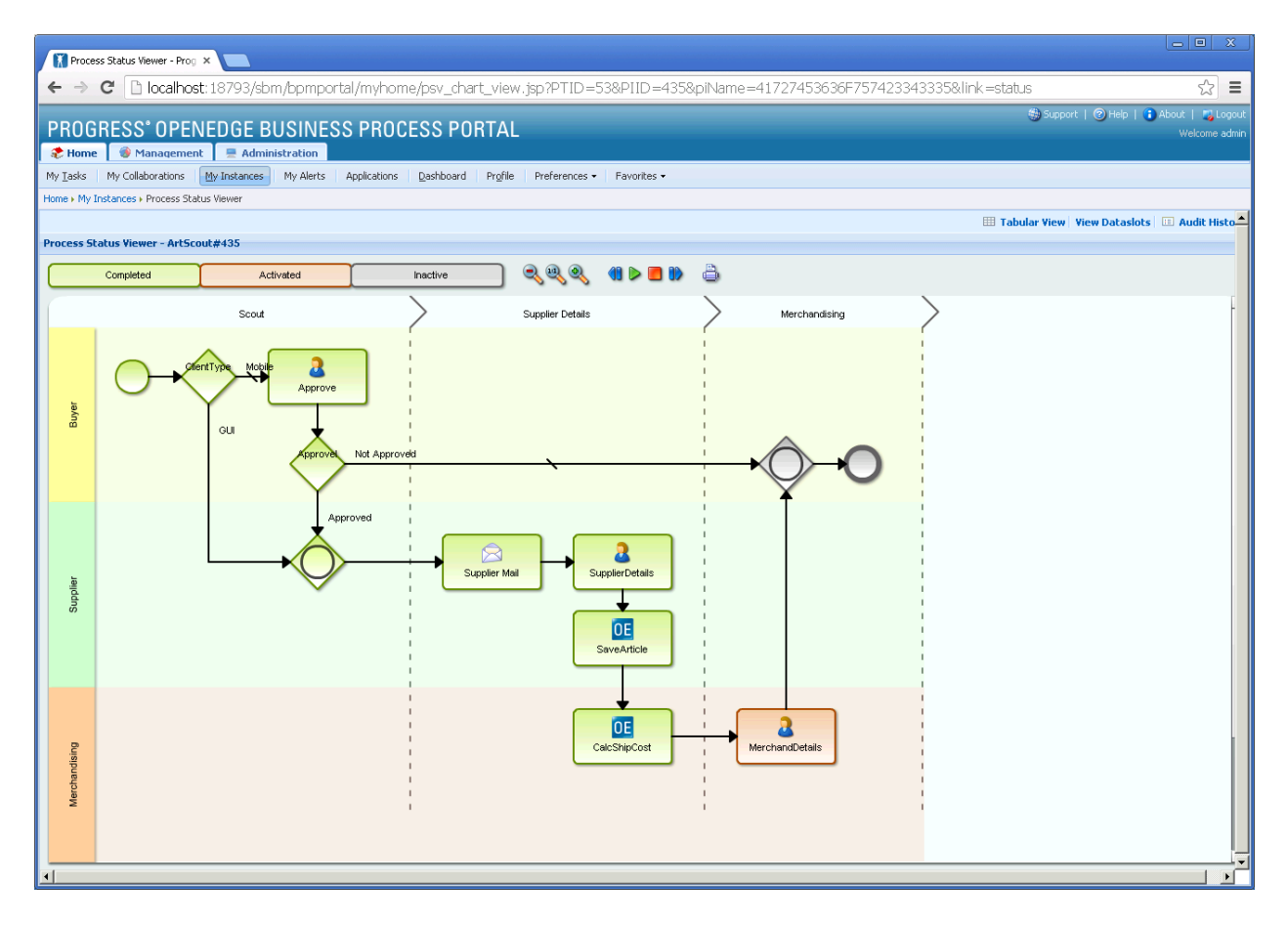

You can check in the GUI application to see if the Supplier data is updated in the database. If your GUI application is still open just press the 'Filter' button to get the latest data from the database.

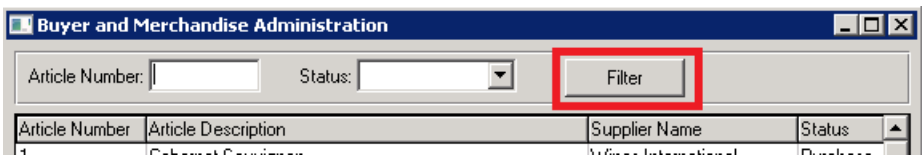

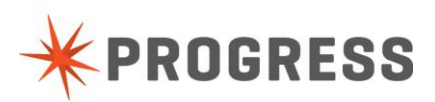

### **The Merchandise Task**

The merchandising task should be completed via the GUI application. Login in the GUI application with the 'Merchandising' user.

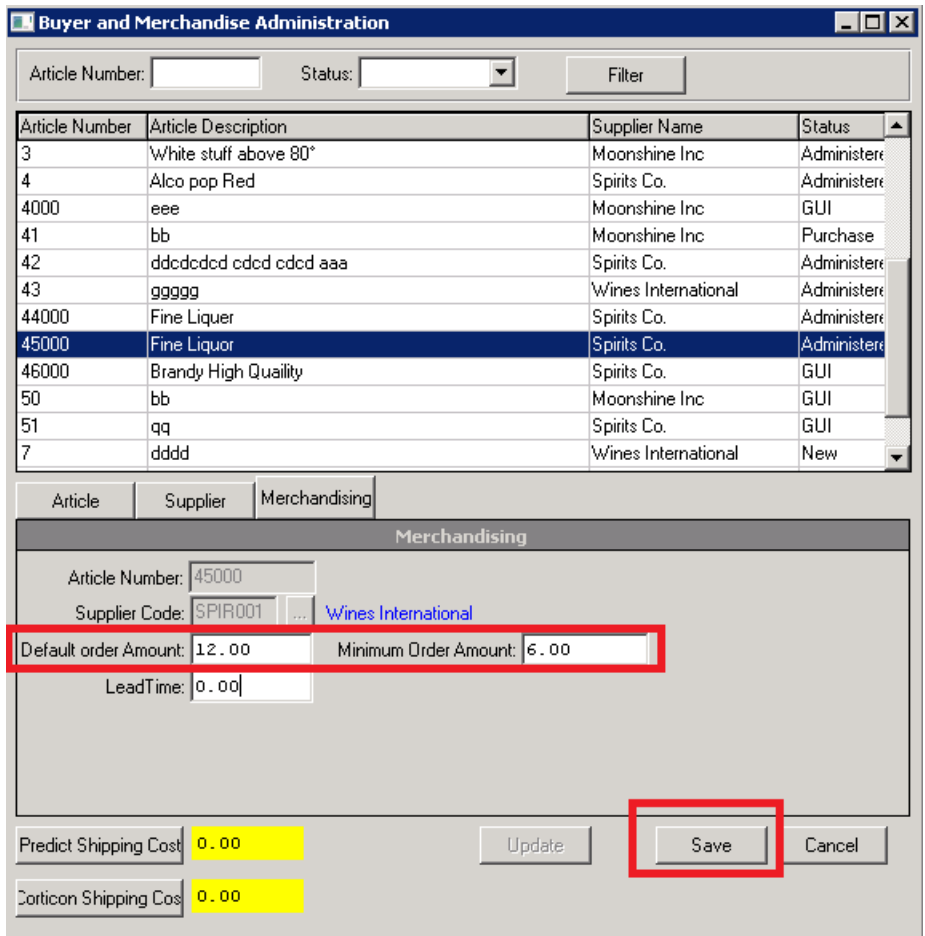

Look for the article which you created before, and update the order amounts.

Now check again the instances in the BPM portal and you will see that one process is disapeared, means process completed. And the entire article process is ready now.

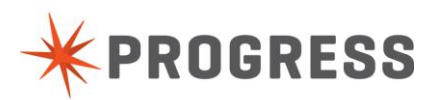

# **Appendix A – Getting a Progress login**

If you don't have a Progress login yet, follow these steps to get one.

1. Go to [http://www.progress.com,](http://www.progress.com/) scroll to the bottom of the page click **Progress ID Registration**.

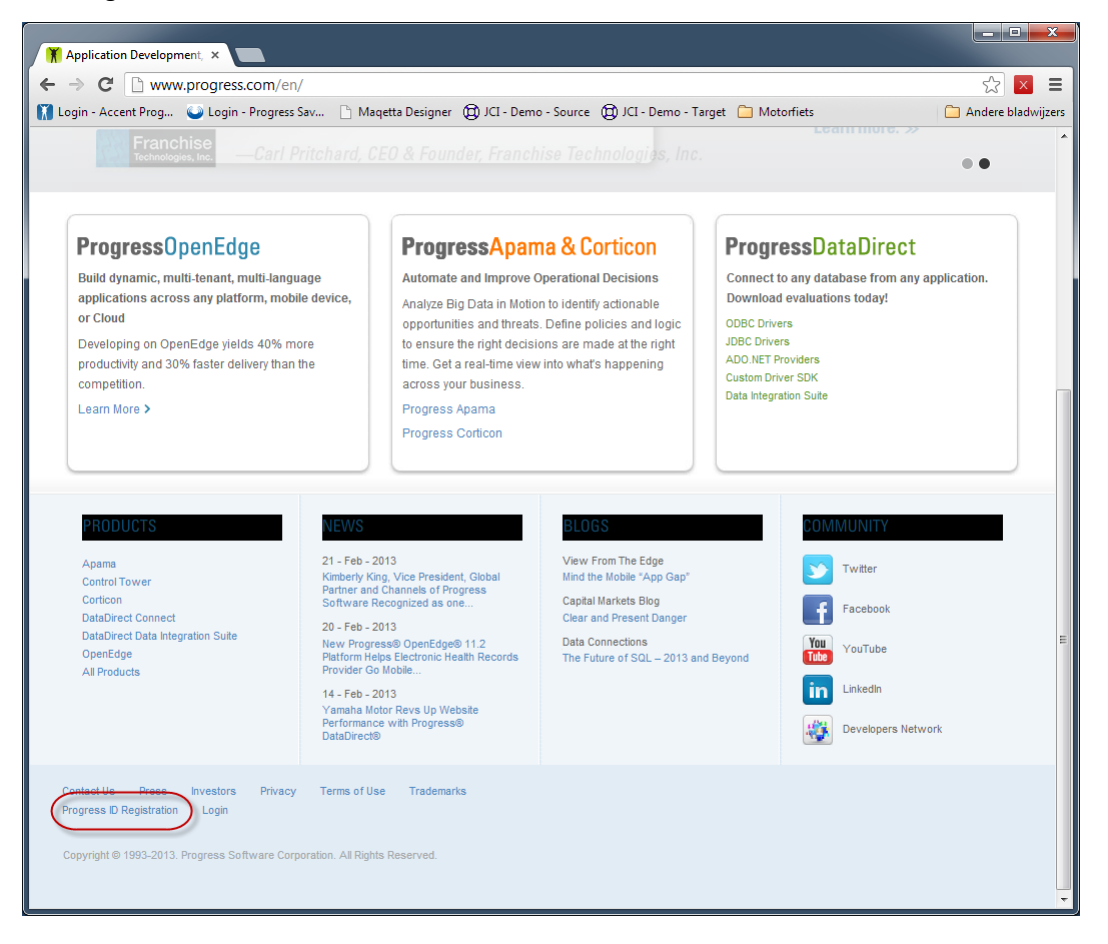

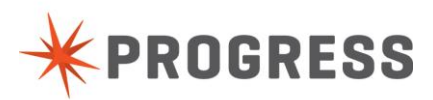

### 2. Complete the form and click **Submit**

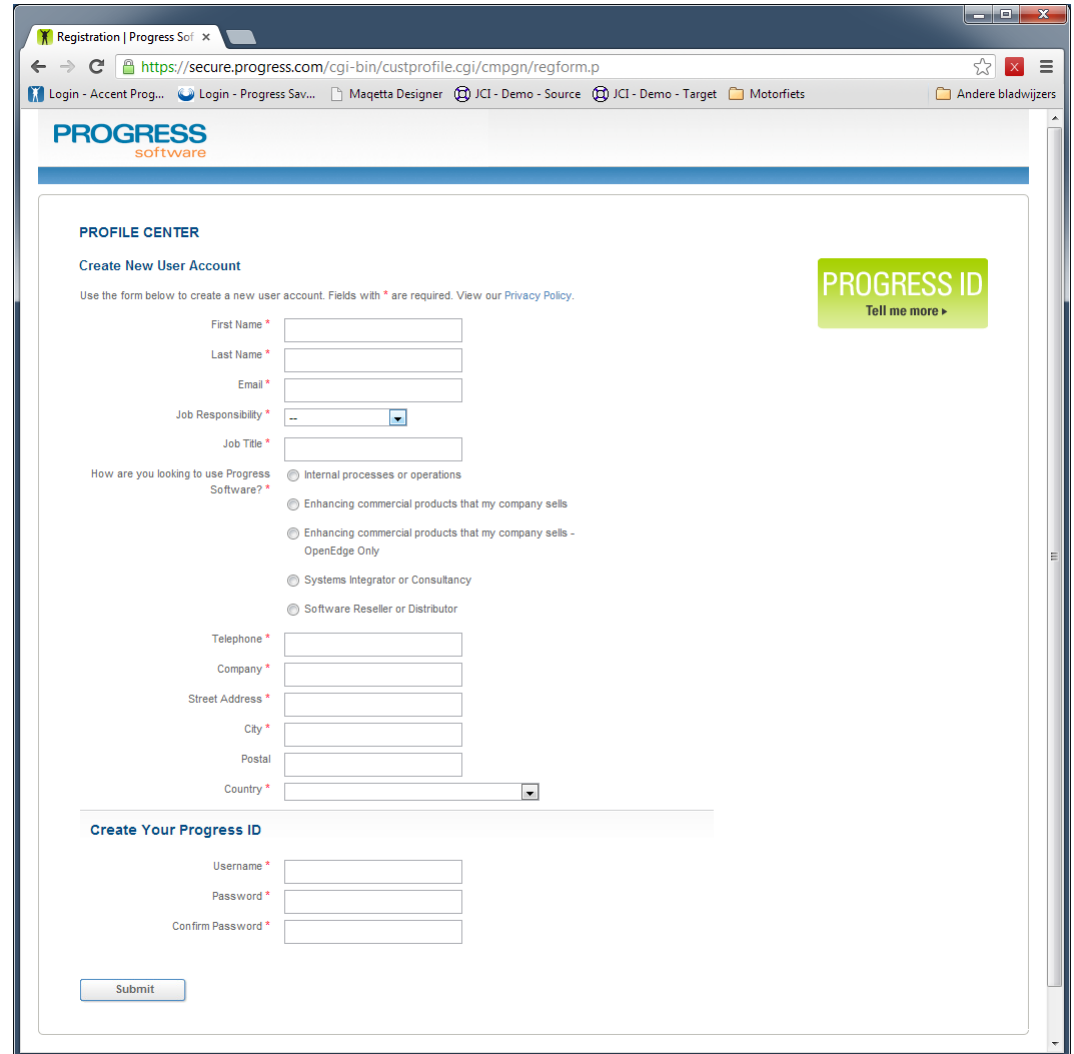

You will receive an email with your Progress Login Credentials.

Your Mobile App Builder evaluation period of 60-days will start automatically when you log on to the Mobile App Builder for the first time.

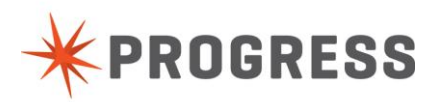

# **Appendix B – Gui Application Manual**

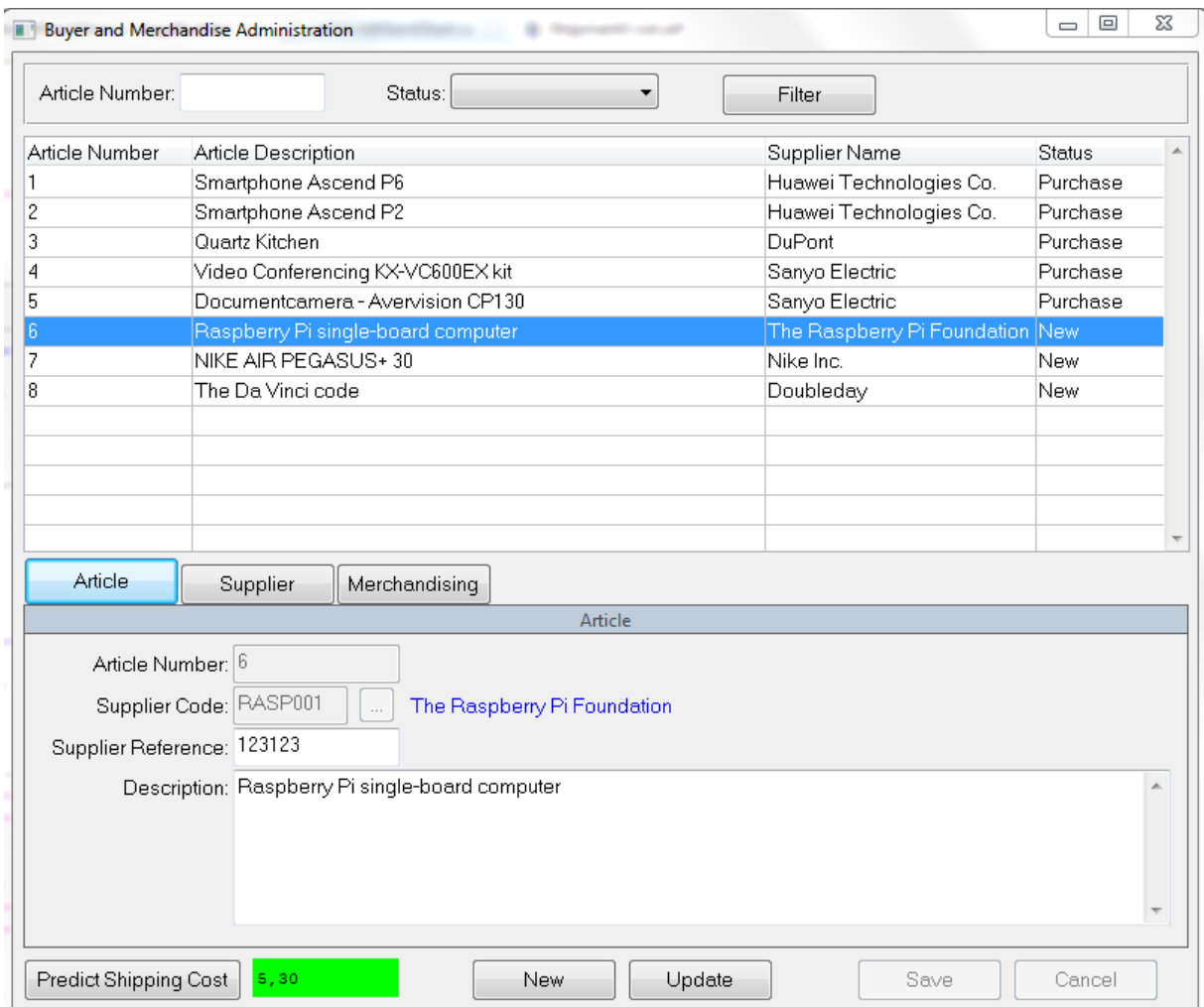

It is possible to filter the articles by article number and by status.

On the article tab the buyer can add new articles.

It is required to use a unique Article number for the new article. The supplier code has to be chosen from a list of suppliers. The suppliers reference is the code that is used by the supplier.

The description is a mandatory field

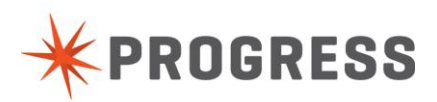

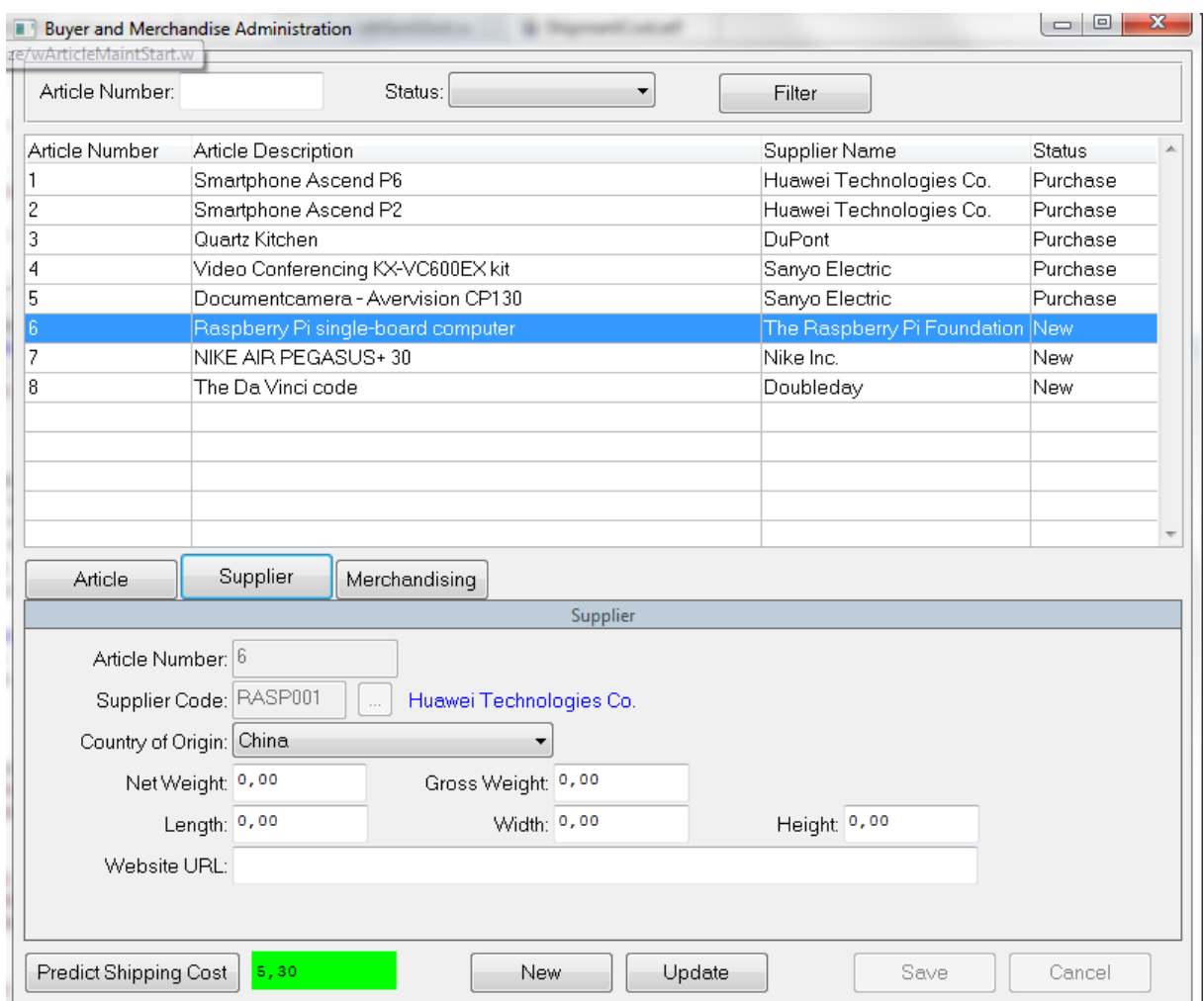

On this screen the supplier can validate the new articles. The suppliers has to choose the country where the article comes from. He also has to fill in the net weight and gross weight. The weight is measured in pounds. The dimensions of the article are measured in inches. The website URL is an optional field to enter the website of the supplier.

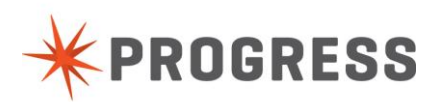

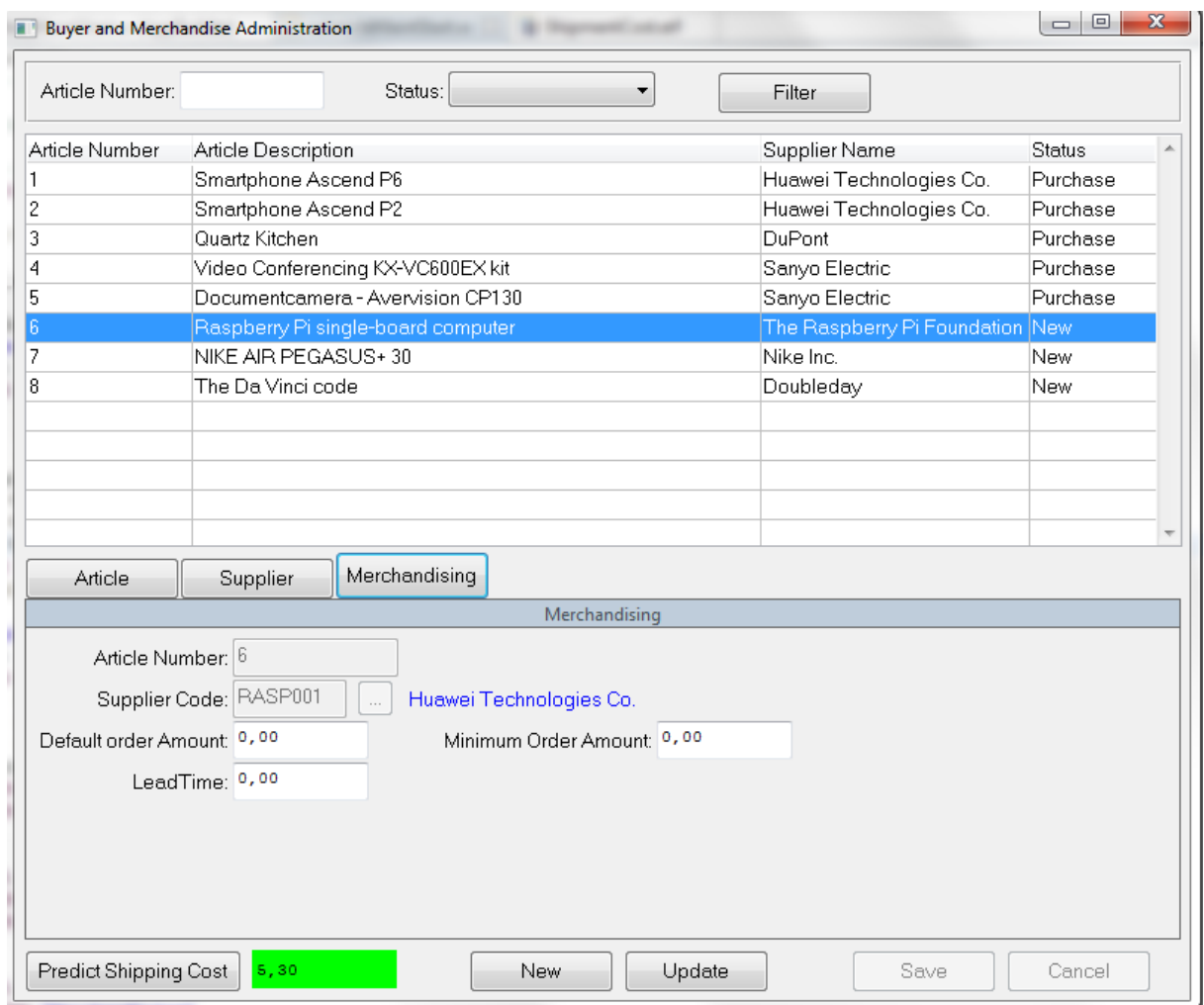

The Merchandiser can enter the default order and the minimum amount that has to be ordered. He can also enter the Lead time which is measured in days.

The predict shipping costs calculates how much it will approximately cost to ship the product.

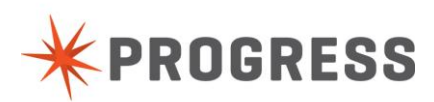

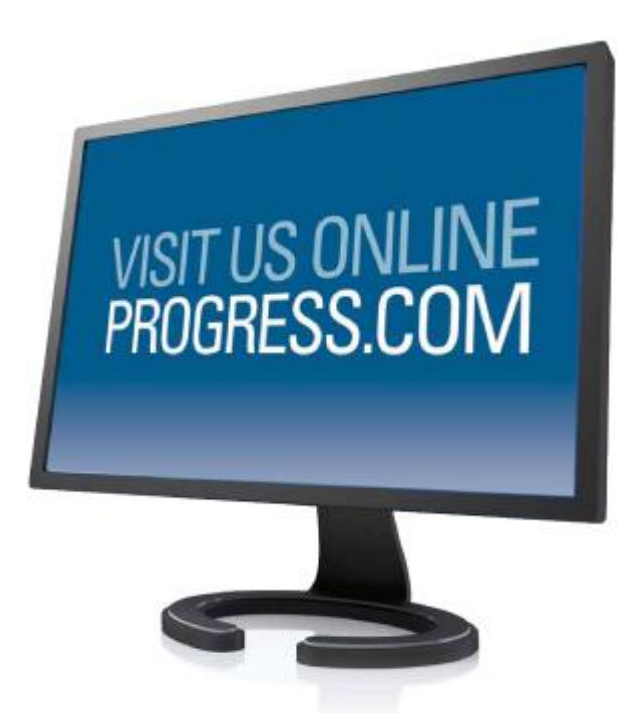

#### *Progress Software*

*Progress Software Corporation (NASDAQ: PRGS) is a global software company that simplifies the development, deployment and management of business applications on premise or on any Cloud, on any platform and on any device with minimal IT complexity and low total cost of ownership.*

#### *Worldwide Headquarters*

*Progress Software Corporation, 14 Oak Park, Bedford, MA 01730 USA Tel: [+1 781 280-4000](tel:%2B1%20781%20280-4000) Fax: [+1 781 280-4095](tel:%2B1%20781%20280-4095) On the Web at: [www.progress.com](http://www.progress.com/) For regional international office locations and contact information, please refer to the Web page below: [www.progress.com/worldwide](http://www.progress.com/worldwide)*

*Progress and [ALL PRODUCT NAMES LISTED IN PUBLICATION] are trademarks or registered trademarks of Progress Software Corporation or one of its affiliates or*  subsidiaries in the U.S. and other countries. Any other marks contained herein may be trademarks of their respective owners. Specifications subject to change without *notice.*

*© 2013 Progress Software Corporation and/or its subsidiaries or affiliates. All rights reserved.*

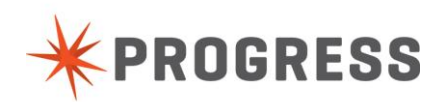

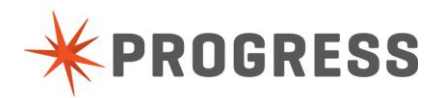